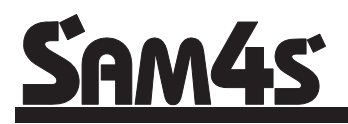

# **SAM4S ER-230EJ Electronic Cash Register**

# *Operating and Programming Manual*

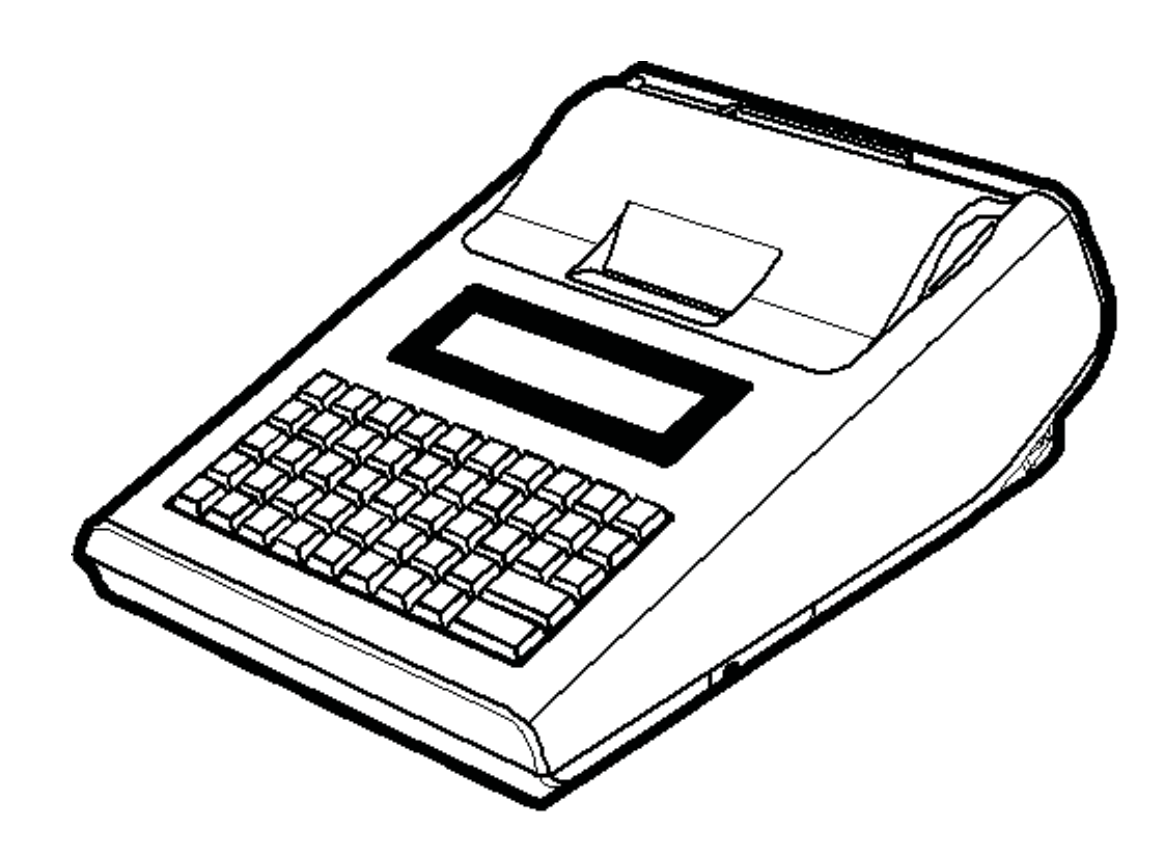

All specifications are subject to change without notice.

#### **ATTENTION**

The product that you have purchased contains a rechargeable Lithium battery. This battery is recyclable. At the end of its useful life, under various state and local laws, it may be illegal to dispose of the battery into the municipal waste system. Check with your local solid waste officials for details concerning recycling options or proper disposal.

#### WARNING

This is a Class A product. In a domestic environment this product may cause radio interference in which case the user may be required to take adequate measures.

#### NOTE

The socket outlet shall be installed near the equipment and shall be easily accessible.

## **Precaution Statements**

Follow these safety, servicing and ESD precautions to prevent damage and to protect against potential hazards such as electrical shock.

### **1-1 Safety Precautions**

- 1. Be sure that all built-in protective devices are replaced. Restore any missing protective shields.
- 2. When reinstalling the chassis and its assemblies, be sure to restore all protective devices, including nonmetallic control knobs and compartment covers.
- 3. Make sure there are no cabinet openings through which people - particularly children - might insert fingers and contact dangerous voltages. Such openings include excessively wide cabinet ventilation slots and improperly fitted covers and drawers.
- 4. Design Alteration Warning: Never alter or add to the mechanical or electrical design of the ECR. Unauthorized alterations might create a safety hazard. Also, any design changes or additions will void the manufacturer's warranty.
- 5. Components, parts and wiring that appear to have overheated or that are otherwise damaged should be replaced with parts that meet the original specifications. Always determine the cause of damage or over- heating, and correct any potential hazards.
- 6. Observe the original lead dress, especially near the following areas: sharp edges, and especially the AC and high voltage supplies. Always inspect for pinched, out-of-place, or frayed wiring. Do not change the spacing between components and the printed circuit board. Check the AC power cord for damage. Make sure that leads and components do not touch thermally hot parts.

7. Product Safety Notice:

Some electrical and mechanical parts have special safety-related characteristics that might not be obvious from visual inspection. These safety features and the protection they give might be lost if the replacement component differs from the original - even if the replacement is rated for higher voltage, wattage, etc.

Components that are critical for safety are indicated in the circuit diagram by shading,  $(\mathbb{A})$  or  $(\mathbb{A})$ . Use replacement components that have the same ratings, especially for flame resistance and dielectric strength specifications. A replacement part that does not have the same safety characteristics as the original might create shock, fire or other hazards.

#### **CAUTION**

Danger of explosion if battery is incorrectly replaced. Replace only with the same or equivalent type recommended by the manufacturer.

Dispose used batteries according to the manufacturer's instructions.

#### **ATTENTION**

ll y a danger d'explosion s'il y a remplacement incorrect de la batterie.

Remplacer uniquement avec une batterie du même type ou d'un type équivalent recommandé par le constructeur.

Mettre au rebut les batteries usagées conformément aux instructions du fabricant.

### **1-2 Servicing Precautions**

**WARNING**: First read the-Safety Precautions-section of this manual. If some unforeseen circumstance creates a conflict between the servicing and safety precautions, always follow the safety precautions.

**WARNING**: An electrolytic capacitor installed with the wrong polarity might explode.

- 1. Servicing precautions are printed on the cabinet. Follow them.
- 2. Always unplug the units AC power cord from the AC power source before attempting to:
	- (a) Remove or reinstall any component or assembly
	- (b) Disconnect an electrical plug or connector
	- (c) Connect a test component in parallel with an electrolytic capacitor
- 3. Some components are raised above the printed circuit board for safety. An insulation tube or tape is sometimes used. The internal wiring is sometimes clamped to prevent contact with thermally hot components. Reinstall all such elements to their original position.
- 4. After servicing, always check that the screws, components and wiring have been correctly reinstalled. Make sure that the portion around the serviced part has not been damaged.

### **1-3 Precautions for Electrostatically Sensitive Devices (ESDs)**

- 1. Some semiconductor (solid state) devices are easily damaged by static electricity. Such components are called Electrostatically Sensitive Devices (ESDs); examples include integrated circuits and some field-effect transistors. The following techniques will reduce the occurrence of component damage caused by static electricity.
- 2. Immediately before handling any semiconductor components or assemblies, drain the electrostatic charge from your body by touching a known earth ground. Alternatively, wear a discharging wriststrap device. (Be sure to remove it prior to applying power - this is an electric shock precaution.)
- 3. After removing an ESD-equipped assembly, place it on a conductive surface such as aluminum foil to prevent accumulation of electrostatic charge.
- 4. Do not use freon-propelled chemicals. These can generate electrical charges that damage ESDs.
- 5. Use only a grounded-tip soldering iron when soldering or unsoldering ESDs.
- 6. Use only an anti-static solder removal device. Many solder removal devices are not rated as antistatic; these can accumulate sufficient electrical charge to damage ESDs.
- 5. Check the insulation between the blades of the AC plug and accessible conductive parts (examples: metal panels and input terminals).
- 6. Insulation Checking Procedure: Disconnect the power cord from the AC source and turn the power switch ON. Connect an insulation resistance meter (500V) to the blades of AC plug. The insulation resistances between each blade of the AC plug and accessible conductive parts (see above) should be greater than 1 megohm.
- 7. Never defeat any of the B+ voltage interlocks. Do not apply AC power to the unit (or any of its assemblies) unless all solid-state heat sinks are correctly installed.
- 8. Always connect an instrument's ground lead to the instrument chassis ground before connecting the positive lead ; always remove the instrument's ground lead last.
- 7. Do not remove a replacement ESD from its protective package until you are ready to install it. Most replacement ESDs are packaged with leads that are electrically shorted together by conductive foam, aluminum foil or other conductive materials.
- 8. Immediately before removing the protective material from the leads of a replacement ESD, touch the protective material to the chassis or circuit assembly into which the device will be installed.
- 9. Minimize body motions when handling unpackaged replacement ESDs. Motions such as brushing clothes together or lifting a foot from a carpeted floor can generate enough static electricity to damage an ESD.

# **Contents**

#### **Introduction**

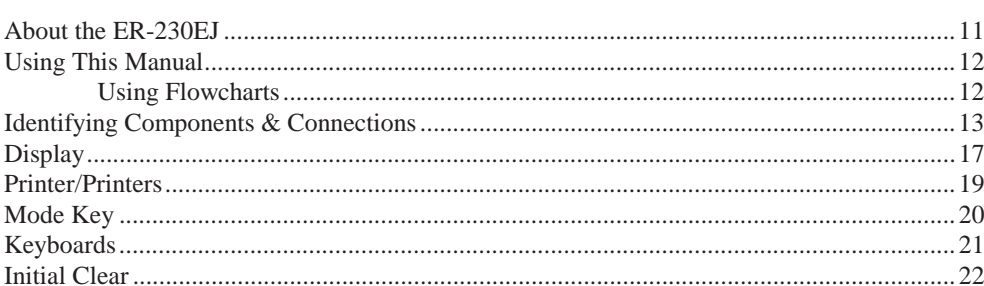

#### **Getting Started**

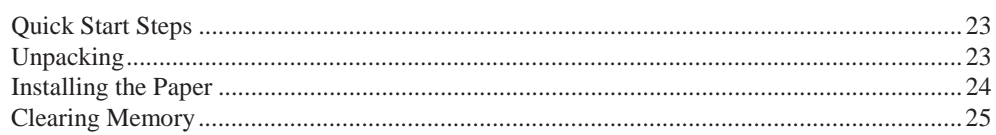

## **Operations**

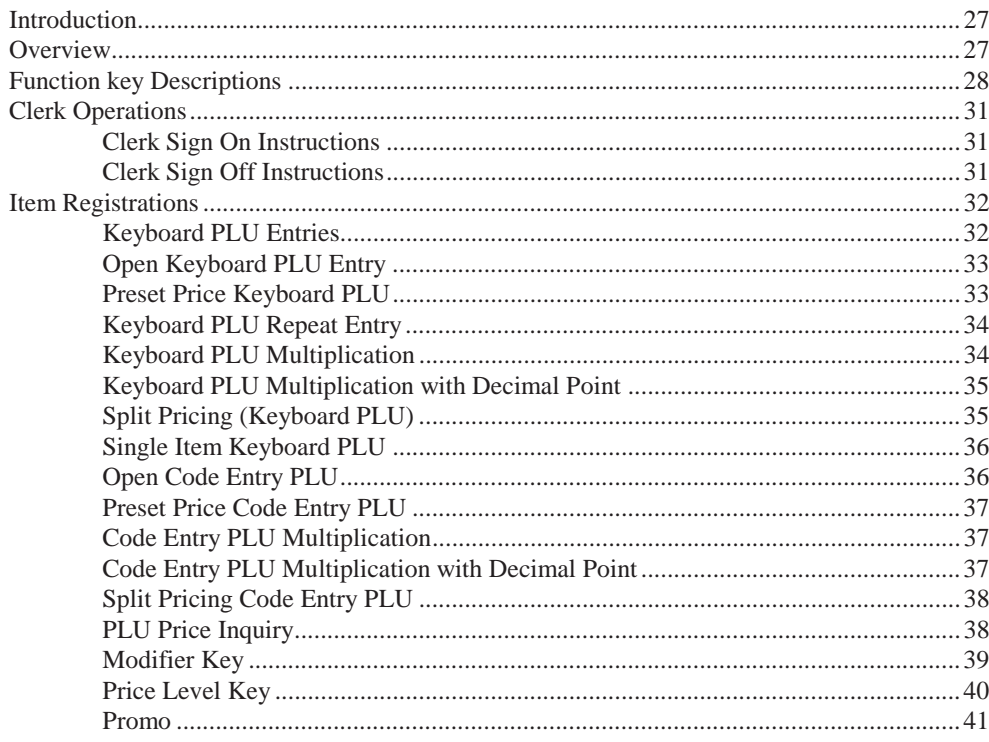

 $11$ 

23

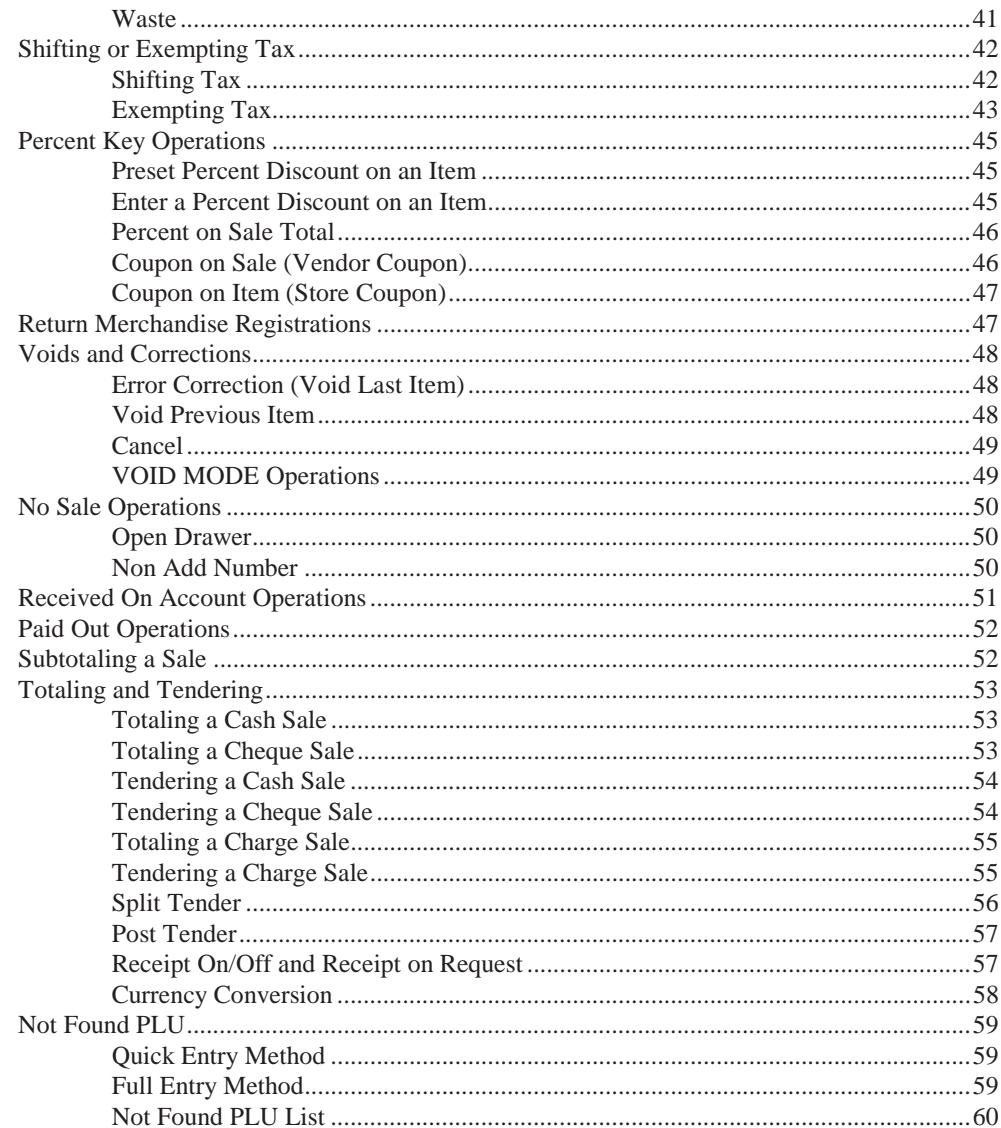

## **Manager Mode (X Mode)**

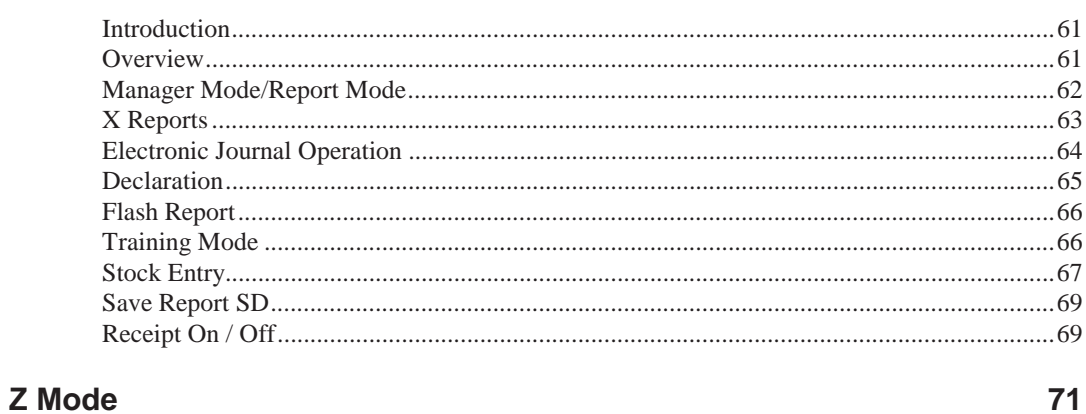

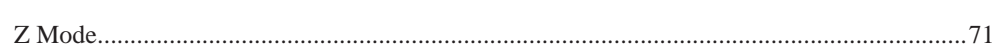

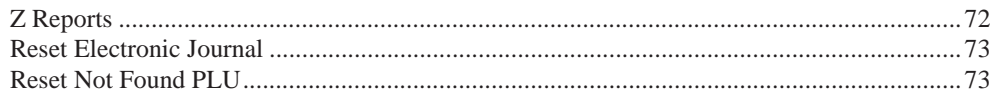

#### **Service Mode**

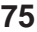

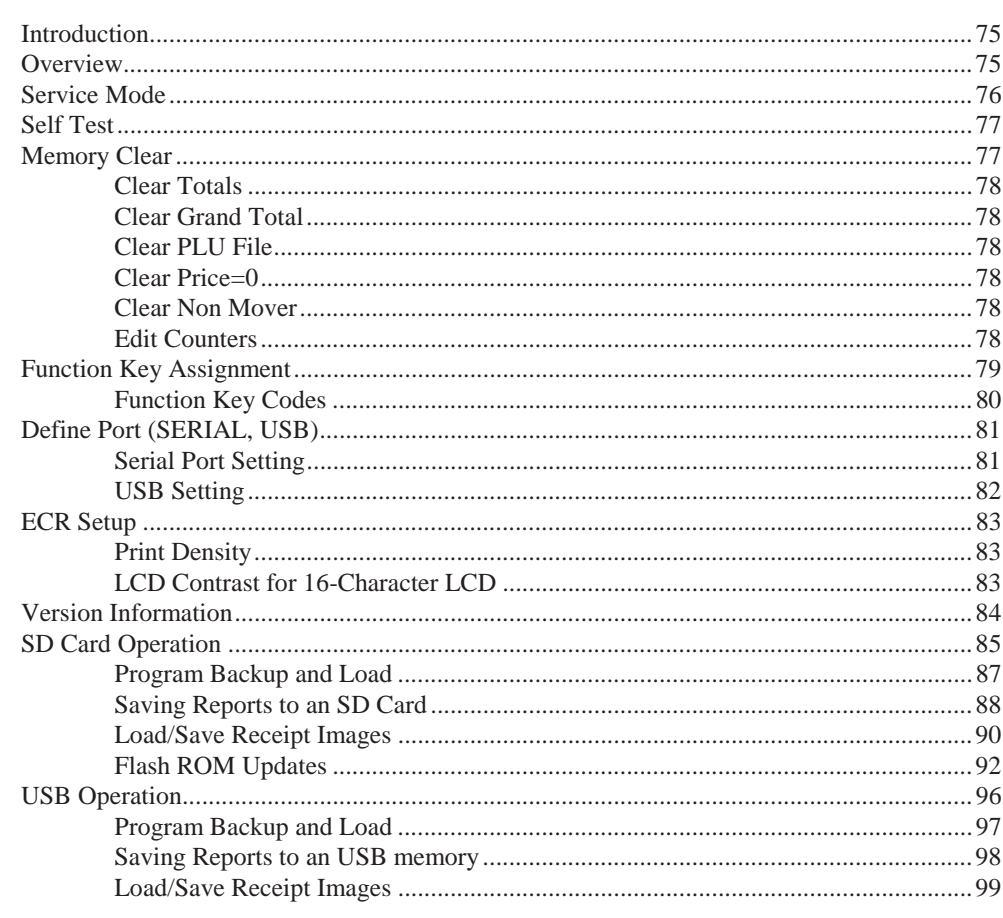

## **Program Mode**

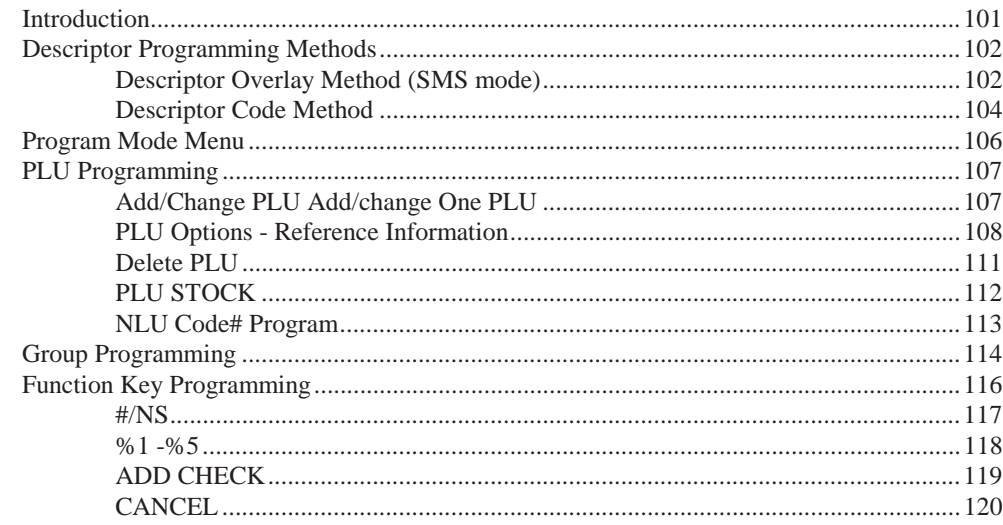

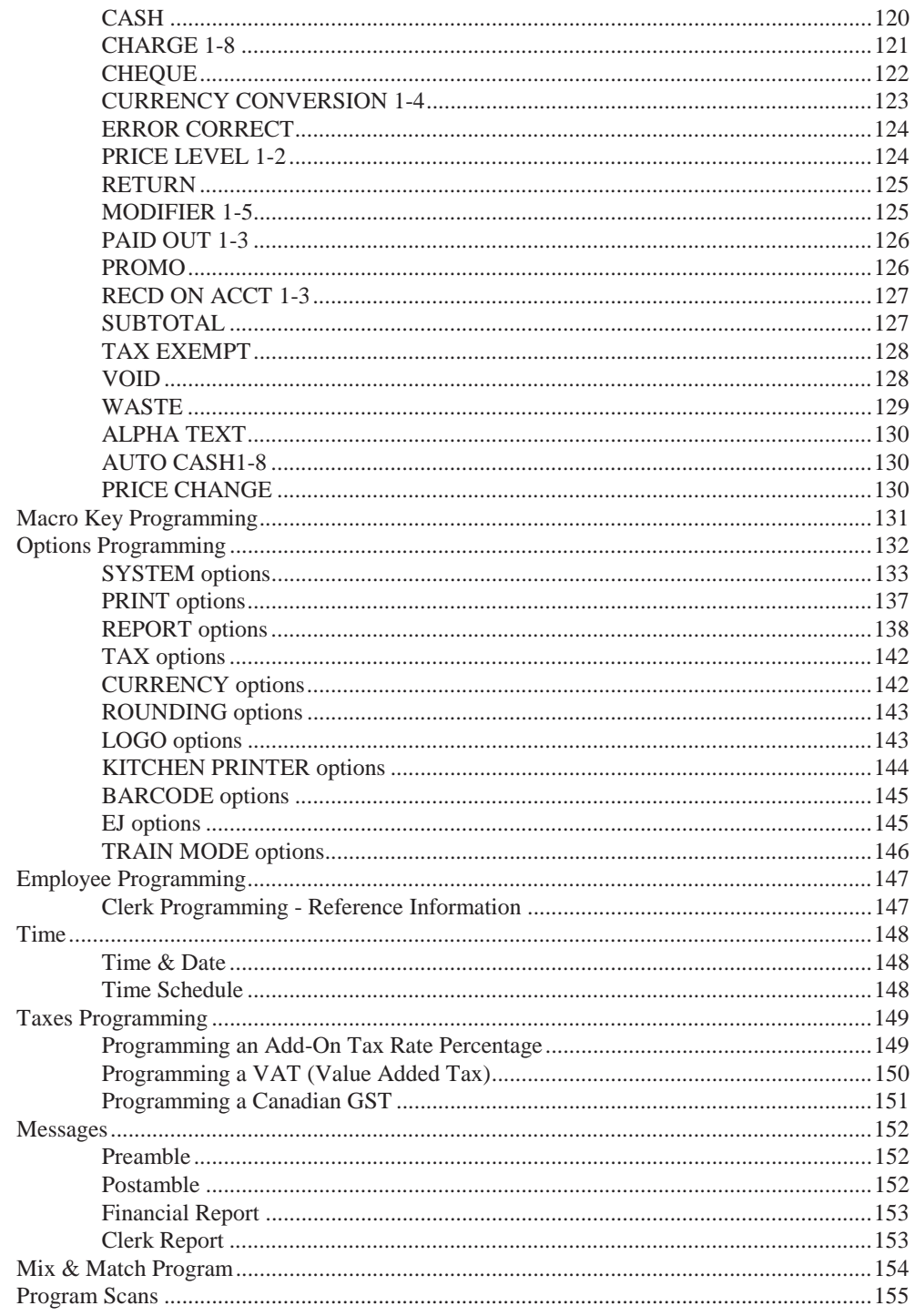

## **Sample Reports**

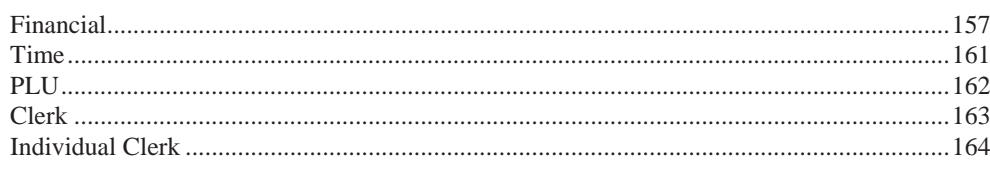

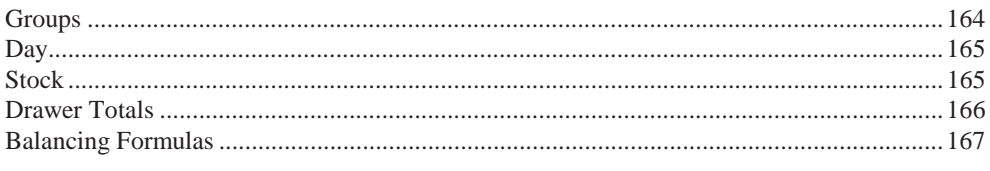

#### Glossary

# 169

#### **Manual Revision Record**

# **Introduction**

# **About the ER-230EJ**

Congratulations! You have selected a very flexible electronic cash register designed for years of reliable service. ER-230EJ will fit many shops, providing fast transaction processing, security, and detailed sales information.

The ER-230EJ features a unique operator screen that allows you to view itemized transaction information, as well as providing on screen programming that is simple and easy to use. This manual includes in instructions for all models. The keyboard and printer configuration defines the model. All other features are the same, unless otherwise noted.

# **Using This Manual**

This manual provides you with a means to use your SAM4S cash register to its fullest potential. It is divided into seven sections:

- 1. "*Getting Started*" on page *23* provides quick start steps to help you get up and running for basic applications.
- 2. "*Operations*" on page *25* guides you through basic operation sequences.
- 3. "*Manager Mode (X Mode)*" on page *61* explains manager controlled functions, along with X reports and balancing information.
- 4. "*Z Mode*" on page *71* explains how to reset register reports as well as other functions performed in this mode: mix & match discounts, PLU lookups and DataTran operations.
- 5. "*Service Mode* " on page *75* provides instructions for secure programming usually done by the installing dealer prior to installation.
- 6. "*Program Mode* " on page *101* provides complete programming instructions, including PLU, function key programs, and options. This section is recommended for use by storeowners and managers. Call your SAM4S dealer if you find you need programming assistance.
- 7. "*Sample Reports*" on page *157* provides a sample of each register report.

The SAM4S ER-230EJ allows many different user applications. This manual was written with this in mind. Although we have tried to touch on all available options, your specific application may differ.

If you have questions concerning the configuration of your ER-230EJ, please contact your authorized SAM4S dealer.

### **Using Flowcharts**

Flowcharts are used to supplement step-by-step instructions throughout this manual. For example, the following flowchart describes how to register  $£1.00$  into the PLU1 key:

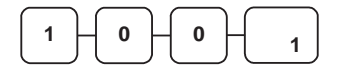

This flowchart means:

Press numeric key 1.

Press numeric key 0.

Press numeric key 0.

Press PLU #1.

Follow the flowchart from left to right, pressing the keys in the order they are shown. Numeric keypad entries are shown as square keys. PLU and function keys are shown as rectangular keys.

# **Identifying Components & Connections**

*Identifying Components* 

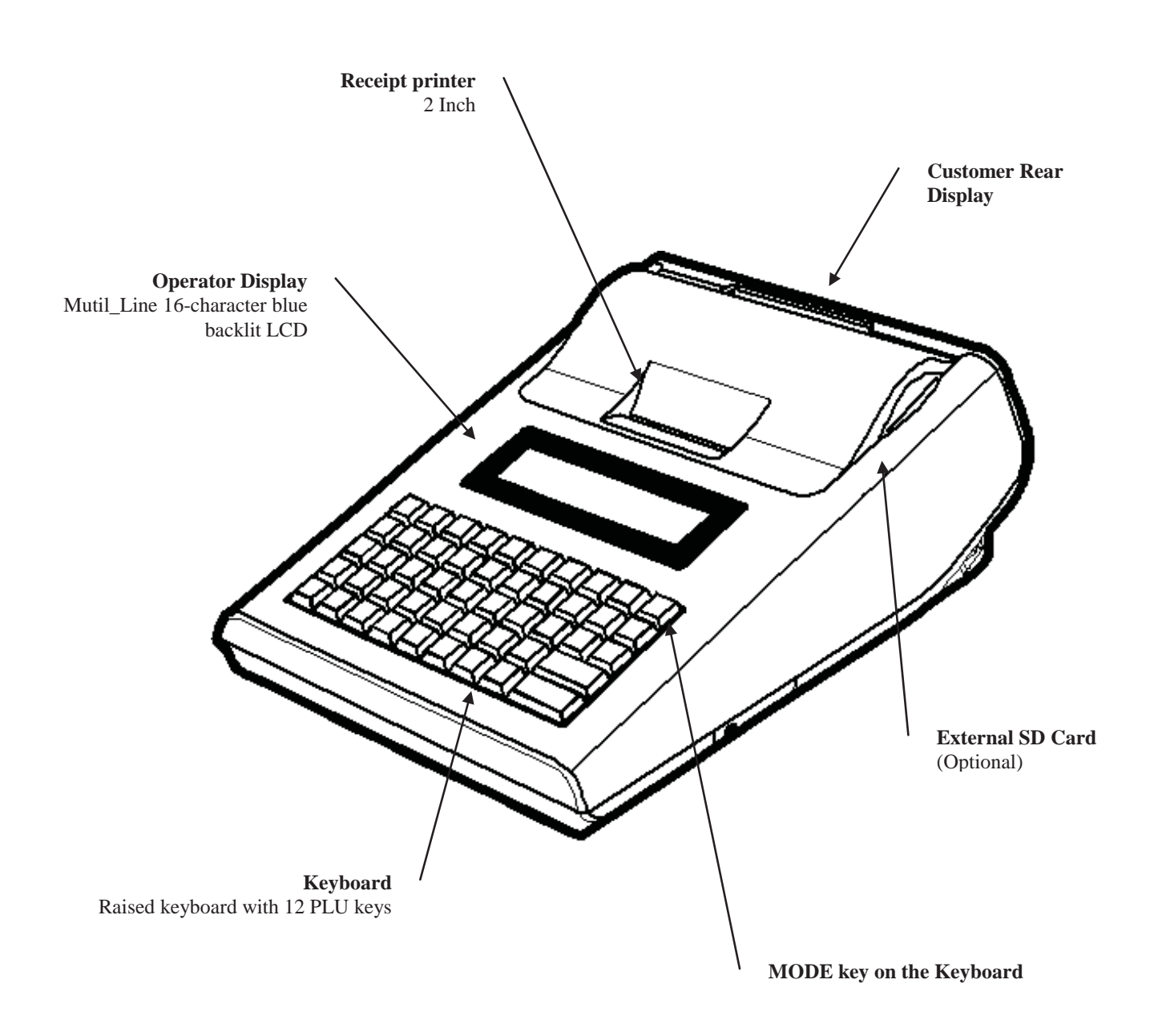

## *Inserting of External SD Card*

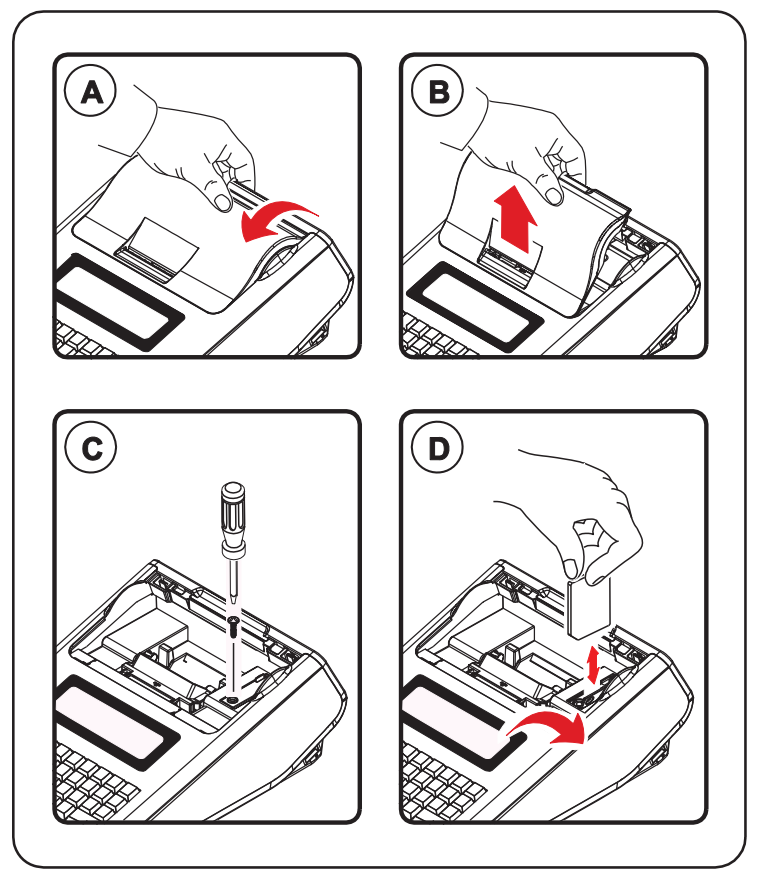

- The SD slot is located in the printer compartment. Remove the printer cover.
- Remove the security screw to access the slot.
- Insert or Remove the SD card.

#### *Connections*

.

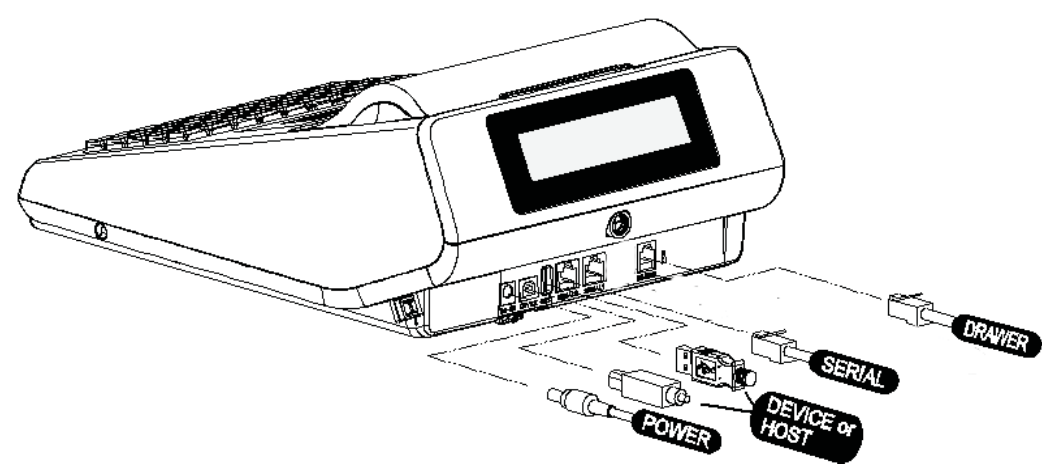

- The Serial port can be connected to PC, Scanner, Kitchen Printer and Pole display.
- The USB (Device and Host) port can be connected to PC, scanner or memory. If you want to know more details, See page on *96* for USB specification.

#### *Programmable Features*

- Memory Allocation System Supports:
	- $\Rightarrow$  Over 6,000 Price Look Ups (PLUs) are available
	- $\Rightarrow$  Up to 99 clerks with separate report totals
	- $\Rightarrow$  Up to 99 PLU Group totals
	- $\Rightarrow$  Up to 2 Price levels for each PLU
	- $\Rightarrow$  Electronic Journal
- Up to 5 PLU modifier keys (i.e. small, medium, and large)
- 24 character programmable descriptors for PLUs and functions
- Four tax rates with value added tax (VAT) and ADD-ON capability.
- Programmable functionality for each key location
- 24-hour real-time clock with automatic day and date change
- Cheque, Cash, and up to 8 charge tender functions
- Currency conversion capability for up to 4 foreign currencies
- $\bullet$  Training mode
- Programmable discount/surcharge/coupon keys
- Error Correct, Void, and Cancel Transaction functions
- Macro, Price Inquiry, Promo and Waste functions
- Management X and Z reports
- Electronic Journal capability
- x 6-line programmable preamble and postamble messages
- Programmable descriptors for financial and clerk reports
- $\bullet$  Up to 100 Mix & Match discounts

## **Display**

The operator display of ER-230EJ comes with a 2 Line 16-character blue backlit LCD.

As items are registers, the item description will display on the first line; price and quantity information will display on the second line. Additional information and error messages will display as appropriate, and may be accompanied by an error tone.

#### *REGISTER MODE*

**Note:** The "CLOSED" message will display if a clerk is not signed on.

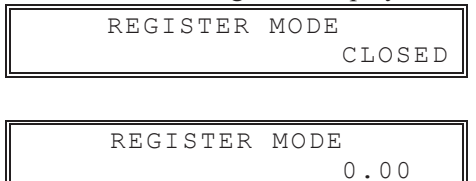

#### *VOID MODE*

**Note:** The "CLOSED" message will display if a clerk is not signed on.

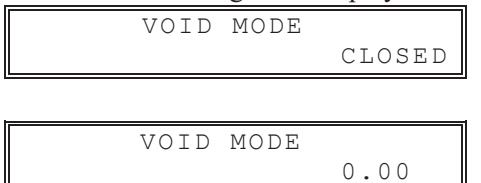

#### *MANAGER MODE (X)*

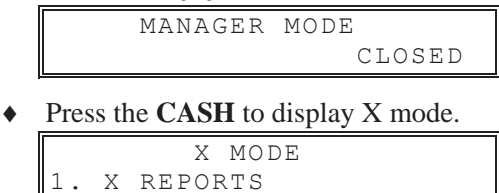

**Example 6** T key and the ↓ key to select menu and press the **CASH** key to confirm.

#### *Z MODE*

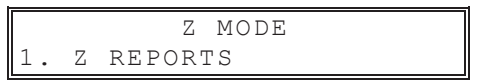

i Press the ൹ key and the ൻ key to select menu and press the **CASH** key to confirm.

#### *PROGRAM MODE (P)*

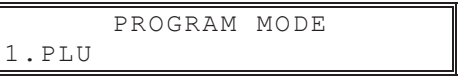

**◆** Press the ↑ key and ↓ key to select menu and press the **CASH** key to confirm.

#### *SERVICE MODE (S)*

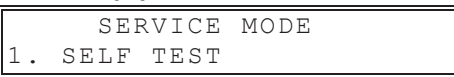

i Press the ൹ key and the ൻ key to select menu and press the **CASH** key to confirm.

# **Printer/Printers**

If you want to know installing the paper, see the page on "*24*" for "Installing the Paper".

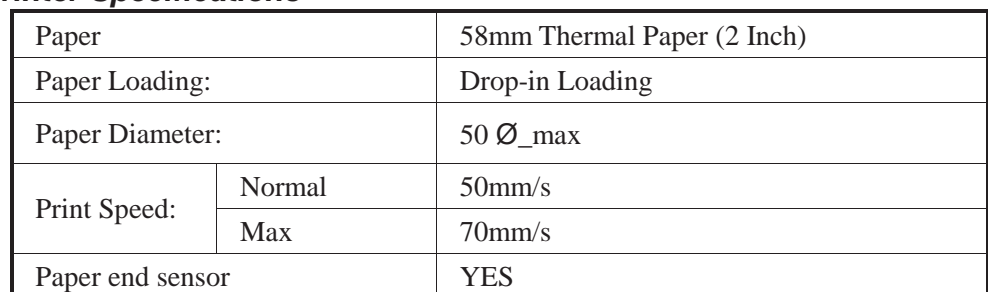

#### *Printer Specifications*

# **Mode Key**

#### *Mode Select Method*

The Mode key can be changed by either pressing the key until the indicator is shown under the correct mode on the display

• To select register press the MODE key until the display shows an indicator under REG

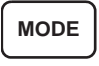

#### *Fast Track Method*

Uses the fast track method by entering the number of the mode required and press the mode key. i.e.

• To select Register Mode using the fast track method enter 3 for REG and press the MODE key

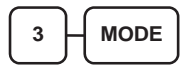

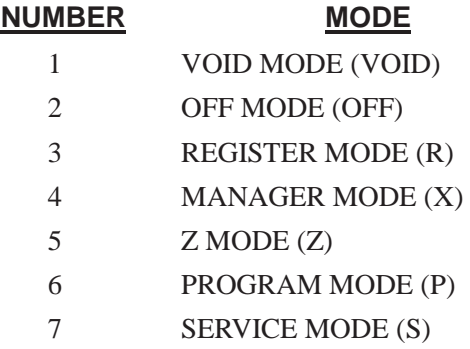

#### *Back-light On/Off*

You can control the back-light with MODE key.

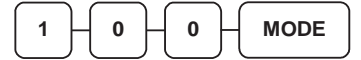

Turning on or off the back-light. It will be toggled.

# **Keyboards**

Programmable key locations are shown with a bold outline.

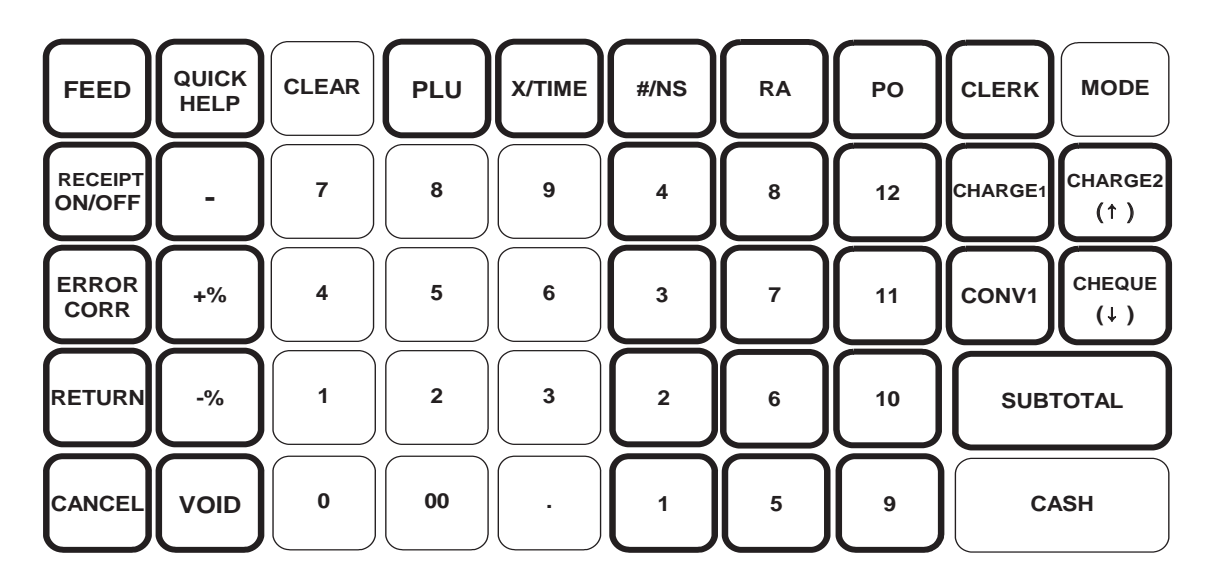

*ER-230EJ Keyboard Versions* 

# **Initial Clear**

**CAUTION: Do not share this information with unauthorized users. This procedure will not affect register programming, or clear previously stored totals in RAM memory.** 

The initial clear function allows you to exit any register activity and return to a beginning or cleared state. Any transaction that is in progress will be exited and totals for that transaction will not be updated.

Here are some reasons you may want to perform an initial clear:

- The register is in an unknown state, and you wish to exit the current program or transaction without following normal procedures.
- You have performed a function that includes a compulsory activity and you wish to bypass the compulsion.
- An initial clear may be necessary as part of servicing, or troubleshooting.

Perform this procedure only as necessary. Contact your SAM4S dealer first if you have questions about operating or programming your SAM4S ER-230EJ.

#### *To Perform an Initial Clear:*

- 1. Turn the power switch located on the right side of the register to the **OFF** position.
- 2. Press and hold the key position where the **SUBTOTAL** key is located on the default keyboard layout.
- 3. While continuing to hold the **SUBTOTAL** key, turn the power switch to the **ON** position. When the "INITIAL CLEAR" message displays release the **SUBTOTAL** key.

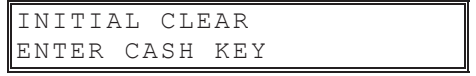

4. Press the **CASH** key.

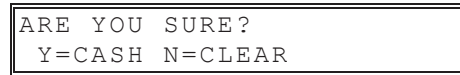

5. Press the **CASH** key. The message "INITIAL CLEAR OK!" prints when the initial clear is complete. To resume operations, you will need to sign on a clerk.

# **Getting Started**

# **Quick Start Steps**

SAM4S ECRs are designed to work out-of-the-box. You can sign on a clerk, enter amounts and finalize a sale. Most functions are active and ready to use.

Use the Quick Start Instructions provided here to prepare your ER-230EJ ECR for entering a program. Because the ER-230EJ features on-screen programming, the dealer or user can simply follow the menus presented when the mode is moved to the **PROGRAM MODE**. Detailed programming steps and reference information is found in the Program section of this manual.

#### *Steps In this chapter:*

- 1. Unpacking
- 2. Installing the Paper
- 3. Clearing All Memory

# **Unpacking**

- 1. Unpack and unwrap the cash register.
- 2. Locate in the packing the following items:
	- Paper roll(s)
- 3. Plug the register into a grounded outlet, turn the power switch on.

# **Installing the Paper**

#### *Installing the paper*

- 1. Remove the printer cover.
- 2. Lift up to open the paper cover.
- 3. Ensure that the paper is being fed from the bottom of the roll and then close the paper cover slowly until it locks firmly.
- 4. Pass the leading edge of the paper through the tear-bar slot. Tear off the excess paper. Replace the printer cover.

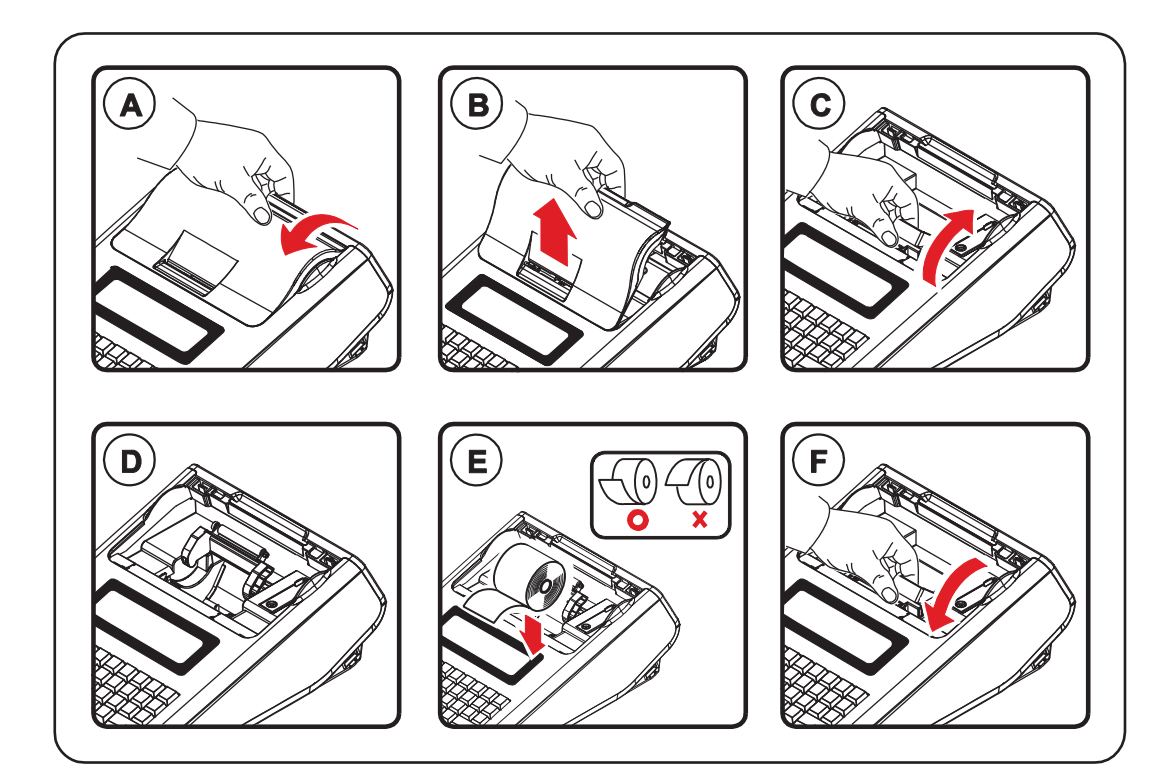

## **Clearing Memory**

Before you use your ER-230EJ ECR for the first time, you **must** perform a memory all clear to insure that all totals and counters are cleared and that the default program is installed.

**CAUTION: The procedures described in this area are security sensitive. Clearing the ER-230EJ memory after the register is put into service will erase all programming as well as totals and counters. Do not share this information with unauthorized users and distribute the "SERVICE MODE" only to those you may want to perform these functions.** 

- 1. Move to the **SERVICE MODE**.
- 2. Turn the power switch located on the right side of the register to the **OFF** position.
- 3. Press and hold the key position where the **CHEQUE** key is located on the default keyboard layout.
- 4. Continue to hold the appropriate key while turning the power switch to the **ON** position. The message "**RAM ALL CLEAR**" displays.
- 5. Press the upper left key of the keyboard, then the lower left key, then the upper right key, and finally press the lower right key.

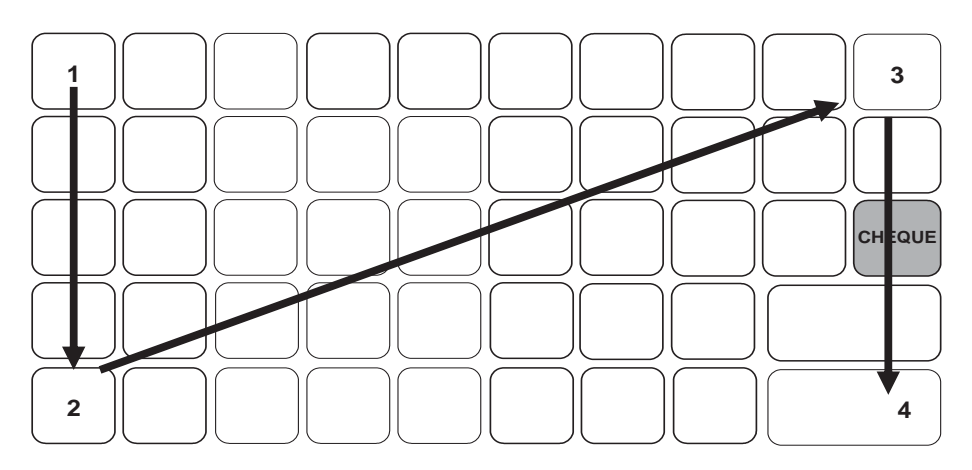

- 6. The SERVICE MODE menu displays. The RAM Clear procedure is complete and the receipt prints.
- 7. If you want to allocate memory by default value, Press **CASH** key only.

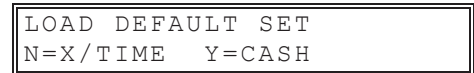

Or follow the On-screen prompts.

PLU # 1000 8. If you want to finish memory allocation, press **CASH** key until LCD display "ARE YOU SURE?" message. And if you want to allocate memory area again, press **CLEAR** key. Repeat the allocation sequence.

| <b>ALLOCATION ITEM</b> | <b>DEFAULT</b> | <b>MAX</b> |
|------------------------|----------------|------------|
| <b>PLU</b>             | 1000           | 6000       |
| <b>CLERK</b>           | 10             | 99         |
| <b>GROUP</b>           | 10             | 99         |
| PRICE LEVEL            |                | 2          |
| <b>MIX AND MATCH</b>   | 20             | 100        |
| <b>EJ LINE</b>         | 1000           | 15000      |

*DEFAULT Memory allocation Specifications* 

# **Operations**

# **Introduction**

ER-230EJ is designed for easy sale operation. You just need to select numbers and PLUs for sales operation without any uneccessary work. You can also operate easier by using Program Mode.

# **Overview**

The following procedures are done from the Register Mode menu:

- Clerk Operations
- $\blacklozenge$  Item Registrations
- $\triangleleft$  Shifting or Exempting Tax
- **•** Percent Key Operations
- ◆ Return Merchandise Registrations
- $\leftrightarrow$  Voids and Corrections
- No Sale Operations
- ◆ Received On Account Operations
- Paid Out Operations
- $\bullet$  Subtotaling a Sale
- $\bullet$  Totaling and Tendering
- ◆ Not Found PLU

# **Function key Descriptions**

Keys are listed in alphabetical order. Many of the keys described below are not included on the default keyboard. See "Function key Assignment" on page *79* to add or change programmable keys.

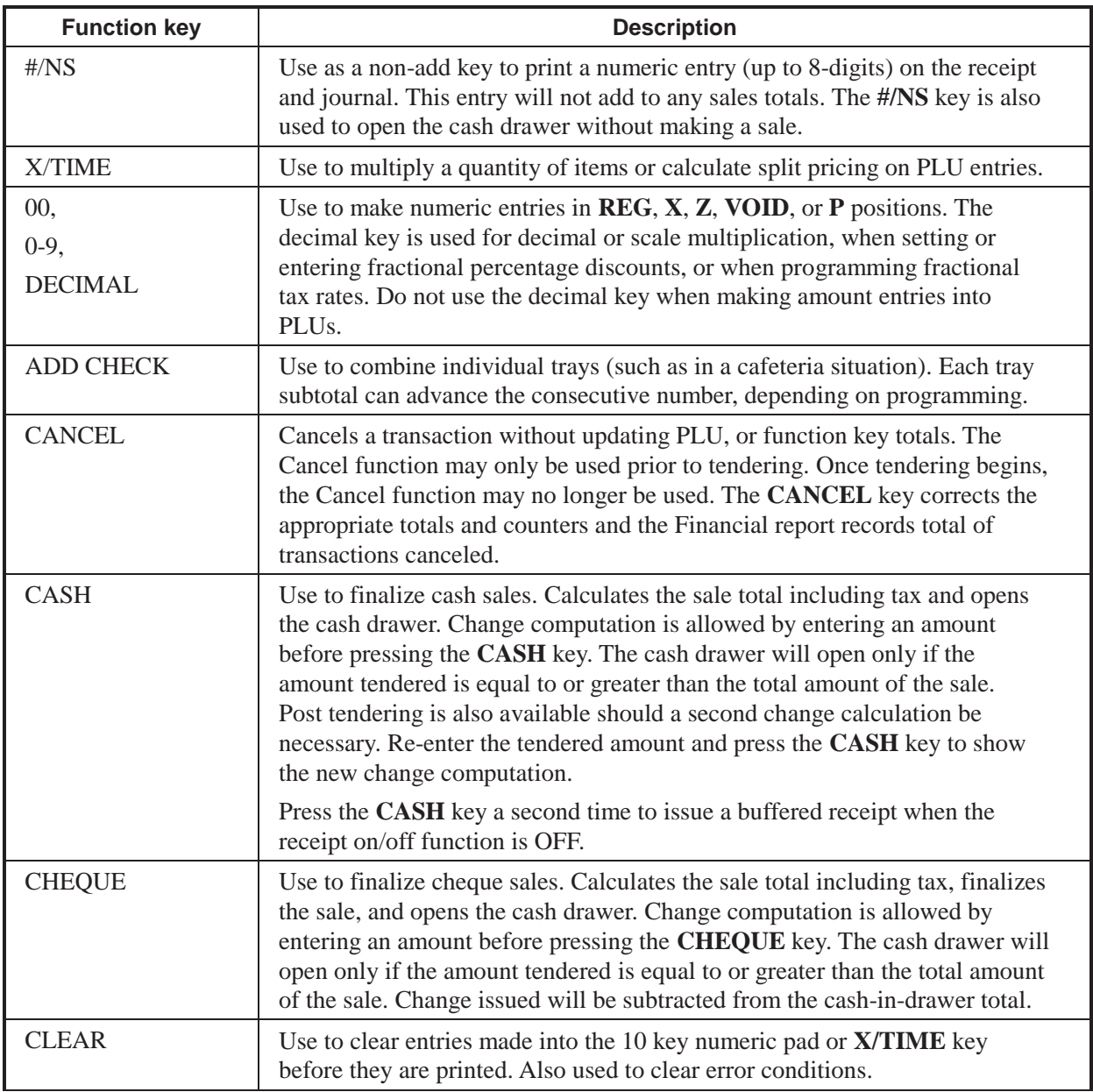

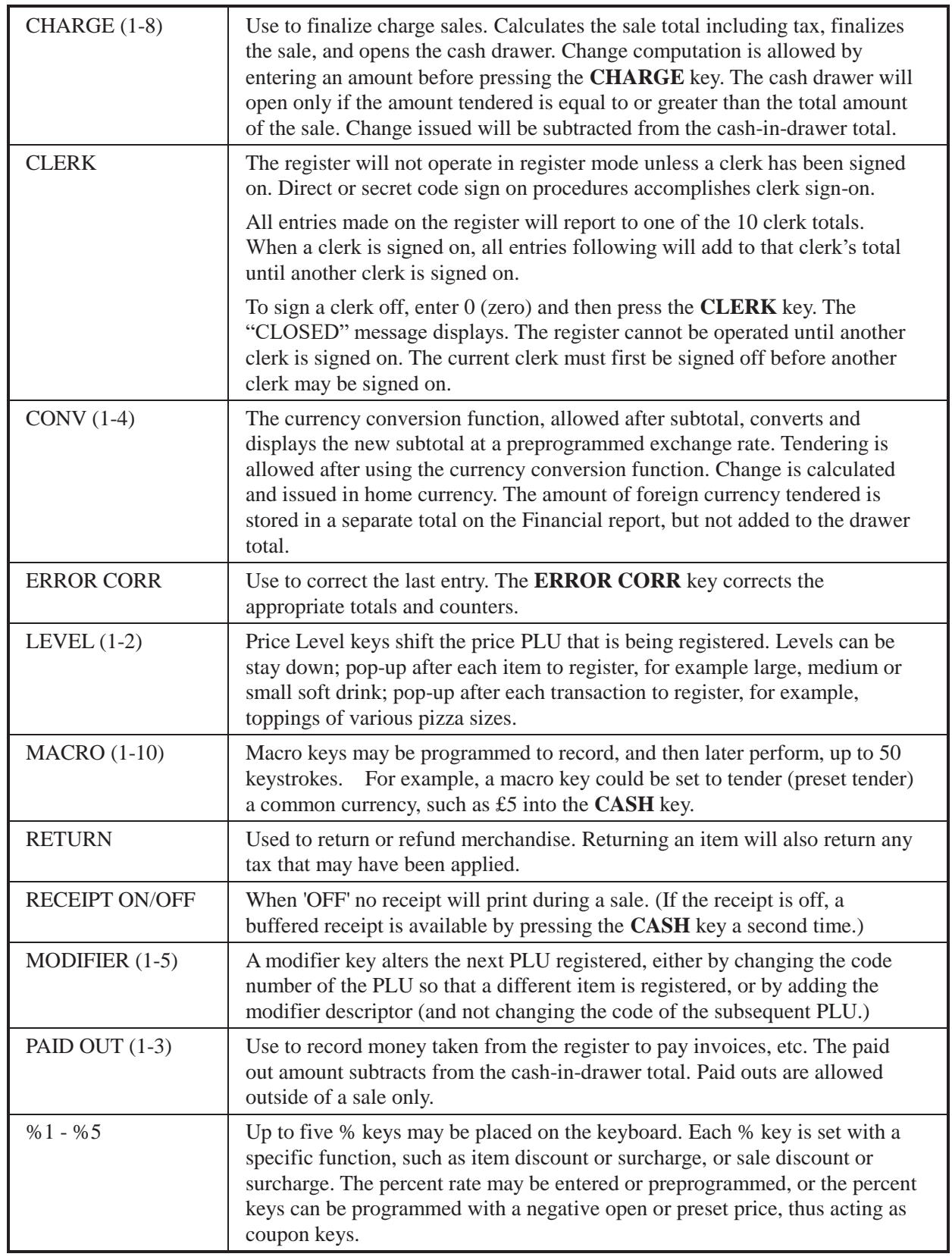

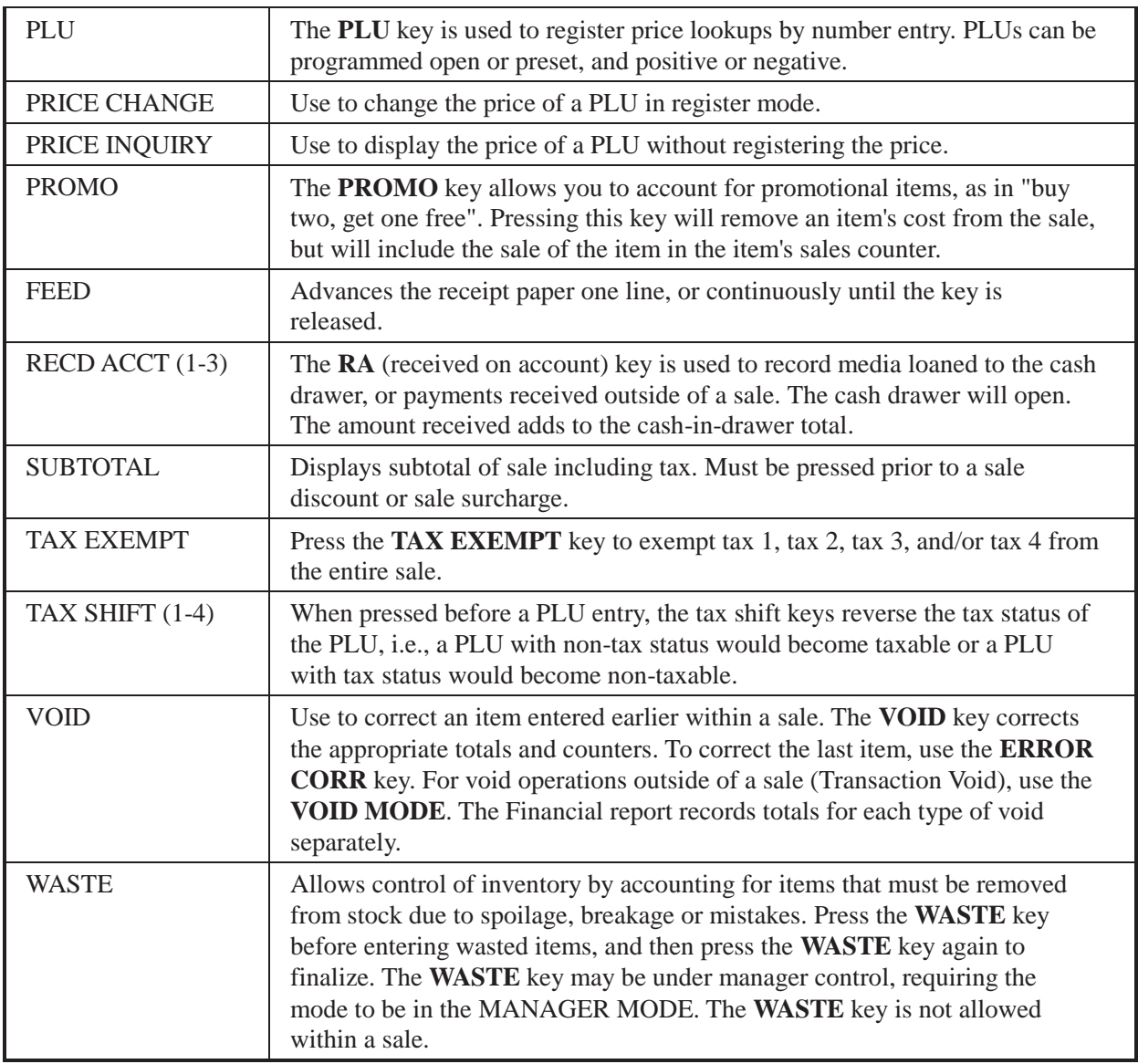

# **Clerk Operations**

The number of clerks available is determined by memory allocation. (The default configuration provides 10 clerks.) See "ALLOCATION" in the "*Service Mode* " chapter to set the number of clerks as well as other memory variables.

You can choose a direct sign-on or code entry clerk system:

- x You can provide maximum security in a multiple clerk system with the code entry system. Enter the clerk secret code, and then press the **CLERK** key to sign on the register.
- x You can sign off a clerk by entering **0**, then pressing the **CLERK** key.

You can also select stay down or pop-up mode for clerk operation:

- Stay down means that once a clerk is signed on, the same clerk will remain signed on until the clerk signs off. A stay down clerk system might be used when only one operator uses the register at a time and a different operator begins when a work shift is changed.
- Pop-up means that the clerk is automatically signed off at the end of each transaction. To begin a transaction, you must first sign a clerk on. A pop-up clerk system might be used in a department store, where several clerks use the register during the same shift and clerk sales information is required.

See "SYSTEM" of "*Options Programming*" in the "*Program Mode* " chapter to set clerk options.

## **Clerk Sign On Instructions**

When a clerk is not signed on, the message "CLOSED" is shown on the display. Note that the current clerk must be signed off before a new clerk can be signed on.

#### *Direct Sign-on*

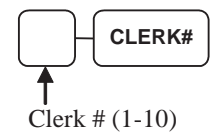

#### *Code Entry*

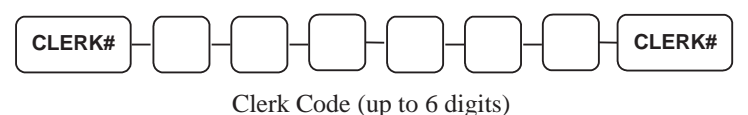

### **Clerk Sign Off Instructions**

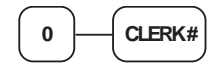

# **Item Registrations**

All registrations are accumulated into PLUs. Keyboard PLUs are fixed keys on the keyboard (like traditional department keys) that access specific PLUs.

- x Traditional code-entry PLUs can also be registered by entering the PLU number and pressing the PLU key.
- If optional scanning is implemented, the PLU number corresponds to the UPC number and a PLU is registered when an item is scanned.

As you make item registrations, you can follow your entries by viewing the display. Remember that the sale and tax totals are updated automatically with each entry.

## **Keyboard PLU Entries**

As you make PLU registrations, you can follow your entries by viewing the display.

In the following examples:

- PLU1 is programmed with a preset price of £1.99, and is taxable by Tax 1.
- PLU2 is programmed for open entries.
- PLU3 is programmed with a preset price of £2.99, and is taxable by Tax 1.
- PLU5 is programmed with a preset price of £1.29, and is taxable by Tax 1.
- $\bullet$  PLU6 is programmed with a single item of £6.00.
- Tax 1 is programmed at  $6\%$ .

## **Open Keyboard PLU Entry**

1. Enter an amount on the ten-key pad. *Do not use the decimal key.* For example, for £2.99, enter:

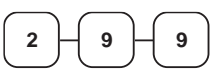

2. Press a PLU key. For example, press PLU **1**:

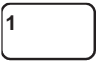

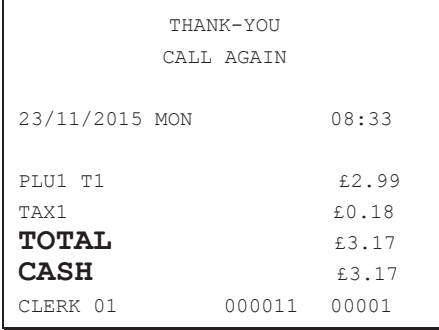

## **Preset Price Keyboard PLU**

A preset PLU registers the price that was previously programmed for the PLU. See "*PLU Programming*" in the "*Program Mode* " chapter to program preset prices.

1. Press a preset PLU key. For example, press PLU **5**:

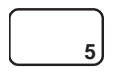

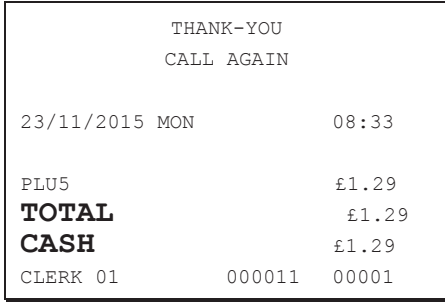

## **Keyboard PLU Repeat Entry**

Open or preset price PLUs can be repeated as many times as necessary by pressing the same PLU again. The number of times the item is repeated is shown on the display.

1. Enter an amount on the ten-key pad. Do not use the decimal key. For example, for £2.99, enter:

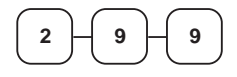

2. Press a PLU key. For example, press PLU **1**:

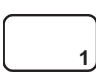

3. To register a second item exactly as the first, press the PLU key a second time. For example, press PLU **1**:

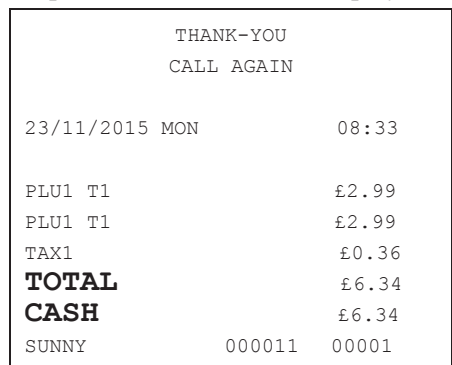

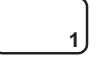

## **Keyboard PLU Multiplication**

When several of the same items are to be entered into the same PLU, you can use multiplication. You can enter a quantity (1 to 999.999) using the **X/TIME** key. You can multiply open or preset PLUs.

1. Enter the quantity of items being purchased; press the **X/TIME** key. For example, enter **4** on the numeric key pad and press the **X/TIME** key:

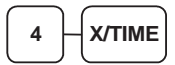

2. Enter an amount on the ten-key pad. Do not use the decimal key. For example, for £1.99, enter:

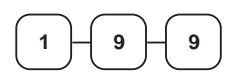

**1** 

3. Press a PLU key. For example, press PLU **1**:

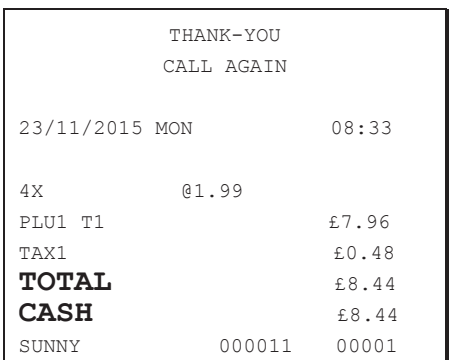

## **Keyboard PLU Multiplication with Decimal Point**

If you are selling items by weight, or if you are selling yard goods, you can multiply a fraction of a unit.

- 1. Enter the amount with the decimal point; press the **X/TIME** key. For example, for 3.75 pounds of produce, enter:  $\overline{\mathbf{3}}$   $\overline{\mathbf{1}}$  .  $\overline{\mathbf{1}}$   $\overline{\mathbf{7}}$   $\overline{\mathbf{1}}$   $\overline{\mathbf{5}}$   $\overline{\mathbf{1}}$   $\overline{\mathbf{2}}$   $\overline{\mathbf{3}}$   $\overline{\mathbf{1}}$   $\overline{\mathbf{3}}$   $\overline{\mathbf{1}}$   $\overline{\mathbf{3}}$   $\overline{\mathbf{1}}$   $\overline{\mathbf{3}}$   $\overline{\mathbf{1}}$   $\overline{\mathbf{3}}$   $\overline{\mathbf{1}}$   $\over$
- 2. Enter an amount on the ten-key pad*. Do not use the decimal key.* For example, if the price is £0.99 per pound, enter: **9 9**

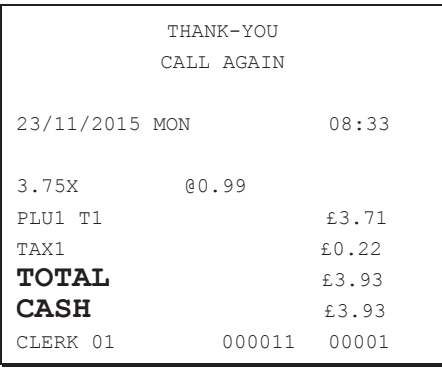

3. Press a PLU key. For example, press PLU **1**: **1** 

## **Split Pricing (Keyboard PLU)**

When items are priced in groups, i.e. 3 for £1.00, you can enter the quantity purchased and let the register calculate the correct price.

- 1. Enter the quantity purchased; press the **X/TIME** key. For example, enter: 2  $\Box$  X/TIME
- 2. Enter the quantity of the group price; press the **X/TIME** key. For example, if the items are priced 3 for £1.00, enter:  $3$   $\Box$  X/TIME
- 3. Enter an amount on the ten-key pad. For example, if the items are priced 3 for £1.00, enter:

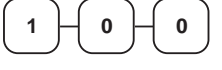

**1** 

4. Press a PLU key. For example, press PLU **1**:

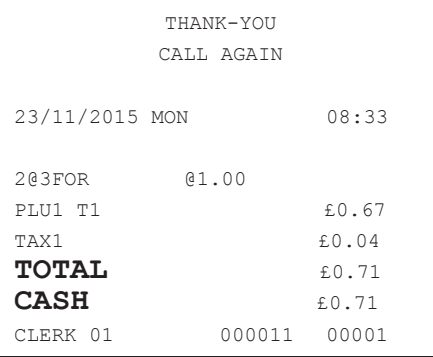

## **Single Item Keyboard PLU**

Single item PLUs automatically total as a cash sale immediately after registration. Use single item PLUs for speedy one item sales. For example if you are selling admission tickets, and all ticket sales are one item sales, you can use an open or preset PLU. After each registration, the drawer will immediately open, and a separate transaction receipt is printed. See "*PLU Programming*" in the "*Program Mode* " chapter to program a single item PLU.

1. Press a single item preset PLU key (or enter a price and press a single item open PLU key.) For example, press PLU **6**:

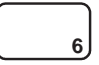

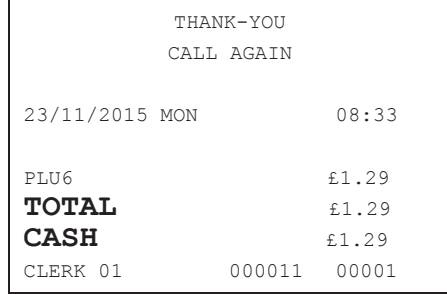

## **Open Code Entry PLU**

If the PRESET status of a PLU is set to N (no), the PLU will operate as an open PLU. See "*PLU Programming*" in the "*Program Mode* " chapter to program PLU descriptors and options.

1. Enter the PLU number; press the PLU key. For example, enter:

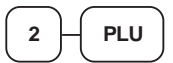

2. The display will prompt "ENTER PRICE". Enter an amount on the tenkey pad. *Do not use the decimal key*. For example, for £2.99, enter:

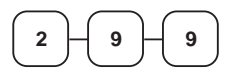

3. Press the **PLU** key again.

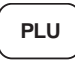

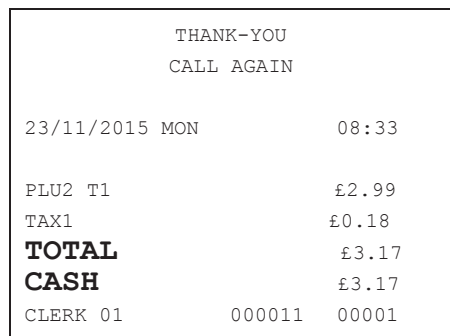
# **Preset Price Code Entry PLU**

1. Enter the PLU number; press the PLU key. example, enter:

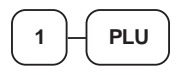

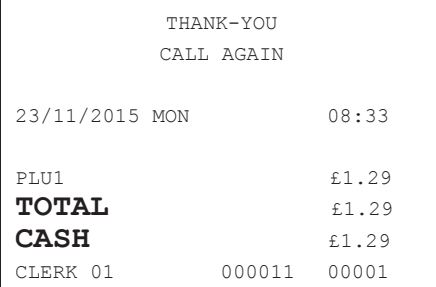

### **Code Entry PLU Multiplication**

When several of the same items are to be entered into the same PLU, you can use multiplication. You can enter a quantity (1 to 999.999) using the **X/TIME** key. You can multiply open or preset PLUs.

1. Enter the quantity of items being purchased; press the **X/TIME** key. For example, enter **4** on the numeric key pad and press the **X/TIME** key:

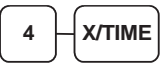

2. Enter the PLU number; press the **PLU** key. For example, enter:

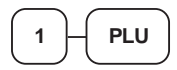

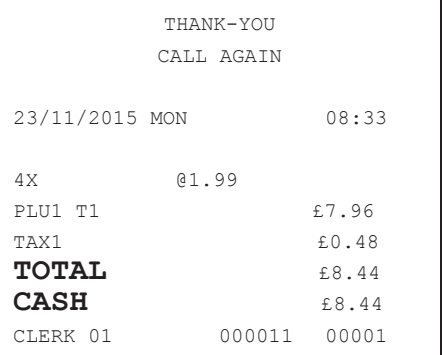

### **Code Entry PLU Multiplication with Decimal Point**

If you are selling items by weight, or if you are selling yard goods, you can multiply a fraction of a unit.

1. Enter the quantity with the decimal point; press the **X/TIME** key. For example, for 3.75 pounds of produce, enter:

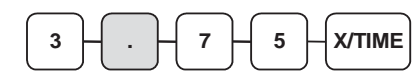

2. Enter the PLU number; press the **PLU** key. For example, enter:

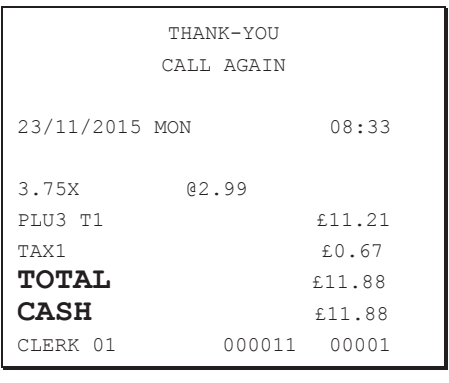

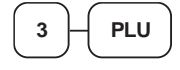

# **Split Pricing Code Entry PLU**

When items are priced in groups, i.e. 3 for £1.00, you can enter the quantity purchased and let the register calculate the correct price.

1. Enter the quantity purchased; press the **X/TIME** key. For example, enter:

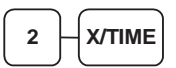

2. Enter the quantity of the group price; press the **X/TIME** key. For example, if the items are priced 3 for £1.00, enter:

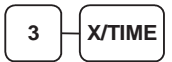

3. Enter the PLU number; press the PLU key. For example, enter:

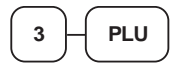

# **PLU Price Inquiry**

You can check the price of a PLU without registering the PLU by placing a price inquiry function key on the keyboard.

1. Press the **PRICE INQ** key. The message "PRICEINQ" displays:

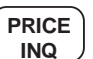

2. Press a preset PLU key, or enter a PLU number and press the PLU key:

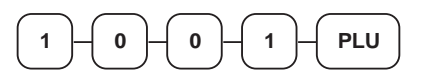

- 3. The PLU descriptor and price display on the screen. If the PLU has prices at more than one price level, all prices will be shown.
- 4. Press **CLEAR** to remove the price information from the screen, or enter the PLU again to register the item.

#### SCREEN EXAMPLE

THANK-YOU CALL AGAIN

23/11/2015 MON 08:33

PLU3 T1  $f1.99$ TAX1  $£0.12$ **TOTAL**  $E2.11$ **CASH**  $f:2.11$ CLERK 01 000011 00001

2@3FOR @2.99

HAMBURGER 1 : 1.25

# **Modifier Key**

Pressing a modifier key alters the next PLU registered, either by changing the code number of the PLU so that a different item is registered, or by just adding the modifier descriptor and registering the same PLU. See "*MODIFIER 1-5*" in the "*Program Mode* " chapter in order to determine how the modifier key will affect the PLU entry.

Modifiers can be:

- *stay down* so that registrations will be modified by the same modifier until another modifier is selected,
- x *pop-up after each item* to register, for example large, medium or small soft drink, or
- *pop-up after each transaction* to register the same modification for the item until the transaction is finalized.

See "SYSTEM" of "*Options Programming*" in the "*Program Mode* " chapter to select stay down/pop-up status.

#### *Pop-Up Modifier Key Affecting PLU Code*

1. Press a preset PLU key. For example, press PLU **1** with a price of £1.00.

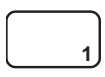

2. Press the **MOD 1** key. The message "MOD1" displays.

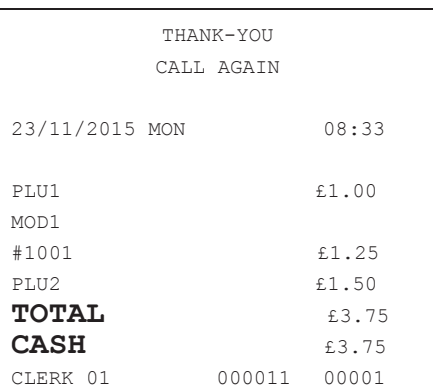

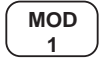

3. Press the same PLU key. In this example the modifier 1 will add the digit 1 to the fourth PLU # position, resulting in the registration of PLU #1001.

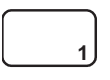

4. Press another PLU key. In this example press PLU **2** with a price of £1.50.

### **Price Level Key**

If you choose to use the price level feature, you must allocate memory for each level. See "ALLOCATION" in the "*Service Mode* " chapter. Note that the default program selects one price level. You must also place price level keys on the keyboard. See "Function key assignment" in the "*Service Mode* " chapter*.* 

If you use this feature, the same PLU can be given up to 2 different preset prices. Price Level keys shift the price that is being registered. Levels can be:

- x *stay down* so that registrations will stay in the selected level until another level is selected,
- *pop-up after each item* to register, for example large, medium or small soft drink,
- *pop-up after each transaction* to register the same level until the transaction is finalized.

See "SYSTEM" of "*Options Programming*" in the "*Program Mode* " chapter to set how the price level keys operate.

#### *Pop-Up Price Level Keys*

1. Press a preset PLU key. For example, press PLU **1** programmed with a price of £1.00 for price level 1.

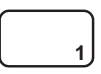

2. Press the **LEVEL 2** key. The message "LEVEL 2" displays.

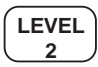

3. Press the same PLU key. In this example the PLU 1 key is programmed with a price of £2.00 for price level 2.

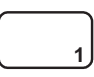

4. Press another PLU key. In this example press PLU **2** programmed to register PLU #2 with price level 1. Note that the level 1 price is registered.

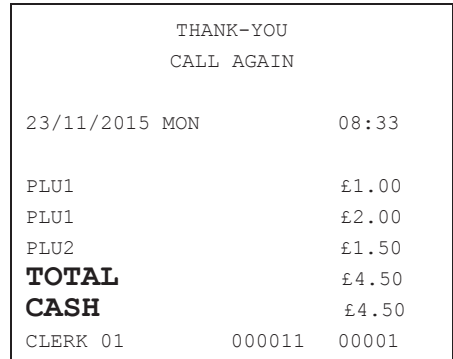

#### **Promo**

The **PROMO** key allows you to account for promotional items, as in "buy two, and get one free". Pressing this key will remove an item's cost from the sale, and the promo item will not be added to the PLU sales total, but it is added to the item sales counter. If stock (inventory) reporting is used, the item will be subtracted from inventory.

1. Register an item. For example, press PLU **1** programmed with a price of £1.00 for price level 1.

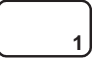

2. Press the **PROMO** key. The message "PROMO" displays.

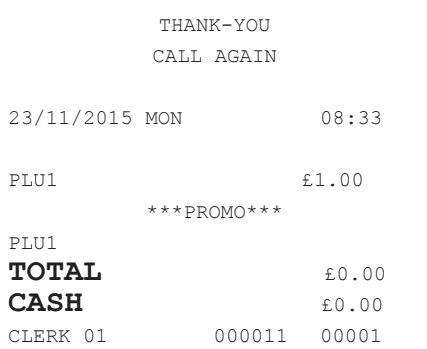

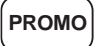

3. Enter the item to be promo'd. You can not enter an item that has not been already registered in this transaction.

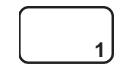

#### **Waste**

The **WASTE** key allows control of inventory by accounting for items that must be removed from stock due to spoilage, breakage or mistakes. Press the **WASTE** key before entering wasted items, and then press the **WASTE** key again to finalize. The **WASTE** key may be under manager control, requiring the mode to be in the **MANAGER MODE**. The **WASTE**  key is not allowed within a sale.

1. Press the **WASTE** key. The message "WASTE" displays at the top of the screen.

**WASTE**

- 2. Enter the item or items that are wasted.
- 3. Press the **WASTE** key again to total the wasted items:

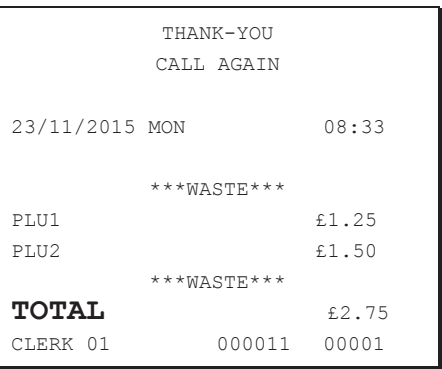

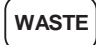

# **Shifting or Exempting Tax**

### **Shifting Tax**

PLUs can be programmed to automatically add the appropriate tax or taxes. Occasionally, you may need to sell a normally taxable item without tax, or a normally non-taxable item with tax. You can perform this tax shifting with one of the four tax shift keys.

1. Press the tax shift for the tax you wish to shift. For example, Press **TAX SHIFT 1**:

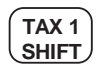

2. Enter an amount on the ten-key pad. *Do not use the decimal key.* For example, for £2.99, enter:

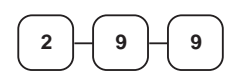

3. Press a PLU key. For example, press PLU **1**. If PLU **1** is normally taxable by tax 1, the registration will be nontaxable.

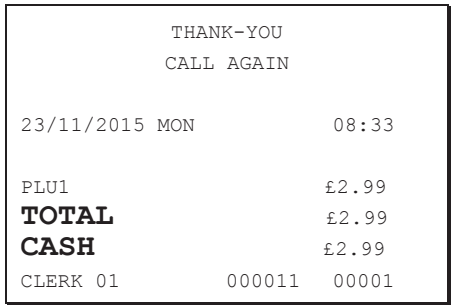

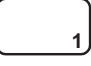

# **Exempting Tax**

Occasionally, you may need to exempt tax from an entire sale. For example, you might remove all state and local taxes when you sell merchandise to a church or charitable institution.

You can exempt tax by using the tax shift keys and the **SUBTOTAL** key, or you can use the **TAX EXMT** (tax exempt) function key.

#### *Exempting Tax with Tax Shift Keys*

1. Enter an amount on the ten-key pad. Do not use the decimal key. For example, for £2.99, enter:

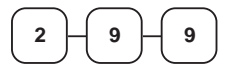

2. Press a taxable PLU key. For example, press PLU **1**:

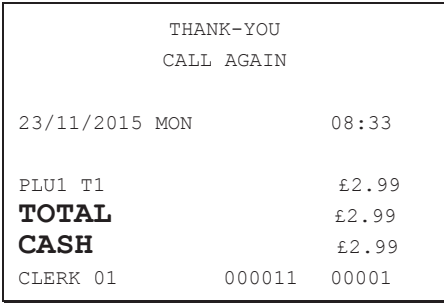

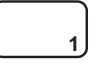

3. Press **SUBTOTAL**:

#### **SUBTOTAL**

4. Press the tax shift key (or keys) that represents the tax you wish to shift. For example, to exempt tax 1 press **TAX SHIFT 1**, then press **SUBTOTAL**:

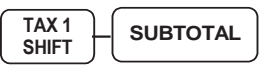

5. The display reflects the transaction without added taxes. Total the sale with **CASH**, **CHEQUE**, or a **CHARGE** function. The sale will not include tax 1.

#### *Exempting Tax with the Tax Exempt Key*

You can program the **TAX EXMT** function to remove all or selected taxes.

1. Enter an amount on the ten-key-pad. Do not use the decimal key. For example, for £2.99, enter:

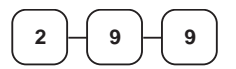

2. Press a taxable PLU key. For example, press PLU **1**:

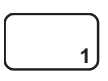

3. Press **SUBTOTAL**:

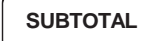

4. Press the **TAX EXMT** key (or access the **TAX EXMT** function from a function look up menu key):

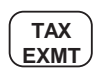

5. The display reflects the transaction without added taxes. Total the sale with **CASH**, **CHEQUE**, or a **CHARGE** function. The sale will not include tax1.

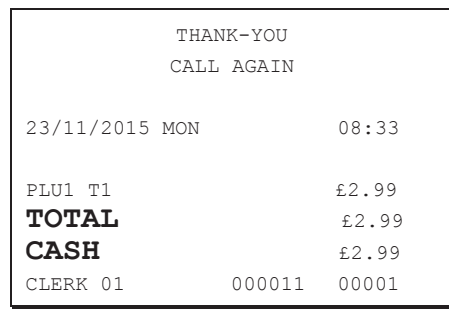

# **Percent Key Operations**

A total of five **%** functions are available. (**%1**) is located on the default keyboard of the ER-230EJ. Each function is individually programmable to add or subtract, from an individual item or from a sale total, amounts (coupons) or percentages. You can also program the percentage key taxable or non-taxable, so that sales taxes are calculated on the net, or the gross amount of the item or sale. You can also program preset prices or percentages.

The operation examples in this section show the percentage key in a variety of configurations.See "*Function Key Programming*" in the "*Program Mode* " chapter to assign a specific function to each percentage key.

#### **Preset Percent Discount on an Item**

In this example the**%1** function is preset with a rate of 10 %.

- 1. Register the item.
- 2. Press the **%1** key:

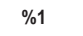

3. The discount is automatically subtracted.

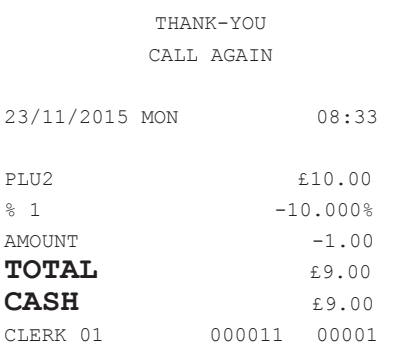

#### **Enter a Percent Discount on an Item**

You can also operate the percentage functions by entering the percentage of the discount or surcharge. If necessary, you can enter a fractional percentage up to 3 digits beyond the decimal (i.e. 99.999%).

- 1. Register the discounted item.
- 2. Enter the percentage. If you are entering a fraction of a percent, you must use the decimal key. For example, for one third off enter:

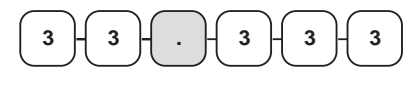

- 3. Press the **%1** key: **%1**
- 4. The discount is automatically subtracted.

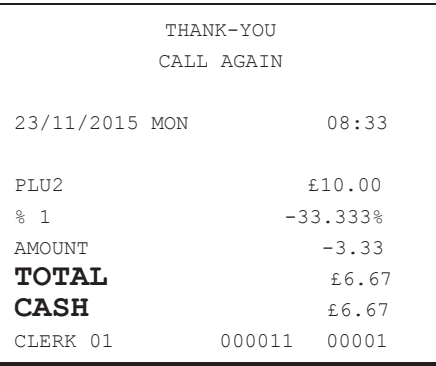

# **Percent on Sale Total**

The percent can be an open or preset amount. In this example an open percentage surcharge of 15% is applied.

- 1. Register the items you wish to sell.
- 2. Press the **SUBTOTAL** key:

#### **SUBTOTAL**

3. Enter the percentage, press the appropriate discount key. For example, for 15% enter:

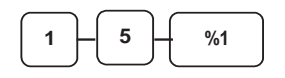

4. The surcharge is automatically added.

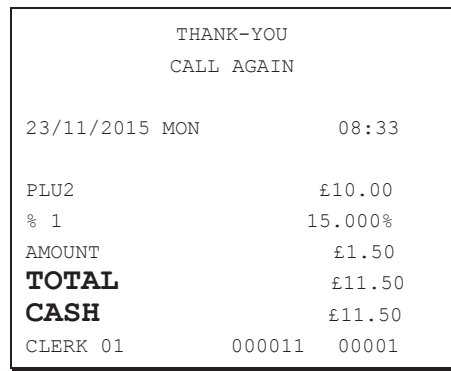

# **Coupon on Sale (Vendor Coupon)**

When programmed as "amount", "sale", "open" and "negative", a **%** key will perform a coupon against a sale (or vendor coupon.) Also, depending upon programming:

- You may be allowed to enter only one coupon in a sale, after the **SUBTOTAL** key is pressed,
- You may be allowed to enter multiple coupons, but you must press the **SUBTOTAL** key before each coupon entry, or
- You may be allowed to enter multiple coupons, without first pressing **SUBTOTAL**.

In this example, a coupon may be entered only once, and you must first press **SUBTOTAL**.

- 1. Register the items you wish to sell.
- 2. Press the **SUBTOTAL** key:

#### **SUBTOTAL**

3. Enter the amount of the coupon, press the appropriate % key. For example:

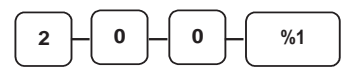

4. The coupon is subtracted.

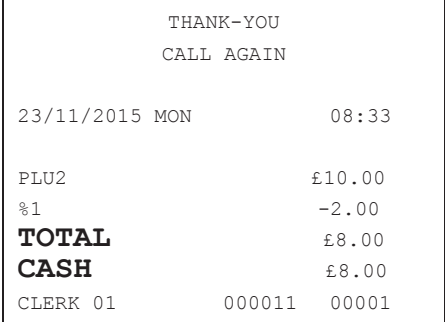

### **Coupon on Item (Store Coupon)**

When programmed as "amount", "item", "open" and "negative", a **%** key will perform a coupon against an item (or store coupon.) In this case, you must press the PLU (or enter the PLU number) of the PLU you wish the coupon to be subtracted from.

- 1. Register the items you wish to sell.
- 2. Enter the amount of the coupon, press the appropriate % key. For example:

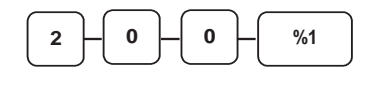

3. Press the PLU key you wish to subtract the coupon from (or enter the PLU number of the PLU you wish to subtract the coupon from and press **PLU**.)

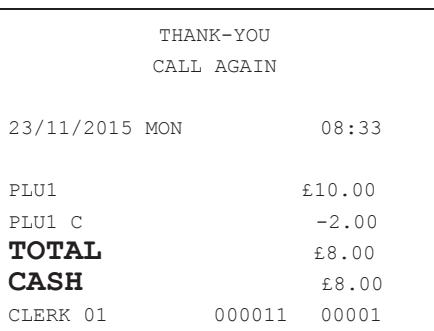

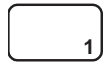

4. The coupon is automatically subtracted.

# **Return Merchandise Registrations**

If you wish to return or refund an item, press **MDSE RETURN**, then re-enter any item. You can return merchandise as part of a sale, or you can return merchandise as a separate transaction and return cash to the customer.

1. Press **RETURN**:

**RETURN**

2. Enter the price of the item you wish to return, then press the PLU key where it was registered originally.

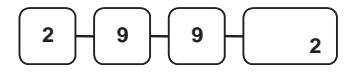

3. Total the sale with **CASH**, **CHEQUE**, or a **CHARGE** function.

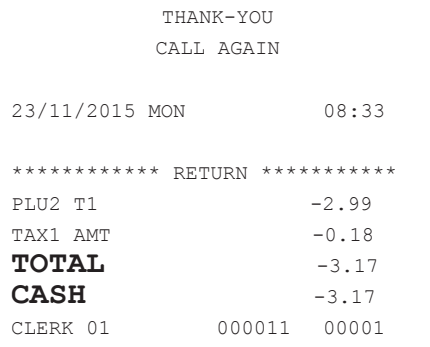

# **Voids and Corrections**

### **Error Correction (Void Last Item)**

This function corrects the last item entered.

- 1. Register the item you wish to sell.
- 2. Press the **ERROR CORR** key:

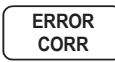

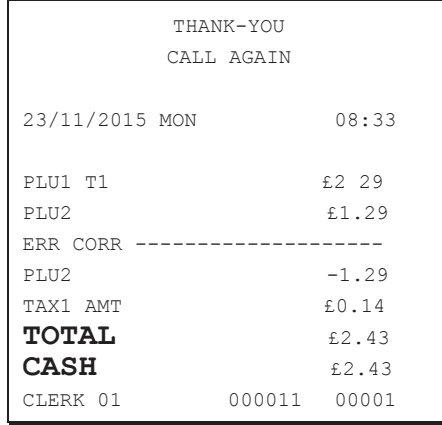

#### **Void Previous Item**

This function allows you to correct an item registered previously in a transaction.

- 1. Register an item. Then register a second item.
- 2. To correct the first item, press **VOID**:

**VOID**

3. Enter the price of the first item; then press the PLU key where it was registered originally.

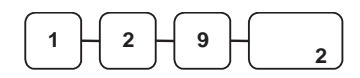

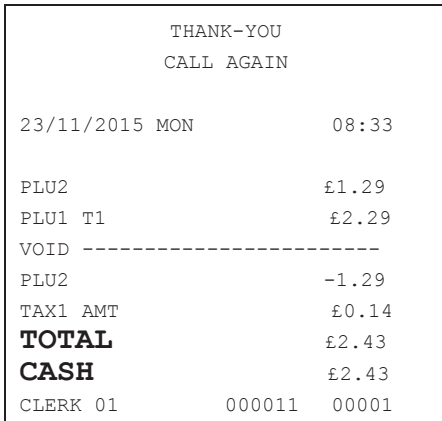

#### **Cancel**

The **CANCEL** key allows you to stop any transaction. Anything registered within the transaction before the **CANCEL** key is pressed is automatically corrected. The **CANCEL** key can be deactivated through programming, see "*Function Key Programming*" in the "*Program Mode* " chapter, or the key can be programmed to require manager control.

- 1. Register the items you wish to sell.
- 2. Press the **CANCEL** key.

**CANCEL**

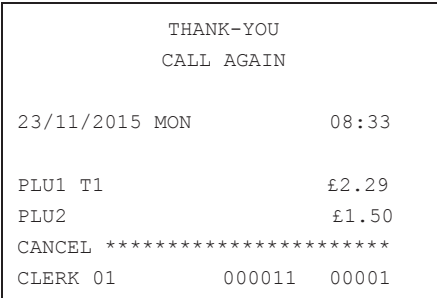

### **VOID MODE Operations**

You can use the **VOID MODE** to correct any complete transaction. To correct any transaction:

- 1. Move to the **VOID MODE**.
- 2. Enter the transaction you wish to correct exactly as it was entered originally in the **REGISTER MODE**. You can enter discounts, voids, returns, tax exemptions or any other function.
- 3. All totals and counters are corrected as if the original transaction did not take place.

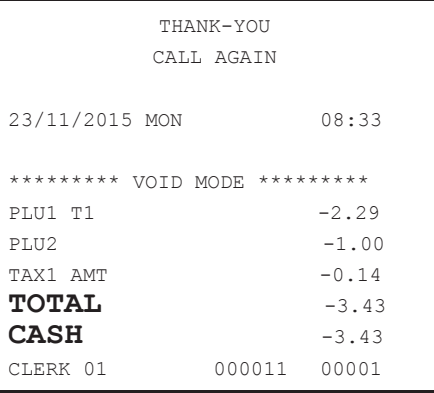

# **No Sale Operations**

### **Open Drawer**

The **#/NO SALE** key will open the cash drawer when you have not already started a transaction. The no sale function can be disabled or placed under manager control through programming, see "*Function Key Programming*" in the "*Program Mode* " chapter.

1. Press **#/NS**:

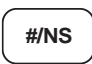

2. The drawer will open and the receipt will print as in the example on the right.

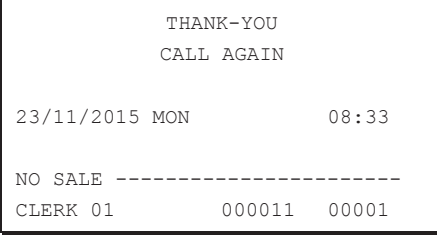

### **Non Add Number**

You can also use the **#/NO SALE** key to print any number (up to 9 digits) on the printer paper. You can enter the number any time during a transaction. For example, if you wish to record a checking account number, enter the number and press the #**/NO SALE** key before totaling the sale with the **CHEQUE** key.

- 1. Register the items you wish to sell.
- 2. Enter the number you wish to record, for example enter:

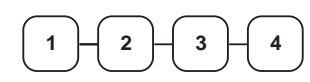

3. Press **#/NS:** 

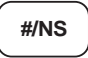

4. Press **CHEQUE**:

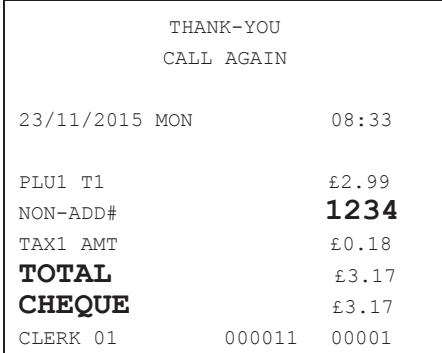

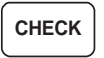

# **Received On Account Operations**

You can use one of the received on account functions (**RA1**-**RA3**) to accept cash or cheques into the cash drawer when you are not actually selling merchandise. For example, use received on account to accept payments for previously sold merchandise or record loans to the cash drawer.

1. Press one of the received on account keys (**RA1**-**RA3**).

**RA1**

2. Enter the amount of cash received, press **CASH**.

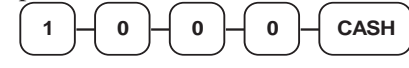

- 3. Enter the cheque amount received, press **CHEQUE**.  $\begin{array}{c} \texttt{1} \ \texttt{2} \ \texttt{3} \end{array}$  **1**  $\begin{array}{c} \texttt{3} \ \texttt{4} \ \texttt{5} \end{array}$  **0**  $\begin{array}{c} \texttt{4} \ \texttt{5} \end{array}$  **0**  $\begin{array}{c} \texttt{4} \ \texttt{6} \ \texttt{6} \end{array}$  **CHEQUE**
- 4. Enter the charge amount received, press **CHARGE**.

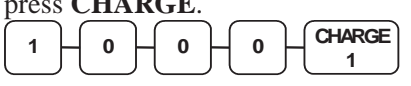

5. You can continue to itemize receipts, or you can finalize by pressing or selecting the same received on account key.

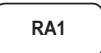

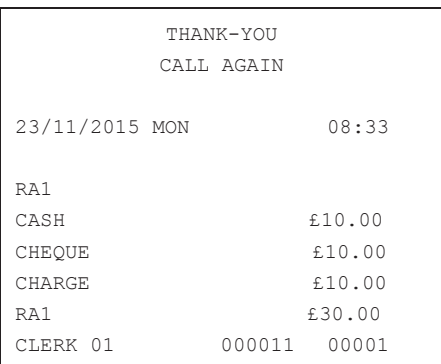

# **Paid Out Operations**

You can use the **PAID OUT** function to track cash or cheques paid out or to record loans from the cash drawer.

1. Press one of the paid out keys (**PO1**- **PO3**).

**PO1**

2. Enter the amount of cash paid out, press **CASH**.

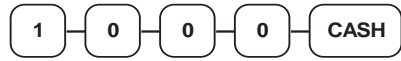

3. Enter the cheque amount paid out, press **CHEQUE**.

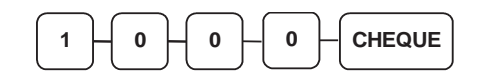

4. You can continue to itemize paid outs, or you can finalize by pressing or selecting the same paid out key.

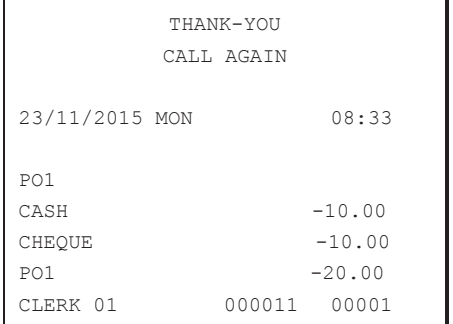

# **PO1**

# **Subtotaling a Sale**

- 1. Register the items you wish to sell.
- 2. Press **SUBTOTAL**. The subtotal will display with the message "SUBTOTAL" indicated on the rear display.

#### **SUBTOTAL**

The subtotal can be printed if the print option is set. See "PRINT" of "*Options Programming*" in the "*Program Mode* " chapter.

# **Totaling and Tendering**

There are ten tender functions available to categorize sales. **CASH** and **CHEQUE** are individual keys on the keyboard.

Depending upon how your register is programmed you might find charge keys as individual function keys on the keyboard.

### **Totaling a Cash Sale**

- 1. Register the items you wish to sell.
- 2. To total a cash sale, press **CASH**:

**CASH**

3. The display will indicate the total amount of the cash sale.

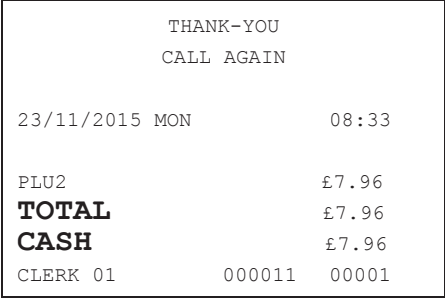

### **Totaling a Cheque Sale**

- 1. Register the items you wish to sell.
- 2. To total a cash sale, press **CHEQUE**:

**CHEQUE**

3. The display will indicate the total amount of the cheque sale.

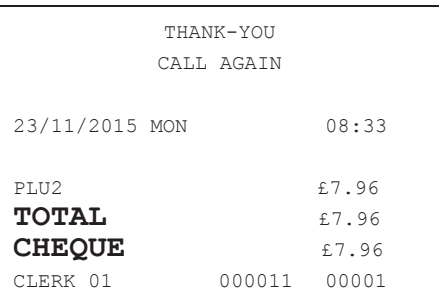

# **Tendering a Cash Sale**

- 1. Register the items you wish to sell.
- 2. Enter the amount tendered by the customer. For example, for £20.00 enter:

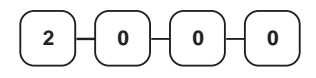

3. Press **CASH**:

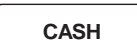

4. The display will indicate the total amount of the cash tendered and the change due, if any.

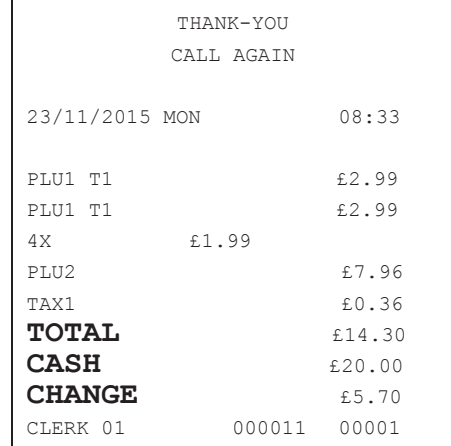

### **Tendering a Cheque Sale**

- 1. Register the items you wish to sell.
- 2. Enter the amount tendered by the customer. For example, for £20.00 enter:

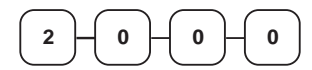

3. Press **CHEQUE**:

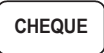

4. The display will indicate the total amount of the cheque tendered and the change due, if any.

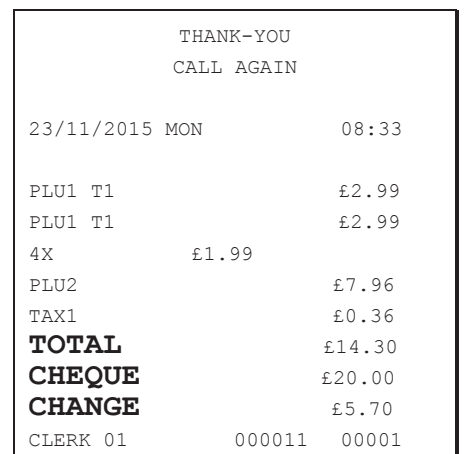

### **Totaling a Charge Sale**

Use the charge keys to track charge or credit card sales. See "Function Key Programming" in the "Program Mode " chapter to change the descriptors for the charge tender functions. For example, you can use CHARGE 1 to track Visa card sales. The descriptor "VISA" will display on the screen and print on the printer. You can also set tendering options for the charge keys, i.e. whether to allow over tendering or to enforce tendering.

- 1. Register the items you wish to sell.
- 2. Press one of the charge key if it is located on the keyboard:

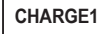

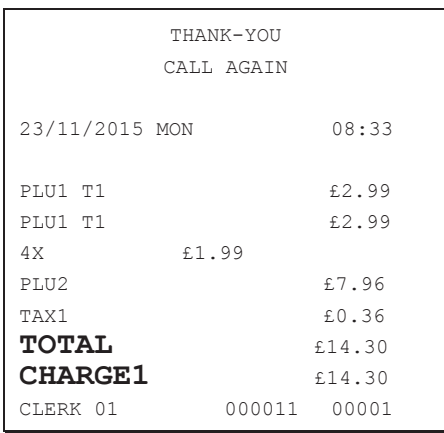

#### **Tendering a Charge Sale**

Tendering a charge sale may or may not be allowed. See "Function Key Programming" in the "Program Mode " chapter to set tendering options for the charge keys, i.e. whether to allow over tendering or to enforce tendering.

- 1. Register the items you wish to sell.
- 2. Enter the amount of the charge and press one of the charge keys if it is located on the keyboard:

$$
\begin{array}{|c|c|c|c|}\hline 2 & 0 & 0 & 0 \\ \hline \end{array}
$$

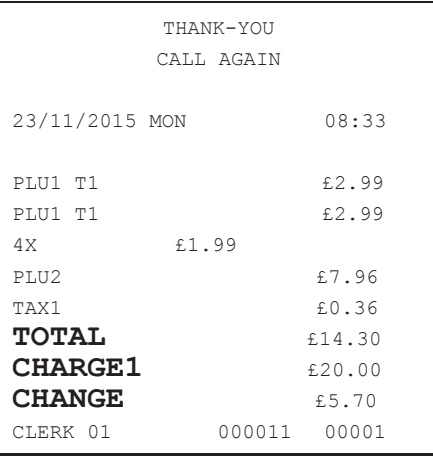

# **Split Tender**

Split tendering is paying for one transaction by more than one payment method. For example, a £20.00 sale could be split so £10.00 is paid in cash, and the remaining £10.00 is paid by a cheque. If necessary, you can make several different payments.

#### **Note: By default, CASH and/or CHEQUE under tenders are allowed. This can be changed through function key programming.**

- 1. Register the items you wish to sell.
- 2. Enter the amount of cash tendered by the customer. For example, enter £10.00 and press **CASH**:

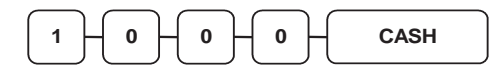

The display will indicate the £10.00 cash tender and the £10.00 total still due.

3. Enter the amount of cheque tendered by the customer. For example, enter £10.00 and press **CHEQUE**:

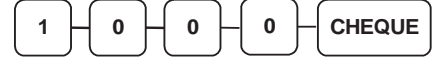

4. When the total tendered equals or exceeds the total due, the receipt will print and the transaction is complete.

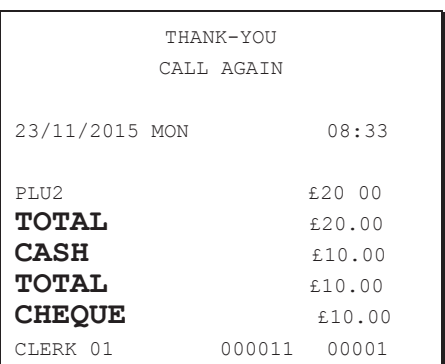

#### **Post Tender**

Post tendering means computing change after the sale has been totaled and the drawer is open. This feature is useful when a customer changes the amount of the tender or when a "quick change artist" confuses a clerk. Normally, this function is not allowed. If you wish to allow post tendering, you must set the appropriate options program. See "SYSTEM" of "*Options Programming*" in the "*Program Mode* " chapter*.* (A separate system option determines whether the drawer opens on the post tender.)

- 1. Register the items you wish to sell.
- 2. Press **CASH**:

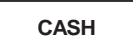

- 3. The display will indicate the total of the cash sale.
- 4. Enter the amount of the new tender, Press **CASH**:

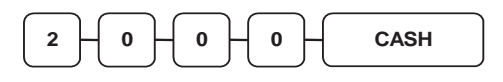

CALL AGAIN 23/11/2015 MON 08:33 PLU1 T1  $£2.00$ TAX1  $£0.12$ **TOTAL**  $E2.12$ **CASH** £2.12 CLERK 01 000011 00001

THANK-YOU

5. The display will indicate the change due.

# **Receipt On/Off and Receipt on Request**

When a receipt is not normally issued, you can turn the receipt function off. See "Receipt On/Off" in the "Manager Mode (X Mode)" chapter.

If the receipt is off, you can still issue a receipt after the sale has been completed.

#### *Printing a Receipt after the Sale*

After the sale has been totaled, but before the next transaction is started, press **CASH**:

**CASH**

### **Currency Conversion**

If you normally accept currency from neighboring nations, you can program the ER-230EJ to convert the subtotal of a sale to the equivalent cost in the foreign currency. You can set up to four separate conversion functions for different foreign currencies. To do this, you need to program the conversion factor. For example, if the US dollar (home currency) is worth 1.3720 Canadian dollars (foreign currency), the conversion factor is 1.3720. See "*Function Key Programming*" in the "*Program Mode* " chapter to set a conversion factor.

- 1. Register the items you wish to sell.
- 2. Press the **CONV1** key if it is located on the keyboard:

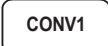

- 3. The amount due in foreign currency is displayed.
- 4. Enter the amount of the foreign currency tender, Press **CASH**:

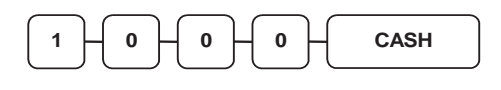

5. The display will indicate the amount of foreign currency tendered and display £5.17 change due. **The change due is computed in home currency!**

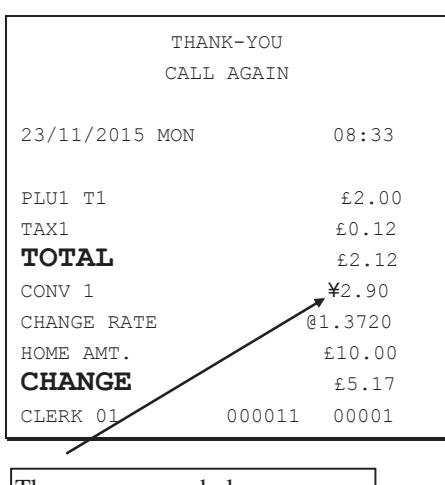

The currency symbol you program will display here. See "OPTIONS - PRINT" in the "Program Mode Programming" chapter.

# **Not Found PLU**

**Note: The "SYSTEM" of "***Options Programming***" in the "***Program Mode* **" chapter***.* **"ENABLE NOT FOUND PLU" must be set to YES to allow this function.** 

The "Not Found PLU" feature is available for use when an optional scanner is used to input PLUs. If an item is scanned that is not programmed in the PLU file, the operator has the option to input the price of the item and assign it the same descriptor and properties of another PLU. This provides a simple mechanism for quickly building an item file for a simple scanning installation.

#### **Quick Entry Method**

1. Scan an item or input a PLU number. If the item is in the PLU file, it will register, if an item is not in the PLU file, the NOT FOUND PLU screen will display:

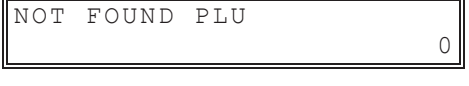

- 2. Enter the PLU PRICE. Press PLU on the keyboard. The screen will be display: PLU1 1 100.00
- **Note:** The not found PLU will assume the same attributes of the PLU selected here. For example, if the item scanned is a "liquor" item, then press another PLU in the liquor category, or if you are using a PLU designated to accept open liquor entries, that PLU must be set to be a preset PLU with a preset value of zero and preset override allowed. (If you copy the PLU to an open PLU, the not found PLU will also be an open PLU.).

#### **Full Entry Method**

3. Scan an item or input a PLU number. If the item is in the PLU file, it will register, if an item is not in the PLU file, the NOT FOUND PLU screen will display:

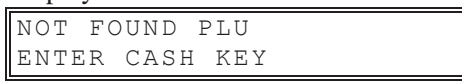

4. Press **CASH** key to creast PLU. The screen will be display:

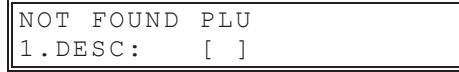

### **Not Found PLU List**

Managers will typically use the "Not Found PLU list" as a tool to update the PLU file. A list of up to 50 not found PLU items can be retained in the list. When capacity is reached, you must RESET NOT FOUND PLU LIST.

- To run a NOT FOUND PLU list, choose X REPORTS  $\rightarrow$  PLU  $\rightarrow$  NOT FOUND PLU (selection #3) from the PLU REPORT menu
- To run a Reset Not Found PLUs, choose NOT FOUND PLU (selection #3) from the Z MODE menu.

# **Manager Mode (X Mode)**

# **Introduction**

All Management Functions take place with the **MANAGER MODE**. Some register operations may be programmed to require the **MANAGER MODE** in order to operate.

# **Overview**

The following procedures are done from the Manager Mode(X mode) menu:

- ◆ Manager Mode / Report Mode
- $\blacklozenge$  X Reports
- $\leftarrow$  Flash report
- ◆ Save Report to SD Card
- Declaration
- ◆ Set Training Mode
- ◆ Program Stock Entry
- ◆ Receipt On or Off

# **Manager Mode/Report Mode**

Manager mode allowed only with manager control can be performed.

1. Move to the **MANAGER MODE** to display the **MANAGER MODE** screen:

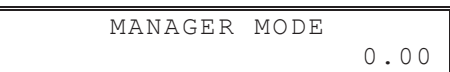

2. Press **CASH** to display the **REPORT MODE**.

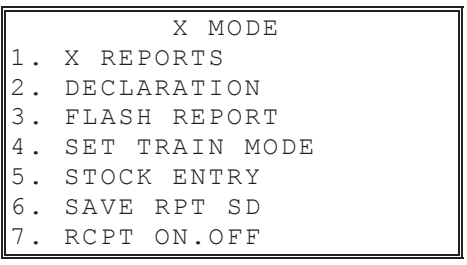

# **X Reports**

X reports read, but do not reset, totals and counters within a report.

- 1. Press **CASH** to display the X MODE.
- 2. From the **X MODE** screen press **1** and **CASH** to select X Reports:

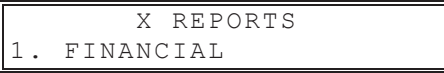

3. Press the  $\uparrow$  key and the  $\downarrow$  key to select menu and press the **CASH** key to confirm.

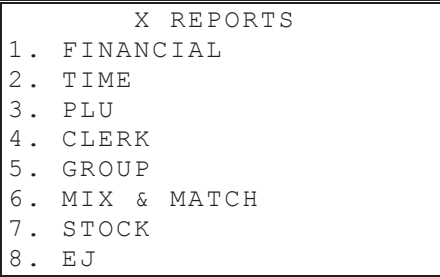

4. When a report is selected, the **FINANCIAL** screen displays:

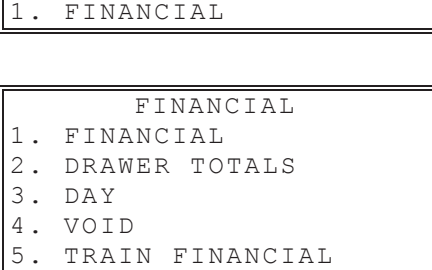

FINANCIAL

5. Select the REPORT LEVEL (DAILY or PERIOD). After the selection, the report will start.

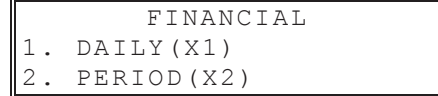

# **Electronic Journal Operation**

An electronic journal feature is available on the ER-230EJ. The electronic journal captures the sales journal in the register memory. If you intend to use the electronic journal, you must allocate sufficient memory (see "ALLOCATION"in the "*Service Mode* " chapter) and activate the journal and set related journal capture options (see "EJ" of "*Options Programming*" in the "*Program Mode* " chapter.)

Use this program to print all or selected parts of the journal memory. Note: this program will not clear the electronic journal. See "RESET E.J"in the "Z MODE".

1. Press **CASH** to display the X MODE. Press **CASH** to X REPORTS. From the **X REPORTS** menu press **8** and **CASH** to display the electronic journal menu:

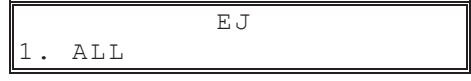

2. Press the  $\uparrow$  key and the  $\downarrow$  key to select menu and press the **CASH** key to confirm.

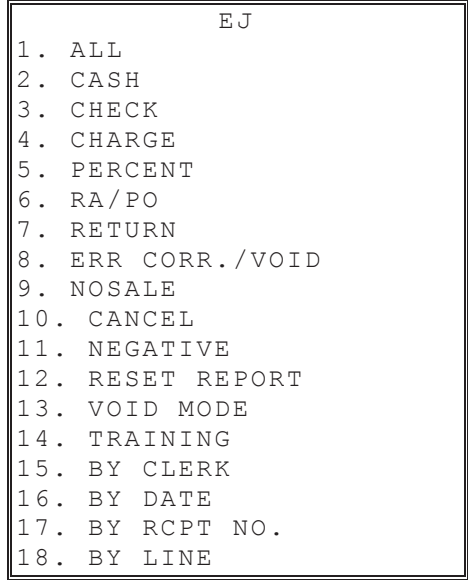

# **Declaration**

Cash declaration is the process of counting and reporting media in drawer before a report is taken. "Enforce cash declaration" is an option that requires to the operator to declare amounts of media in the drawer before a financial, clerk, or cash in drawer report can be generated. The purpose of this feature is to insure accurate reporting, even in case of an overage. You can enforce declaration by setting the appropriate options program. See "REPORT" of "*Options Programming*" in the "*Program Mode* " chapter.

- 1. Press **CASH** to display the X MODE.
- 2. From the **X MODE** menu press **2** and **CASH** to display the **DELCARATION SCREEN**. The cash drawer opens.

DECLARATION

- 3. At the DECLARATION SCREEN, enter cash amounts, press the **CASH** key. Enter cheques individually, or enter a cheque total, press the **CHEQUE** key. You can make as many entries as you wish; the screen will keep running totals. You may wish to use the **X/TIME** key to multiply. For example if you are declaring 37 quarters, you can enter **37**, press **X/TIME**, enter **25**, and then press **CASH**. The result is added to the cash declared running total on the screen.
- 4. When you have completed declaration entries, press the **CASH** key again to finalize and total your declaration.

# **Flash Report**

You can view flash report on screen.

- 1. Press **CASH** to display the X MODE.
- 2. From the **X MODE** menu press **3** and **CASH** to display the FLASH REPORT. The cash drawer opens.

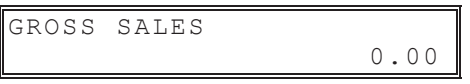

3. At the FLASH REPORT screen, press  $\uparrow$  key to view previous page and  $\downarrow$ key to view next page.

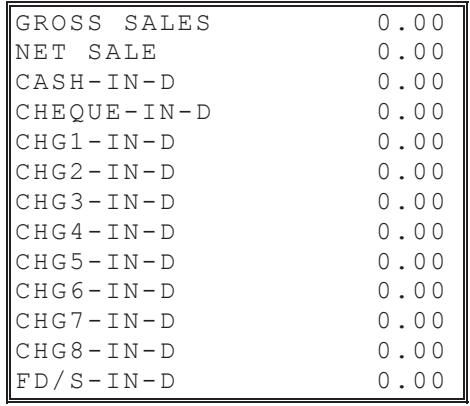

# **Training Mode**

A training mode is available so that the register can be operated (to practice registrations) without updating totals and counters. If you choose to use training mode, you must set a training mode password (see "TRAIN MODE" of the "*Options Programming*" in the "*Program Mode* " chapter.)

- 1. Press **CASH** to display the X MODE menu.
- 2. From the **X MODE** menu press **4** and **CASH** to enter or exit training mode:

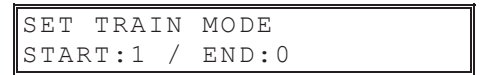

3. The **START TRAIN** screen displays. To start training mode, type your password and press **CASH**.

# **Stock Entry**

**Note: Before program PLU stock, 'Inventory Item' option set as 'Y' in PLU programming.** 

- 1. Press **CASH** to display the **X MODE**.
- 2. From the **X MODE** menu, press **5** and **CASH** for stock entry.

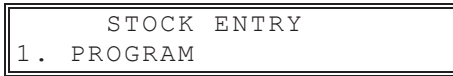

#### *ONE PLU*

3. To program stock, press **1** and **CASH** key.

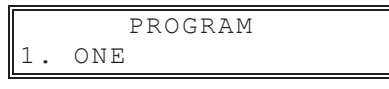

- 4. Select the PLU or PLUs you wish to program one of the following ways.
- 5. From the **PROGRAM** screen, press **1** and **CASH** to add an individual PLU. The **PLU NUMBER** screen display:

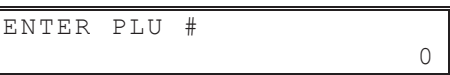

#### *RANGE PLU*

3. From the **PROGRAM** screen, press **2** and **CASH** to display **RANGE PLU** screen.

ENTER FROM PLU # <u>0</u>

4. Enter **FROM PLU#** number to display **TO PLU#** screen:

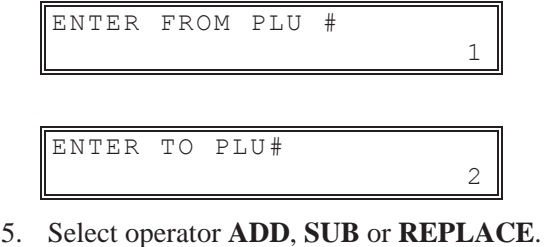

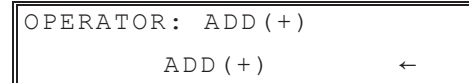

- 6. Enter the stock quantity you wish to ADD/SUBTRACT/REPLACE, and press **CASH**. Note that stock is kept in decimal units and you must enter new or additional stock to two digits beyond the decimal. For example, type **1 0 0 0** to enter ten units of inventory.
- 7. To program a additional PLUs repeat step 3 or press CLEAR key to finalize.

# **Save Report SD**

You can save Report file as csv format or rep format. Please refer to 'SD Card Operation' of Service Mode Programming.

# **Receipt On / Off**

You can turn the register printer to an *on* or *off* condition. In the *off* condition transactions will not be printed, but reports will continue to print, if requested.

- 1. Press **CASH** to display the **X MODE.**
- 2. From the **X MODE** menu, press **7** and **CASH** for stock entry.

```
 RCPT ON/OFF 
ON:0 / OFF:1
```
3. The **RCPT ON/OFF** screen displays. Press the **0** to print or the **1** to not print.

**Note: When the receipt is off, a receipt may be printed after the sale by pressing CASH after the transaction is complete.** 

# **Z Mode**

# **Z Mode**

1. Move to the **Z MODE** to display the **Z MODE** menu:

Z MODE 1. Z REPORT

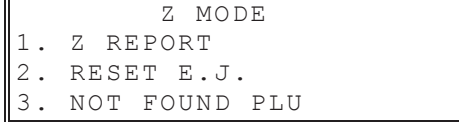

# **Z Reports**

1. From the **Z MODE** menu press **1** and **CASH** to select Z Reports:

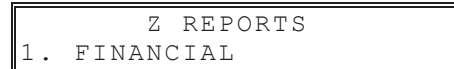

2. Press the  $\uparrow$  key and the  $\downarrow$  key to select menu and press the **CASH** key to confirm.

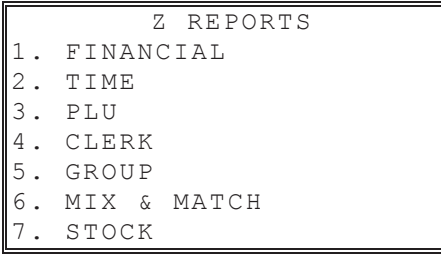

3. When a report is selected, the FINANCIAL screen displays:

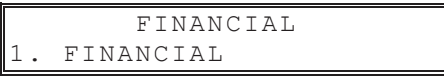

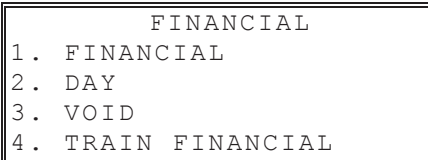

4. Select the REPORT LEVEL (DAILY or PERIOD). After the selection, the report will start.

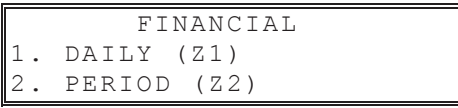
## **Reset Electronic Journal**

An electronic journal feature is available on the ER-230EJ. The electronic journal captures the sales journal in the register memory. If you intend to use the electronic journal, you must allocate sufficient memory (see "ALLOCATION" " in the "*Service Mode* " chapter) and activate the journal and set related journal capture options (see "EJ" of "*Options Programming*" in the "*Program Mode* " chapter.)

Use this to clear the journal memory. The journal will not be printed. To read all or selected parts of the E.J., see "*Electronic Journal Operation*" in the "*Manager Mode (X Mode)*" chapter.

1. From the **Z MODE** menu press **2** and **CASH** to clear the electronic journal:

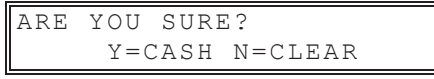

2. The screen asks: **ARE YOU SURE?** Press the **CASH** key for **YES** or **CLEAR** key for **NO** to clear the report.

## **Reset Not Found PLU**

Not Found PLUs you can add is 50. If you add up to 50, Use this to clear the Not found PLUs.

1. From the **Z MODE** menu press **3** and **CASH** to clear the Not Found PLUs you added.

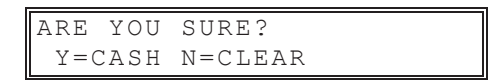

2. The screen asks: **ARE YOU SURE?** Press the **CASH** key for **YES** or **CLEAR** key for **NO** to clear the report.

# **Service Mode**

## **Introduction**

ER-230EJ provides back-up functions of all reports and PGMs. Moreover, you could initialize the memory **to factory default**. You need to register the setting with this Service Mode in case you connect ER-230EJ with external printer or Scanner. You could also register frequently-using Function Keys

## **Overview**

The following procedures are done from the Service Mode menu:

- Self Tests
- Memory clear
- Memory Allocation
- Assignment of functions to keyboard locations
- Define port
- ECR Setup
- Program backup
- $\bullet$  Help menu

## **Service Mode**

1. Press **9 MODE** to select the **SERVICE MODE** to display the **SERVICE MODE** menu:

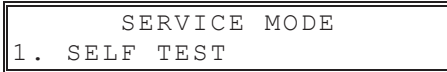

2. Press the  $\uparrow$  key and the  $\downarrow$  key to select menu and press the **CASH** key to confirm.

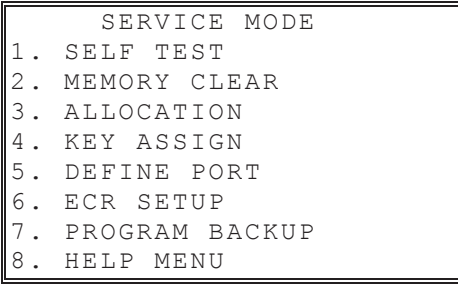

## **Self Test**

Various components of the ER-230EJ are tested by using this program.

1. From **SERVICE MODE** menu press **1** and **CASH** to display the SELF TEST menu:

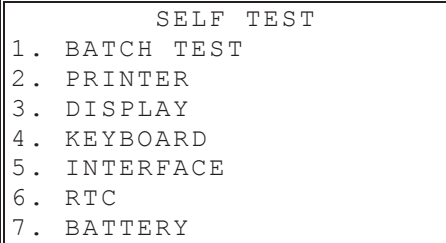

- 2. Press the  $\uparrow$  key and the  $\downarrow$  key to select menu and press the **CASH** key to confirm.
- 3. Press the digit representing the test you wish to perform.

## **Memory Clear**

Before you use your ER-230EJ for the first time, you **must** perform a memory all clear to insure that all totals and counters are cleared and that the default program is installed. Go to "*Clearing Memory*" on page "*25*" to complete this procedure.

1. From **SERVICE MODE** menu press **2** and **CASH** to display the MEMORY CLEAR screen:

Press the  $\uparrow$  key and the  $\downarrow$  key to select menu and press the **CASH** key to confirm.

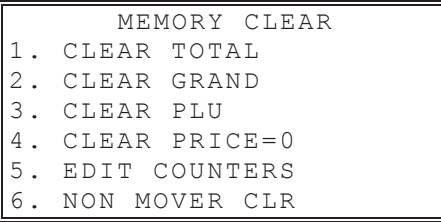

- 2. Press the  $\uparrow$  key and the  $\downarrow$  key to select menu and press the CASH key to confirm.
- 3. To clear total, press **1** the **CASH.** The screen asks: **ARE YOU SURE?**

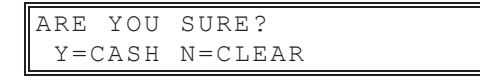

- 4. Press the **CASH** for YES or the **CLEAR** for NO.
- 5. The message "ALL TOTAL CLEAR" is printed and the screen returns to the **SERVICE MODE** menu.

## **Clear Totals**

This selection clears all totals and counters, including the grand total.

### **Clear Grand Total**

This selection clears only the grand total.

### **Clear PLU File**

This selection clears the entire PLU file, including totals, counters and programming.

## **Clear Price=0**

This selection clears the entire PLUs programmed zero price.

## **Clear Non Mover**

This selection clears the entire PLU file that have not sold, including totals, counters and programming.

## **Edit Counters**

This selection edits some counters and totals: Z counter, Receipt No, Grand Total and Train Grand Total.

```
EDIT COUNTERS 
Z COUNTER 
                             1 
RECEIPT # 
                            13 
GRAND TOTAL 
                       100.00 
TRAIN GRAND TTL 
                        0 . 0 0
```
## **Function Key Assignment**

Any programmable key location may be reprogrammed with a function from the list of available functions on page *80* of this manual. The default program installs the functions as they are shown with the standard key legends.

To change the function on a specific key:

- 1. At the **SERVICE MODE**, press **4** and **CASH** for Key Assignment programming. The **KEY ASSIGNMENT** screen displays:
- 2. Enter a new key code from "*Function key codes*" on page "*80"* and press key location. Press the **SUBTOTAL** to print the key code table.
- 3. Press **CASH** to save the changes you have made and to return to SERVICE MODE.
- 4. The printer will print out a receipt showing all the changes made to the keyboard.

#### **Notes:**

**1. Numeric keys (0-9), CLEAR, and CASH cannot be removed from the keyboard unless they have been assigned to a new keyboard location. This protects the programmer from accidentally removing keys that are required for register programming and operations.** 

**2. If you wish to program the CASH key, select it immediately after selecting KEY ASSIGNMENT from the SERVICE MODE menu. After the initial key is programmed, the CASH key is used to finalize the program.** 

## **Function Key Codes**

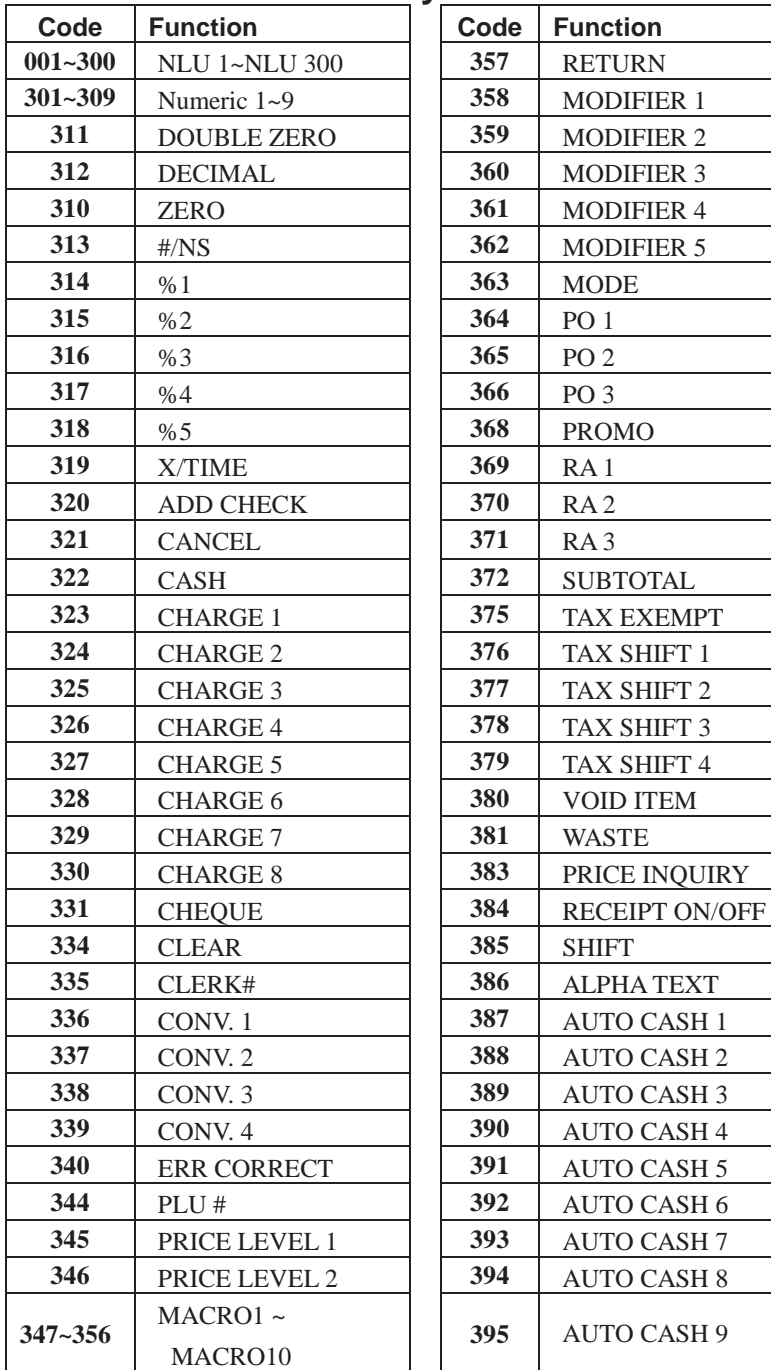

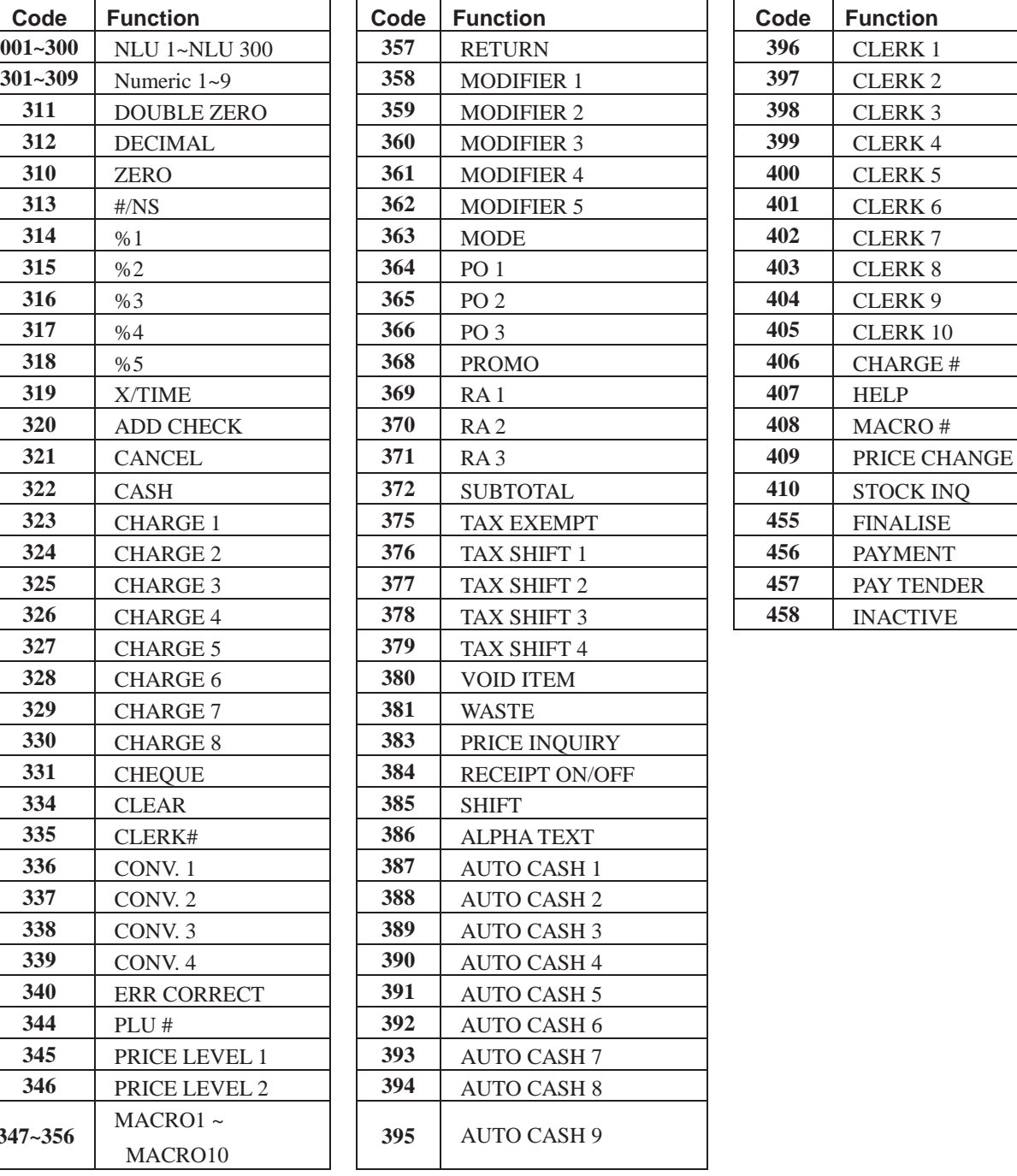

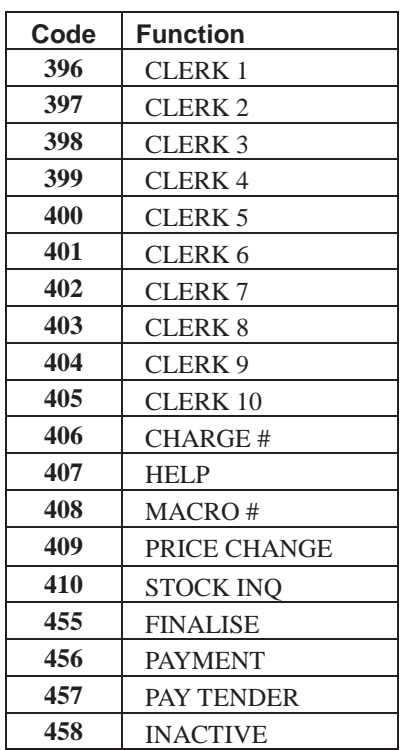

## **Define Port (SERIAL, USB)**

### **Serial Port Setting**

1. At the **SERVICE MODE**, press **5** and **CASH** for serial programming. The port selection screen displays:

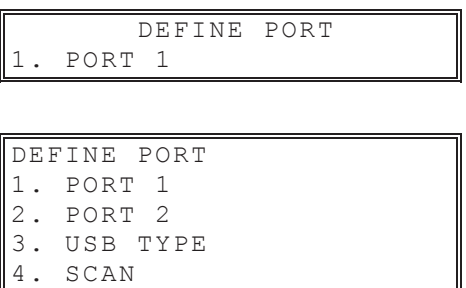

- 2. Enter the digit (1-4) corresponding to the port you wish to program. Press the **4** and **CASH** to print Port1&Port2 settings. The **appropriate PORT PROGRAM** screen displays:
- 3. Press the  $\uparrow$  key and the  $\downarrow$  key for selecting value. Press **CASH** to confirm the option value and return menu.

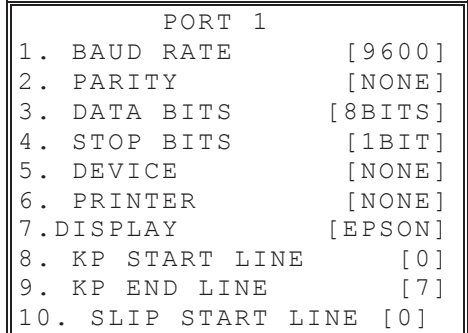

4. Press the **CLEAR** key to finalize and return to the DEFINE PORT screen.

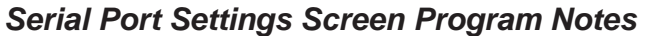

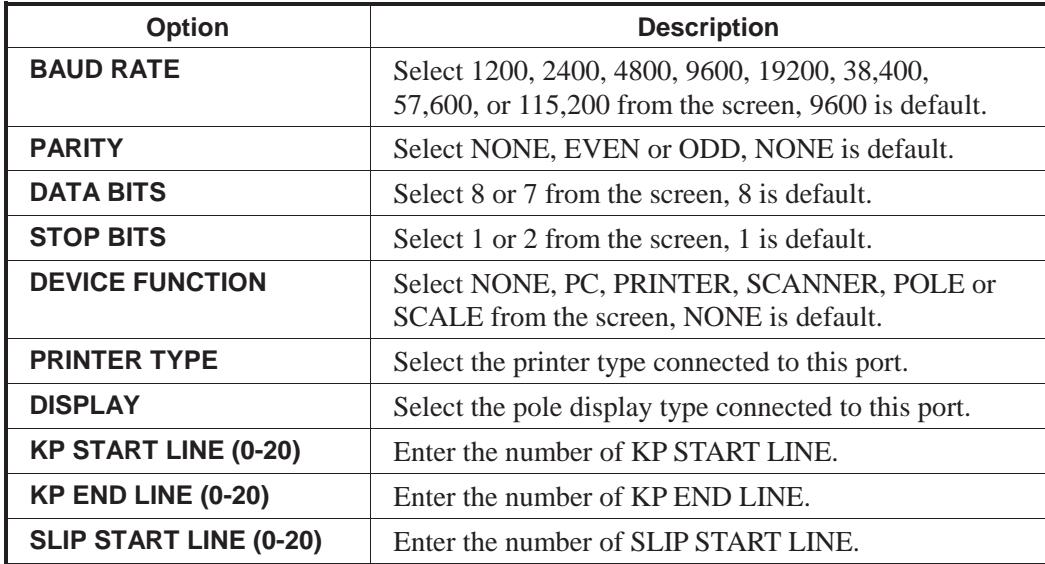

## **USB Setting**

- 1. At the **SERVICE MODE**, press **5** and **CASH** for DEFINE PORT.
- 2. From the DEFINE PORT screen, press **3** and **CASH** for USB TYPE.
- 3. Press the  $\uparrow$  key and the  $\downarrow$  key to select usb type and press the **CASH** key to confirm

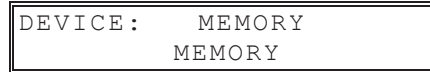

**Note: If you select other types, Your ER-230EJ will be rebooted by itself.** 

#### *USB Specifications*

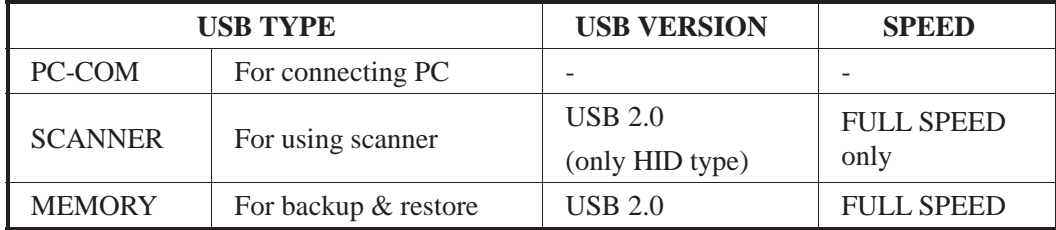

## **ECR Setup**

1. From **SERVICE MODE**, press **6** and **CASH** for **ECR SETUP** screen displays:

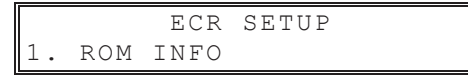

2. Press the  $\uparrow$  key and the  $\downarrow$  key for selecting value. Press **CASH** to confirm the option value and return menu.

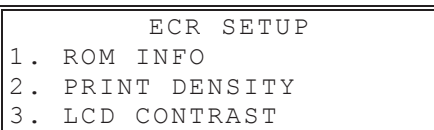

### **Print Density**

1. From **ECR SETUP** menu, press **2** and **CASH** to program 'PRINT DENSITY' screen:

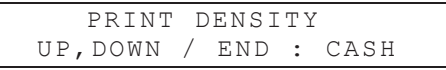

2. Press the **ȡ** key and the **ȣ** key for selecting value. Press **CASH** to confirm the density level and return to the ECR SETUP menu.

### **LCD Contrast for 16-Character LCD**

- 1. From **ECR SETUP** menu, press **3** and **CASH** to program 'LCD CONSTRAST' screen:
- 2. Press **1** and **CASH** key for Customer Rear Display (Two Line).
- 3. During check Customer Rear Dipslay press the  $\uparrow$  key and the  $\downarrow$  key to change constrast. Press **CASH** to confirm and return to the ECR SETUP menu.

## **Version Information**

This selection displays the version, check sum and date of the Flash ROM. You may be asked to check your Flash ROM version if you contact your dealer for assistance.

1. At the **SERVICE MODE**, press the **6** and **CASH** key for ECR SETUP.

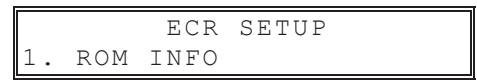

- 2. To print Version Information, press **1** and **CASH** key for ROM INFO.
- 3. The version information is printed and press **CLEAR** key to returns to the **SERVICE MODE** menu.

## **SD Card Operation**

Utilities in this program include:

- x Program Backup & Restore
- Report Save
- $\bullet$  Pre-Image Logo Loading & Save
- Post-Image Logo Loading & Save

Flash ROM update can also be done by SD card or through a serial connection to a PC.

#### **Note: The SD slot is located in the printer compartment. (SD slot is located to the rear of the receipt printer.) Remove the security screw to access the slot. See** *14* **for detail.**

- 1. At the **SERVICE MODE**, press **7** and **CASH** for Program Backup Operation.
- 2. Press **1** and **CASH** for SD operation. he SD screen displays:

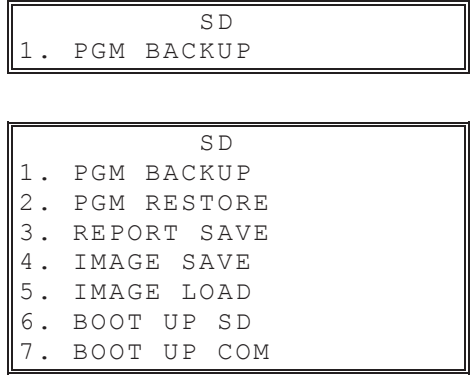

- 3. Insert the SD card in the register's SD slot.
- 4. Enter the digit (1-7) corresponding to the function you wish to access. A complete explanation of each function follows.

#### *Read Carefully: Store Name Notes*

The store name you set on "Store name" page *133* is used to identify program and report data on the SD card. Note that the default store name is "STORE001".

If you are using the SD Card to move information to a PC or use the program or report data with the PC Utility, you must pay close attention to the store name. Do not use characters such as "-" or "/" that cannot be used in naming a folder on your PC. If you use such a character in your store name, you will not be able to read the files on your PC.

The Store Name field is 8-characters in length.

#### *Note: If you are Using an SD Card for the First Time . . .*

**NOTE**: SD cards must be formatted as FAT 32.

**CAUTION**: Formatting the SD card will clear all data on the SD card and prepare it for use.

- 1. Start Windows Explorer.
- 2. Select the SD card drive, right click and select *Format*. (Win XP screen shown; slightly different procedures are used with different operating systems.)

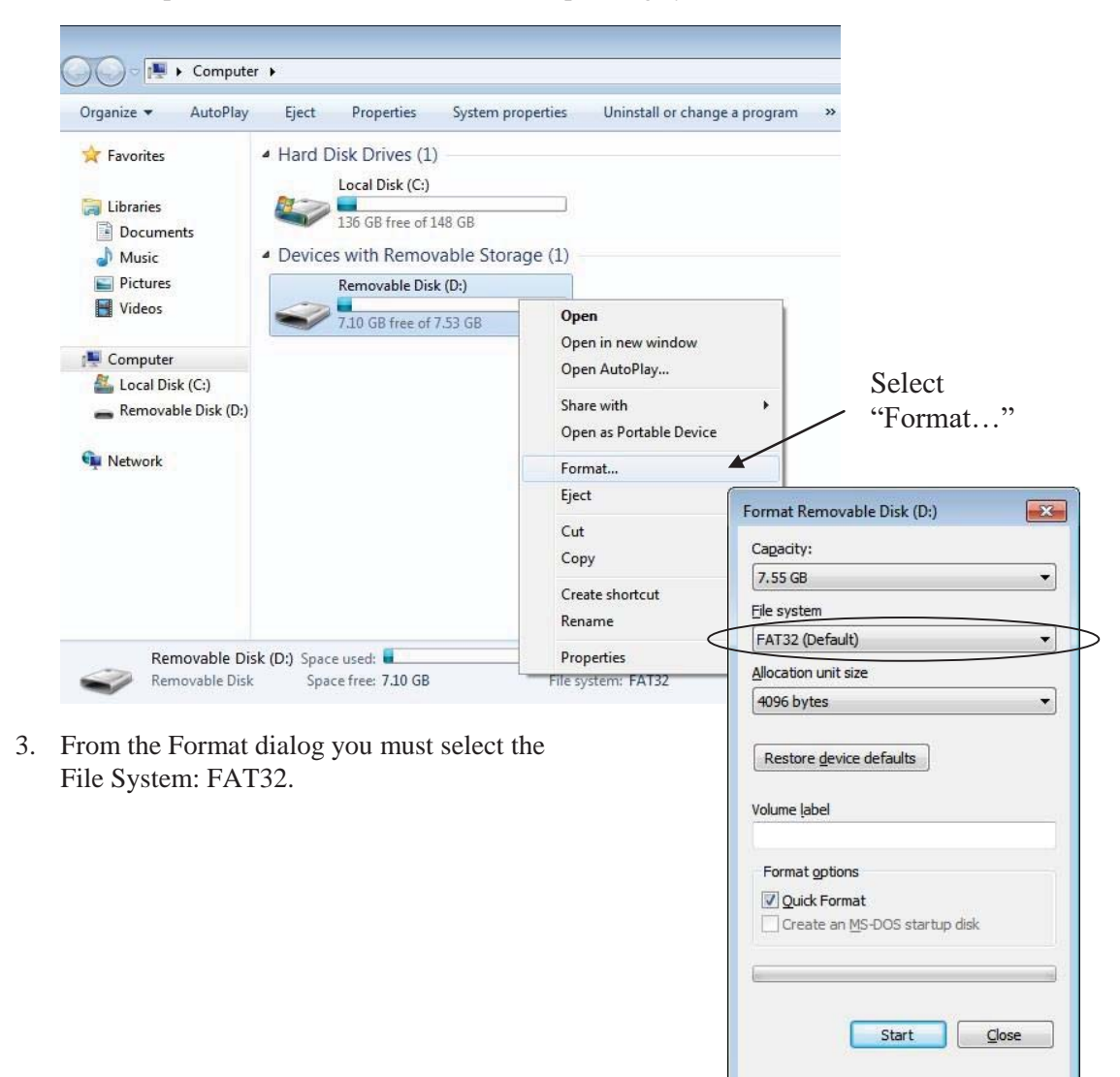

### **Program Backup and Load**

You can use an SD flash memory card to backup and load (restore) the full program.

**NOTE: The program data is saved in a separate folder on the SD card named with the store. Note that the default store name is "STORE001". See page 133 for more information about the store name.** 

#### *Backing Up the Program to an SD Card*

- 1. Insert the SD card in the register's SD slot.
- 2. Move to the **SERVICE MODE**.
- 3. From the Service Mode menu, select "**7.PROGRAM BACKUP"**.
- 4. From the PROGRAM BACKUP menu select "**1.SD**".
- 5. From the SD menu select "**1.PGM BACKUP**".
	- The ER-230EJ will write the program files to the folder:

ER-230EJ \STORENAME\PGMBACK

- In the example below, the store name is "SAM4S".
- 6. After a short pause, the register will display confirmation of the successful backup with the message "SUCCESS !". Below is an Explorer view of the backed up files.

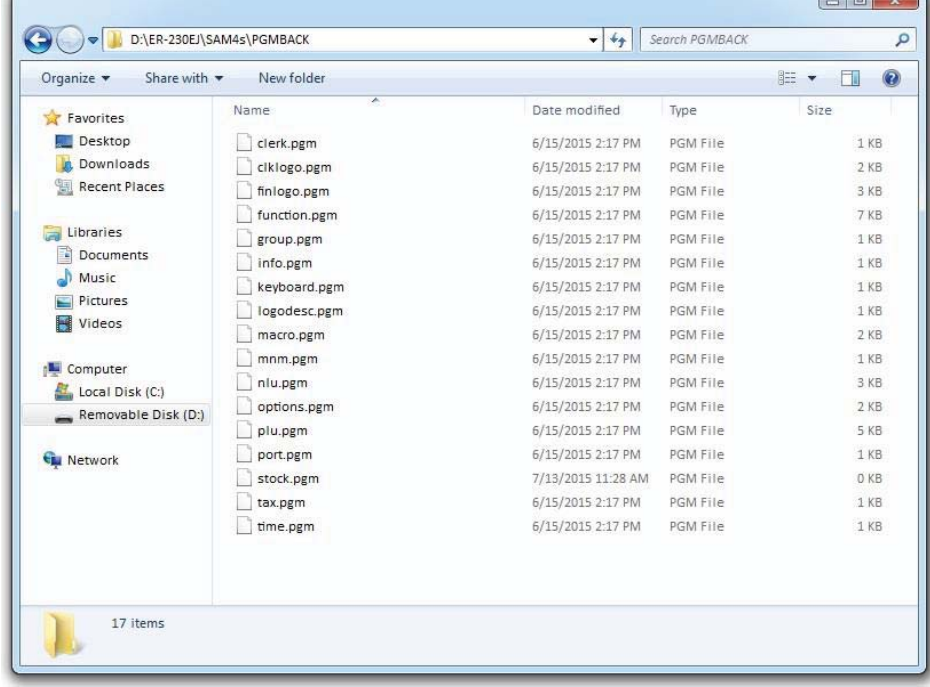

 $-1 - 0$ 

#### *Restore Program from the SD Card*

**CAUTION: Memory allocation must be set the same as the saved program. Be sure to print out the memory allocation so that it can be re-entered before restoring the program.** 

- 1. Set the store name to match the name of the store folder you wish to restore.
- 2. Insert the SD card in the register's SD slot.
- 3. Move to the **SERVICE MODE**.
- 4. From the Service Mode menu, select "**7.PROGRAM BACKUP**".
- 5. From the PROGRAM BACKUP menu select "**1.SD**".
- 6. From the SD menu select "**2.PGM RESTORE**".
- 7. The register will display confirmation of the successful restoration with the message "SUCCESS !". If the save is unsuccessful, the register will print an error message.

### **Saving Reports to an SD Card**

The SD card can also be used to save reports. Reports saved are the current X1 readings.

#### *SD Report Notes*

- 1. When backing up and restoring data, the store name must be programmed on page *133* of "Store Name" in the "SYSTEM" of "*Options Programming*". The default store name is "STORE001".
- 2. The ER-230EJ will write the program files to folder. For example:

ER-230EJ/ STORENAME/SALEBACK/CSVBACK/DATE/TIME or

ER-230EJ /STORENAME/SALEBACK/REPBACK/DATE/TIME

The date folder depends on date format option. See "*SYSTEM*" of "*Options Programming*" in the "*Program Mode* " chapter to set DATE FORMAT.

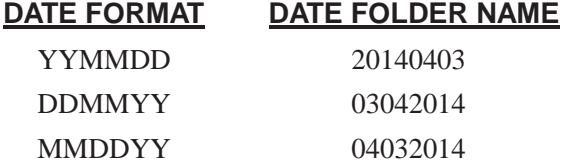

3. Each individual report is named with the time of the report. For example "CLK02332" represents a Clerk report taken at 23:32 (in a 24-hour time format.) In this manner, multiple reports backed up at different times in the same day will collect in the same "date" folder.

#### *To Save Reports*

- 1. Move to the **SERVICE MODE**.
- 2. From the Service Mode menu, select "**7.PROGRAM BACKUP**".
- 3. From the PROGRAM BACKUP menu select "**1.SD**".
- 4. From the SD menu select "**3.REPORT SAVE**".
- 5. Select type CSV format (for Excel) or REP format (for PC Utility)
- 6. The register will display confirmation of the successful restoration with the message "SUCCESS!" If the save is unsuccessful, the register will print an error message.

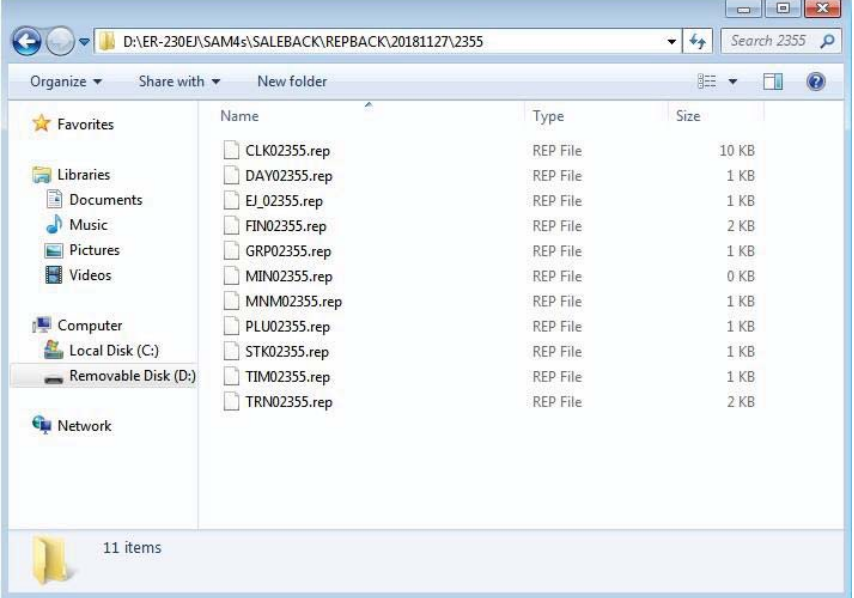

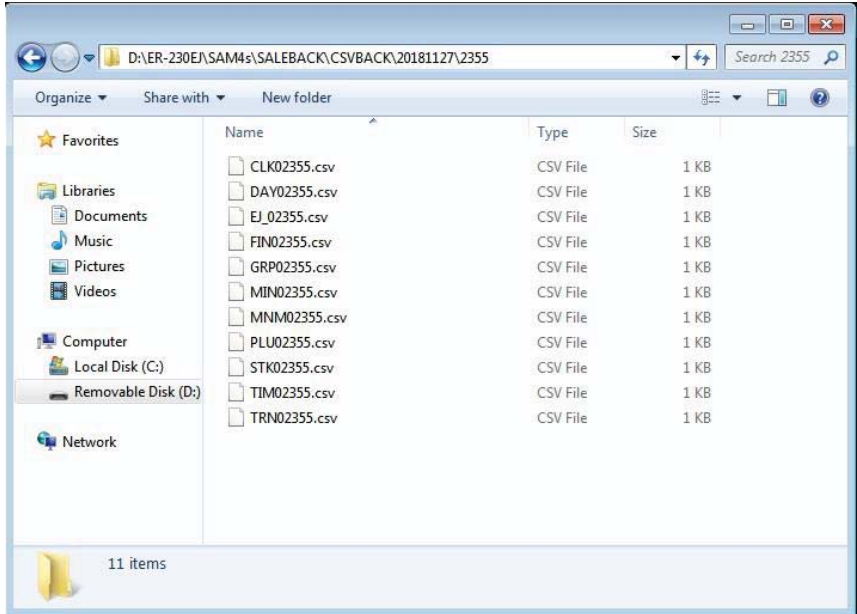

## **Load/Save Receipt Images**

You can load a preamble and postamble image on your receipt. Before loading, the images must be converted by the PC Utility to .img format. After conversion, they can be loaded directly by connecting a PC to the ER-230EJ or by copying the images to a SD card and loading (or saving the image) using the SD utility program described here.

**Note that after loading the images, you must set "***LOGO* **(Print preamble image / Print postamble image)" of the "***Options Programming***" in the "***Program Mode* **" to activate the image printing.** 

#### *Use the SAM4s PC Utility (eSpresso) to convert the Image*

- 1. Install the *eSpresso* on your PC and run it.
- 2. If you start the *eSpresso* for the first time, you must define the store and register, or if the store and register is already defined, you can select the store from the register list. The *eSpresso* program starts.
- 3. At the *eSpresso*, choose Image Logo from the Edit Program menu.
- 4. Click the FILE OPEN  $($  ) button. Select the image file that you wish to use from the Open dialog and click the Open command button.
- 5. You can view the original and the converted image of a seleted image.
- 6. You can change the properties of the image. (Sharpness and Brightness)
- 7. You can select the PREAMBLE IMAGE or POSTAMBLE IMAGE.

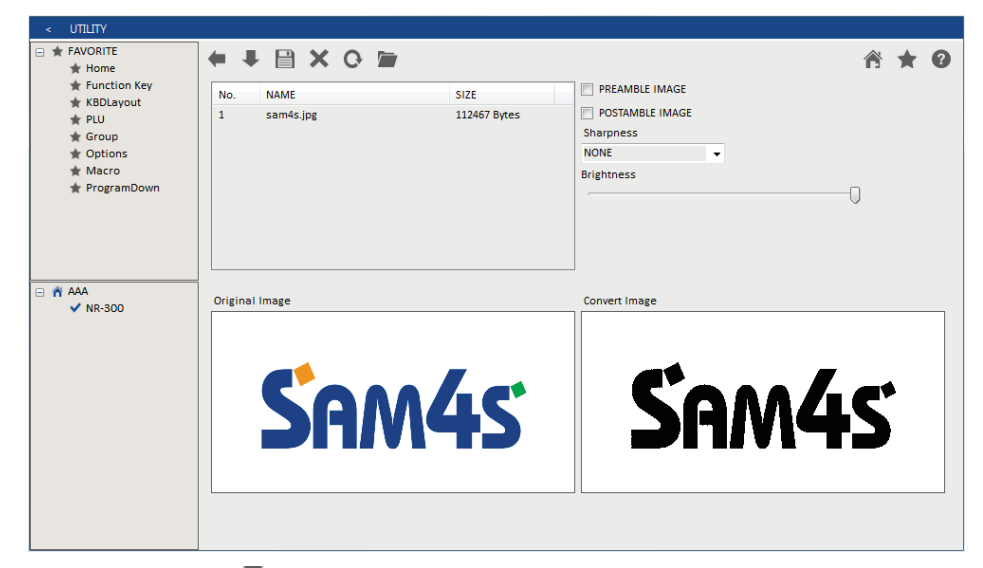

- 8. Click the DOWN ( $\bullet$ ) button. "Download completed" message is displayed.
- $\chi$  If you want to save the converted image, Click the SAVE ( $\Box$ ) button. (Saved images are stored in My Documents folder.)

#### *Copy the Images to an SD Card*

The PC Utility will create two image files:

- $\bullet$  USERPRE IMG
- USERPOST.IMG

They will be located in your PC at:

C:\MyDocuments\eSpresso\Storename\register name\IMAGE

Copy the mages to the following path on your SD card:

SD\\ER-230EJ\Storename\IMAGE

**Important: In the path: C:\MyDocuments\eSpresso\Storename, the store name is the name you have defined as the store in the PC Utility. Note: You must use the same store name in the ER-230EJ ECR at "Store name" of "SYSTEM" of the "***Options Programming***" in the "***Program Mode* **". Note that the** 

**default store name is "STORE001".** 

#### *Saving Images from an ER-230EJ to an SD card*

- 1. Insert the SD card in the register's SD slot.
- 2. Move to the **SERVICE MODE**.
- 3. From the Service Mode menu, select "**7.PROGRAM BACKUP**".
- 4. From the PROGRAM BACKUP menu select "**1.SD**".
- 5. From the SD menu select "**4.IMAGE SAVE**".
- 6. The message "SUCCESS !" will display on the LCD.

#### *Loading the Images by SD card*

- 1. Insert the SD card in the register's SD slot.
- 2. Move to the **SERVICE MODE**.
- 3. From the Service Mode menu, select "**7.PROGRAM BACKUP**".
- 4. From the PROGRAM BACKUP menu select "**1.SD**".
- 5. From the SD menu select "**5.IMAGE LOAD**".
- 6. The message "SUCCESS !" will display on the LCD.

### **Flash ROM Updates**

The ER-230EJ register software is loaded in flash ROM. This program may occasionally be updated by the manufacturer. Your SAM4S dealer can update the software if necessary. The Flash ROM can be loaded through a PC or by SD card.

**CAUTION: Flash ROM update by either method must be done by a qualified, trained technician. DO NOT POWER OFF OR ABORT any program loading once it has started. Failure to follow the procedures exactly may cause the program to load incompletely and for the register to fail completely.** 

#### *Flash ROM Update by SD*

The ER-230EJ Flash ROM program is contained in a binary file. This file contains both the Boot program area and the Application program area.

- 1. Copy binary file to the update folder of the SD card. : SD:/update/NR\_ROM.bin
- 2. Insert the SD card into the register. (The SD slot is located inside the printer compartment. Remove the security screw and open the flap securing the SD slot. Insert the SD card until you hear a click sound and the SD card is locked in.)

#### *Boot Area Update*

- 3. At the ER-230EJ, move to the **SERVICE MODE**.
- 4. Press the  $\uparrow$  key and the  $\downarrow$  key to select menu and press the **CASH** key to confirm. Select the **7.PROGRAM BACKUP** menu. Then select "**1.SD**".
- 5. Select the **6.BOOT UP SD** menu.
- 6. After a short pause, the register will display confirmation of the successful download with the message "DOWNLOAD 100 % FINISHED! !
- 7. Turn the ECR power switch OFF/ON and proceed directly to the next step: Application Update.

#### *Program Area Update*

- 8. Set the **SERVICE MODE**.
- 9. Press the upper right key and the lower right key. A rapid beep-beep-beep sound will be heard. Release the upper right key and the lower right key.
- 10. Press the  $\uparrow$  key and the  $\downarrow$  key to select menu and press the **CASH** key to confirm. Select the **2.SD** menu.
- 11. The display will flash (Current program is being erased), after a few seconds, the display will continue to flash, but at a slower rate. This continues for about 1-minute while the new program is being loaded. When the load is complete, a rapid beep-beep-beep sound will be heard again the display will stop flashing and display a blue color to confirm update completion.
- 12. Power the register OFF. The FLASH ROM update is complete.
- 13. Remove the SD card from the register.
- 14. Perform a memory all clear on the ECR. The ECR is now ready to program or to load a previously saved end-user program.

### *Flash ROM Update by PC Update Files*

To complete the firmware update, you will be supplied with the following files:

- DownLoad.exe (The update utility program)
- Binary file

#### *PC Connection Cable*

YOU MUST USE Port #1. Use the following cable:

• Register RJ-45 COM 1 to PC DB-9F

#### *Boot Area Update*

- 1. Connect the Serial Cable From ECR to PC.
- 2. At the register, move to the **SERVICE MODE**.
- 3. Press the  $\downarrow$  key and the  $\uparrow$  key to select menu and press the **CASH** key to confirm. Select the "**7.PROGRAM BACKUP**" menu. Then select "**1.SD**".
- 4. Select the **7.BOOT UP COM** menu.
- 5. At the PC, execute the program "DownLoad.exe". The Download dialog box displays.

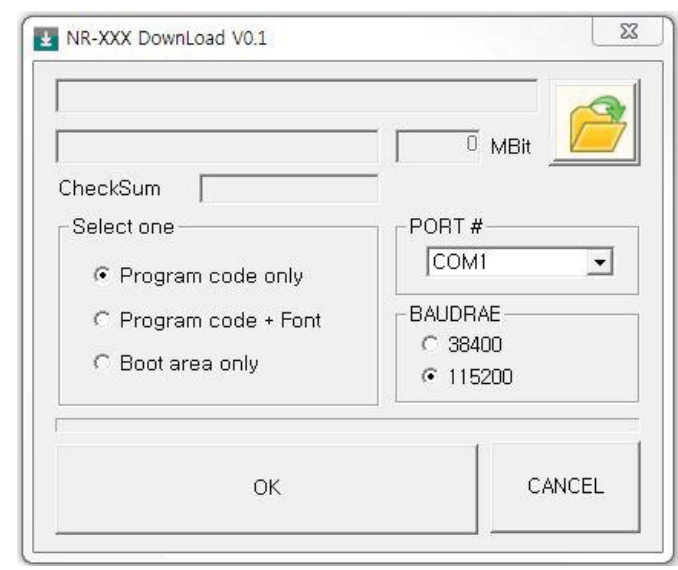

- 6. Select the appropriate com port connection at your PC at the PORT# option buttons.
- 7. Click **find the folder where the update files are located and select** binary file.
- 8. Select **Boot Area Only** in the Select One option buttons.
- 9. Press **OK** Button. The download takes about 30 seconds; the scroll bar will track the progress of the download. At the ECR, the display will flash slowly while the update is taking place.
- 10. When complete, the message **Completed** displays on the PC. Click **OK** and the Download program will close. At the ECR, the display will change to a blue color indicating the update is complete. Turn the power switch to the **OFF**.

#### *Program Area Update*

- 1. Connect the Serial Cable From ECR to PC.
- 2. At the register, move to the **SERVICE MODE**.
- 3. Turn the power switch to the **OFF** position.
- 4. Press the upper right key and the lower right key. A rapid beep-beep-beep sound will be heard. Release the upper right key and the lower right key.
- 5. Press the  $\uparrow$  key and the  $\downarrow$  key to select menu and press the **CASH** key to confirm. Select the **1.SERIAL1** menu.
- 6. At the PC, execute the program "Download.exe". The Download dialog box displays.
- 7. Select the appropriate com port connection at your PC at the PORT# option buttons.

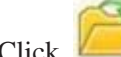

- 8. Click **find the folder where the update files are located and select** binary file.
- 9. Select **Program code + Font** in the Select One option buttons.
- 10. Press **OK** Button. The download takes about 3 minutes. At the PC, the scroll bar will track the progress of the download. At the ECR, The display will flash (Current program is being erased), after a few seconds, the display will continue to flash, but at a slower rate. This continues for about 3 minutes while the new program is being loaded.
- 11. When complete, the message **Completed** displays at thePC. Click **OK** and the Download program will close. At the ECR, when the load is complete, a rapid beep-beep-beep will be heard, and the display will flash rapidly. Turn the power switch to **OFF**, the program update is complete.
- 12. Disconnect the PC cable.
- 13. Perform a memory all clear on the ECR. The ECR is now ready to program or to load a previously saved end-user program.

## **USB Operation**

Utilities in this program include:

- x Program Backup & Restore
- Report Save
- Pre-Image Logo Loading & Save
- Post-Image Logo Loading & Save
- 1. At the **SERVICE MODE**, press **7** and **CASH** for Program Backup Operation.
- 2. Press **2** and **CASH** for SD operation. he USB screen displays:

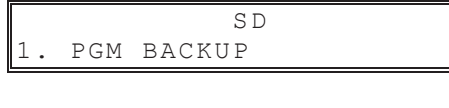

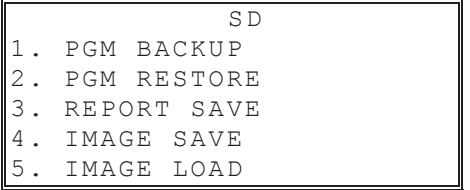

- 3. Insert the USB memory in the register's USB slot.
- 4. Enter the digit (1-5) corresponding to the function you wish to access. A complete explanation of each function follows.

#### *Read Carefully: Store Name Notes*

The store name you set on "Store name" page *133* is used to identify program and report data on the USB memory. Note that the default store name is "STORE001".

If you are using the USB memory to move information to a PC or use the program or report data with the PC Utility, you must pay close attention to the store name. Do not use characters such as "-" or "/" that cannot be used in naming a folder on your PC. If you use such a character in your store name, you will not be able to read the files on your PC.

The Store Name field is 8-characters in length.

#### *Note: If you are Using an USB memory for the First Time . . .*

**NOTE**: USB memory must be formatted as FAT 32.

**CAUTION**: Formatting the USB memory will clear all data on the USB memory and prepare it for use.

See page on 86 for detail.

### **Program Backup and Load**

You can use an USB flash memory card to backup and load (restore) the full program.

**NOTE: The program data is saved in a separate folder on the USB memory named with the store. Note that the default store name is "STORE001". See page** *133* **for more information about the store name.** 

#### *Backing Up the Program to an USB memory*

- 1. Insert the USB memory in the register's USB port.
- 2. Move to the **SERVICE MODE**.
- 3. From the Service Mode menu, select "**7.PROGRAM BACKUP**" .
- 4. From the PROGRAM BACKUP menu, select "**2.USB**".
- 5. From the USB menu, select "**1.PGM BACKUP**".
	- The ER-230EJ will write the program files to the folder:
		- ER-230EJ\STORENAME\PGMBACK
	- In the example below, the store name is "SAM4S".
- 6. After a short pause, the register will display confirmation of the successful backup with the message "SUCCESS !". Below is an Explorer view of the backed up files.

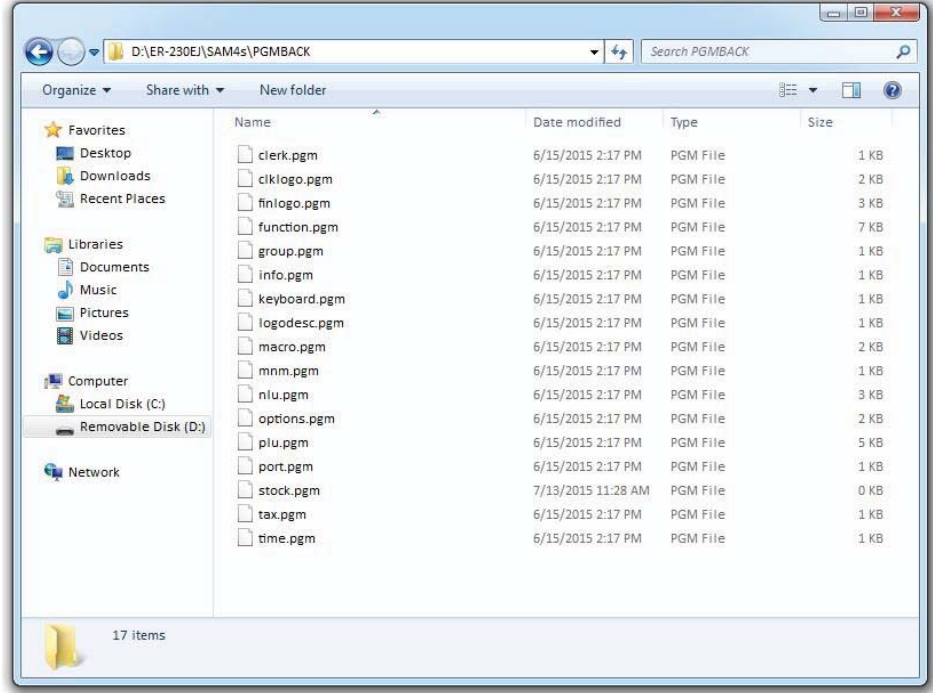

#### *Restore Program from the USB memory*

**CAUTION: Memory allocation must be set the same as the saved program. Be sure to print out the memory allocation so that it can be re-entered before restoring the program.** 

- 1. Set the store name to match the name of the store folder you wish to restore.
- 2. Insert the USB memory in the register's USB port.
- 3. Move to the **SERVICE MODE**.
- 4. From the Service Mode menu, select "**7.PROGRAM BACKUP**".
- 5. From the **PROGRAM BACKUP** menu, select "**2.USB**".
- 6. From the USB menu select "**2.PGM RESTORE**".
- 7. The register will display confirmation of the successful restore with the message "SUCCESS !". If the save is unsuccessful, the register will print out an error message.

### **Saving Reports to an USB memory**

The USB memory can also be used to save reports. Reports saved are the current X1 readings.

#### *USB Report Notes*

- 1. When backing up and restoring data, the store name must be programmed on page *133* of "Store Name" in the See "SYSTEM" of "*Options Programming*". The default store name is "STORE001".
- 2. The ER-230EJ will write the program files to folder. For example:

ER-230EJ /STORENAME/SALEBACK/REPBACK/DATE/TIME

The date folder depends on date format option. See "SYSTEM" of "*Options Programming*" in the "*Program Mode* " chapter to set DATE FORMAT.

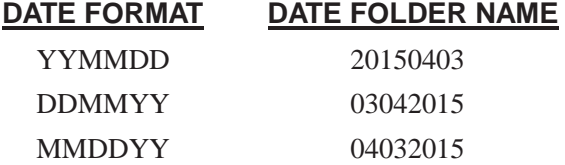

3. Each individual report is named with the time of the report. For example "CLK02332" represents a Clerk report taken at 23:32 (in a 24-hour time format.) In this manner, multiple reports backed up at different times in the same day will collect in the same "date" folder.

#### *To Save Reports*

- 1. Insert the USB memory in the register's USB port.
- 2. Move to the **SERVICE MODE**.
- 3. From the Service Mode menu, select "**7.PROGRAM BACKUP**".
- 4. From the **PROGRAM** menu, select "**2.USB**".
- 5. From the USB menu select "**3.REPORT SAVE**".
- 6. The register will display confirmation of the successful restore with the message "SUCCESS !". If the save is unsuccessful, the register will print out an error message.

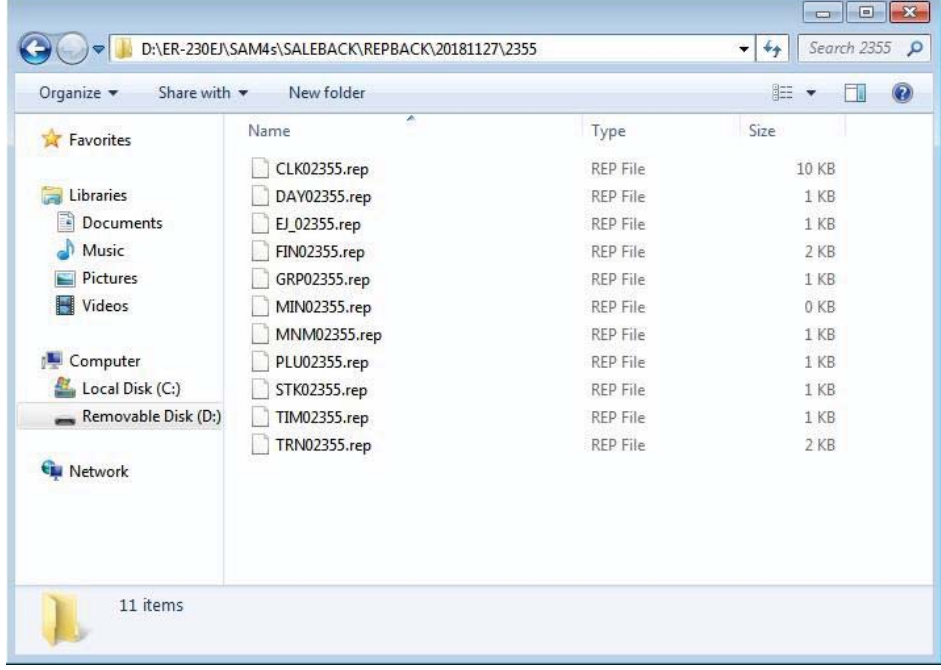

### **Load/Save Receipt Images**

You can load a preamble and postamble image for your receipt. Before loading, the images must be converted by the PC Utility to .img format. After conversion, they can be loaded directly by connecting a PC to the ER-230EJ or by copying the images to a USB memory and loading (or saving the image) using the USB utility program described here.

**Note that after loading the images, you must set "***LOGO* **(Print preamble image / Print postamble image)" of the "***Options Programming***" in the "***Program Mode* **" to activate the image printing.** 

#### *Preparing a Graphic Logo Bitmap for an ER-230EJ*

See page on 90 for detail.

#### *Use the PC Utility to Convert the Image*

See page on 90 for detail.

#### *Copy the Images to an USB memory*

The PC Utility will create two image files:

- $\bullet$  USERPRE.IMG
- USERPOST.IMG

They will be located in your PC at:

C:\MyDocuments\eSpresso\Storename\register name\IMAGE

Copy the mages to the following path on your USB memory:

USB\\ ER-230EJ \Storename\IMAGE

**Important: In the path: C:\MyDocuments\eSpresso\Storename, the store name is the name you have defined as the store in the PC Utility. Note: You must use the same store name in the ER-230EJ ECR at "Store name" of "SYSTEM" of the "***Options Programming***" Note that the default store name is "STORE001".** 

#### *Saving Images from an ER-230EJ to an USB memory*

- 1. Insert the SD card in the register's USB slot.
- 2. Move to the **SERVICE MODE**.
- 3. From the Service Mode menu, select "**7.PROGRAM BACKUP**".
- 4. From the PROGRAM BACKUP menu select "**2.USB**".
- 5. From the USB menu select "**4.IMAGE SAVE**".
- 6. The message "SUCCESS !" will display on the LCD.

#### *Loading the Images by USB memory*

- 7. Insert the SD card in the register's USB slot.
- 8. Move to the **SERVICE MODE**.
- 9. From the Service Mode menu, select "**7.PROGRAM BACKUP**".
- 10. From the PROGRAM BACKUP menu select "**2.USB**".
- 11. From the USB menu select "**5.IMAGE LOAD**".
- 12. The message "SUCCESS !" will display on the LCD.

# **Program Mode**

## **Introduction**

ER-230EJ allows you register sales much faster and with more accuracy. Additionally, you could register numerous clerks and restrict them from accessing to other Mode. It is possible to set all options in Program Mode and you could see all setting values by printing it out.

## **Descriptor Programming Methods**

Descriptors can be programmed for PLUs, function keys, groups, clerks and the logo/messages. Two methods are available to program descriptors, the Program Overlay Method and the Descriptor Code Method. This chapter describes both methods. Refer to each program area for specific steps for programming PLUs, groups, function keys, etc.

## **Descriptor Overlay Method (SMS mode)**

This method is the default descriptor program method. When the descriptor field is selected on the program screen, you can simply type the descriptor placing a copy of the overlay over the keyboard. Press **CASH** to finalize your descriptor.

#### *Program Example*

To program the descriptor "20%" type:

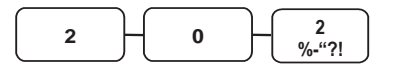

To use BACK and program the descriptor "APPLE" type:

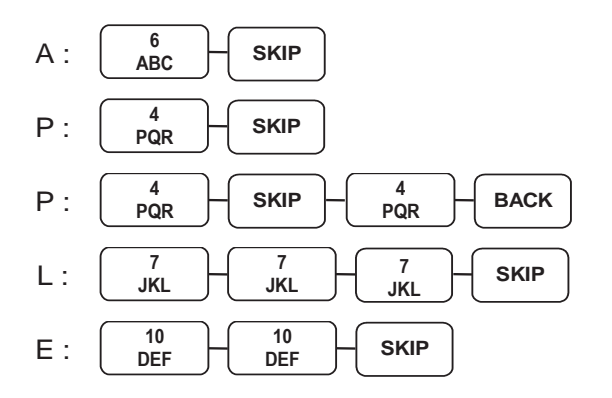

To program the descriptor "Apple" type:

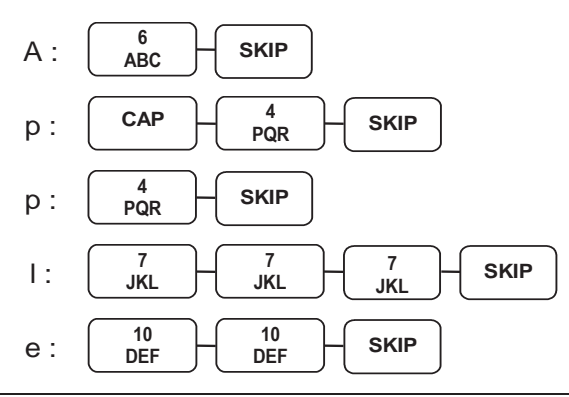

**NOTE: Use the CAPSkey to toggle between upper and lower case descriptor options.** 

To program the descriptor "APPLE" with DOUBLE (wide) characters type:

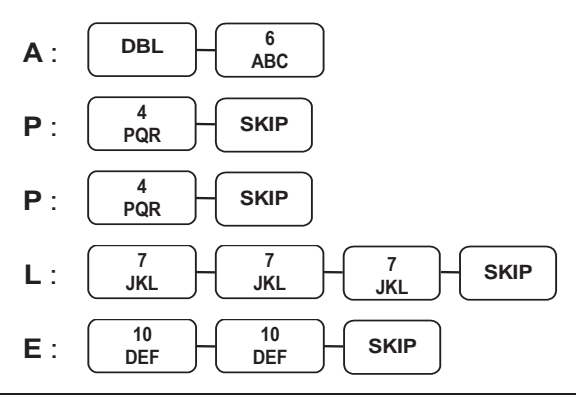

**NOTE: Use the DOUBLE to toggle to between double and normal size descriptor options.** 

### *Keyboard Overlay*

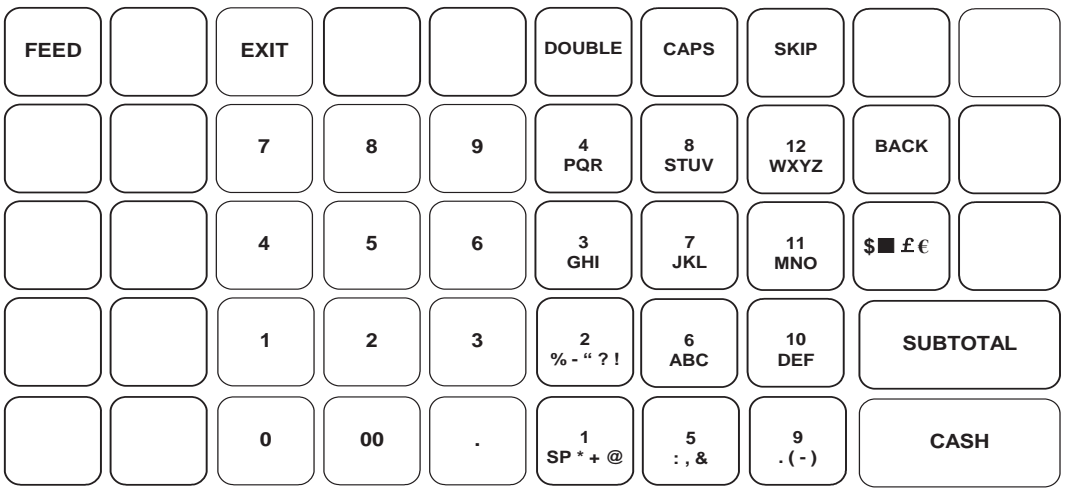

### **Descriptor Code Method**

If you customize your keyboard by covering key locations, or by installing double or quad size keys, you will need to program descriptors using the descriptor code method. See "SYSTEM" of "*Options Programming*" on page *133*. You must set the "DESC. PGM METHOD" option to be CODE TYPE.

#### *Program Sequence*

- 1. With the cursor pointed at a descriptor field, refer to the Descriptor Code Chart below and type the code for the first character.
- 2. For each additional character, type the code. Each character will be displayed as it is entered.
- 3. Press **CASH** when the descriptor is complete.

#### *Program Example*

To program the descriptor "APPLE", type:

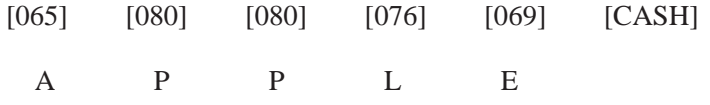

For DOUBLE (wide) characters enter **999** after the descriptor code. For example:

A = [999] [065] [CASH]

### *Descriptor Code Table*

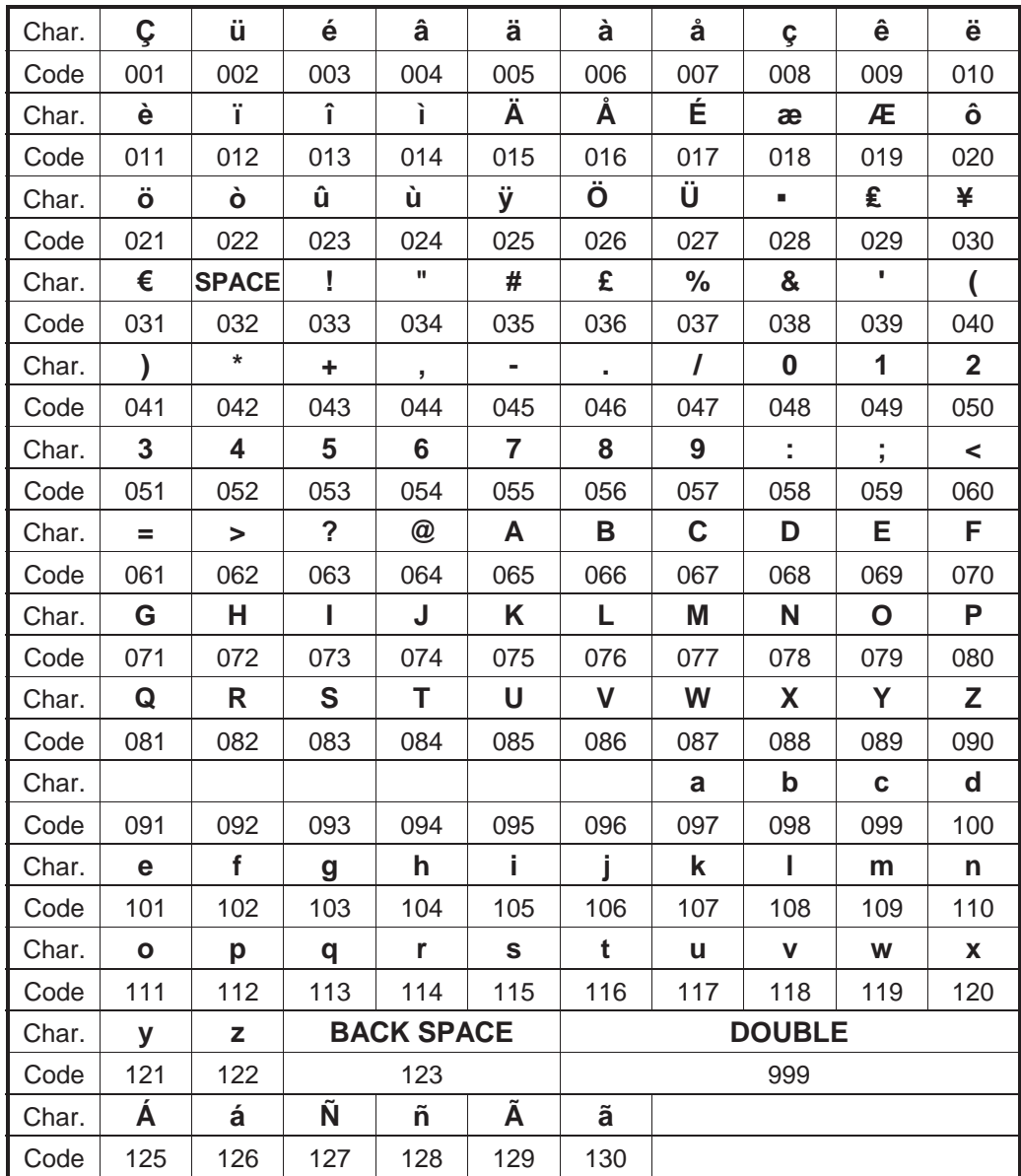

## **Program Mode Menu**

1. Press **6 MODE** to select the **PROGRAM MODE**. The **PROGRAM MODE** menu displays.

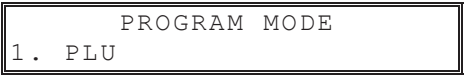

2. Press the  $\uparrow$  key and the  $\downarrow$  key to select menu and press the **CASH** key to confirm.

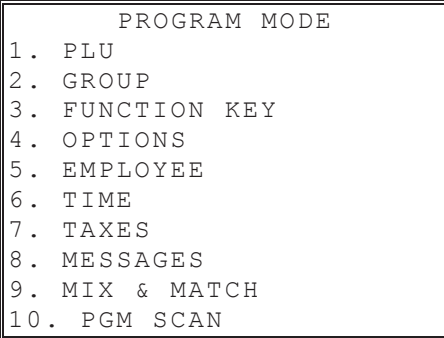

## **PLU Programming**

To accommodate UPC scanning, each PLU can be given an identifying number up to 14 digits in length.

1. At the **PROGRAM MODE**, press **1** and **CASH** for PLU Programming. The **PLU PROGRAMMING** screen displays:

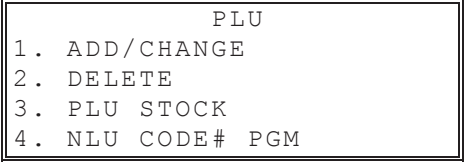

### **Add/Change PLU Add/change One PLU**

2. From the PLU PROGRAMMING screen, Press **1** and **CASH** to add or change a PLU screen:

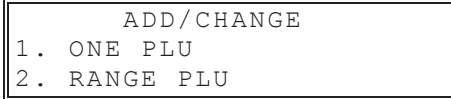

3. Press **1** and **CASH** to select individual PLU. The PLU NUMBER screen displays:

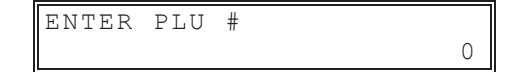

- 4. Enter PLU number and **CASH** to select individual PLU.
- 5. Refer to "*PLU Options Reference Information*" on page *108* to make program entries or changes, press the **CLEAR** key to finalize and return to the previous screen.

#### *Add/change Range PLU*

2. From the ADD/CHANGE screen, Press **2** and **CASH** to select RANGE PLU. The PLU NUMBER screen displays:

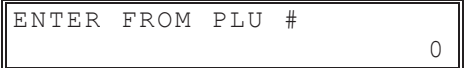

3. Enter FROM PLU number and **CASH** to display TO PLU# screen:

ENTER FROM PLU # 1 ENTER TO PLU# 20

- 4. Enter TO PLU number and **CASH** to display PLU OPTIONS.
- 5. Refer to "*PLU Options Reference Information*" on page *108* to make program entries or changes, press the **CLEAR** key to finalize and return to the previous screen.

### **PLU Options - Reference Information**

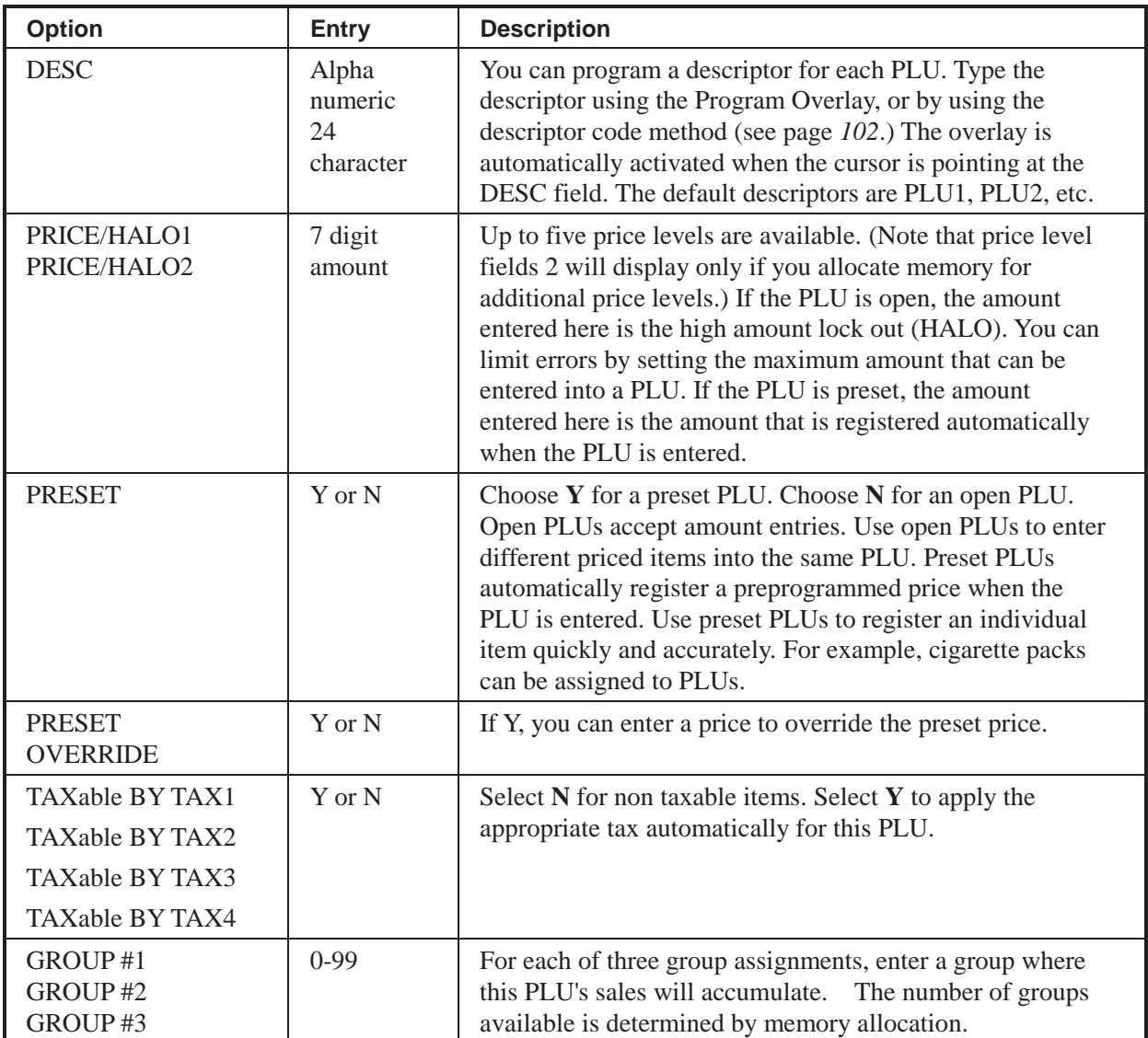
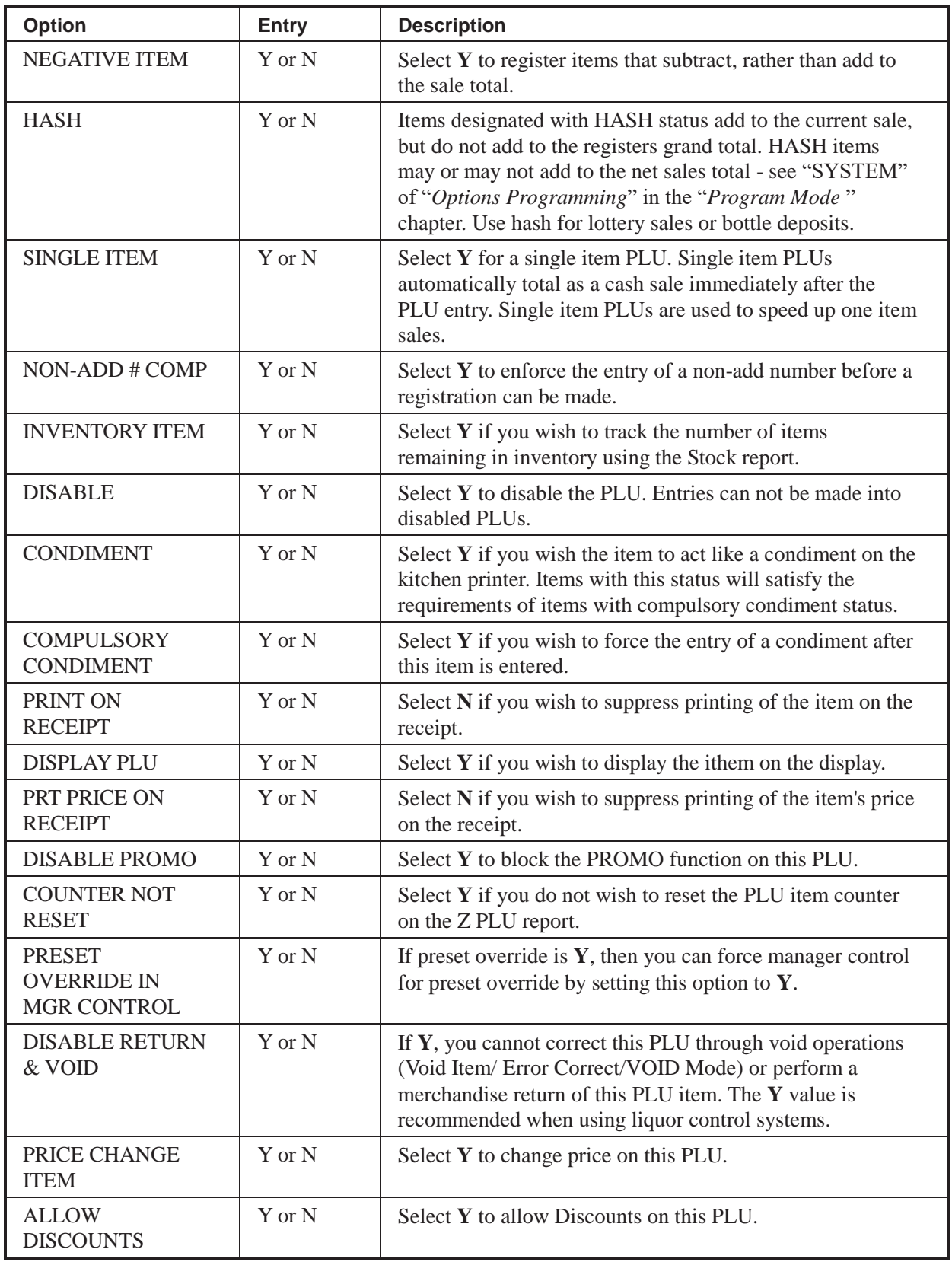

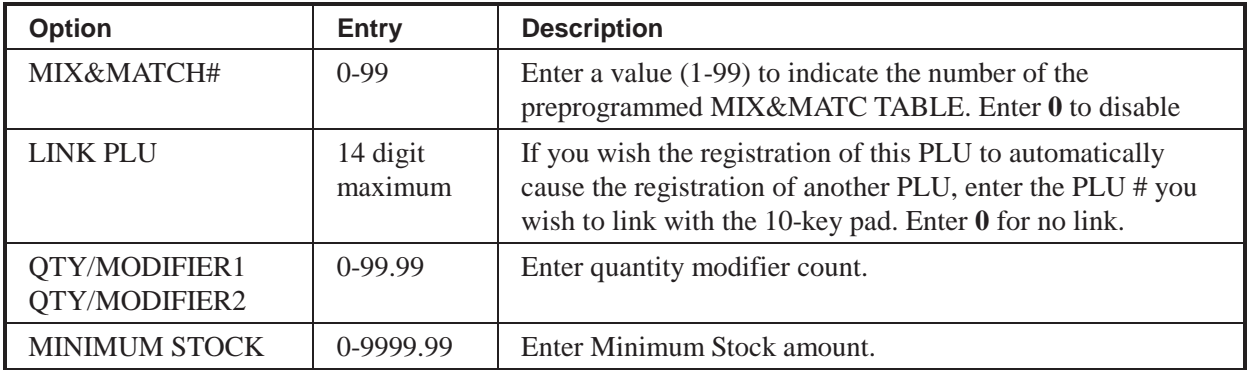

### **Delete PLU**

**Note: Before a PLU can be deleted, all report information must be cleared. It may be necessary to run a Z1 and Z2 PLU Report, and if the PLU is an inventory item, you must change the stock to zero.** 

**If PLUs had been registered by using the NOT FOUND PLU function, RESET N.F PLU must be issued. See page on 59 for details.** 

#### *Delete One PLU*

1. From the **PLU PROGRAMMING** screen, press **2** and **CASH** to display the **DELETE PLU** screen:

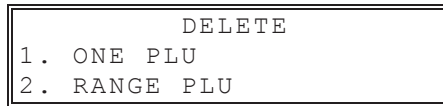

2. Press **1** and **CASH** to delete an individual PLU. The **PLU NUMBER** screen displays:

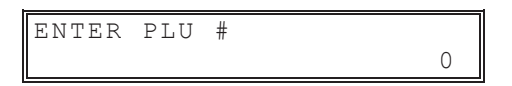

3. Enter the number of the PLU you wish to delete and press **CASH**. The **DELETE** message will print.

#### *Delete PLU Range*

1. From the **PLU PROGRAMMING** screen, press **2** and **CASH** for to display the **DELETE PLU** screen:

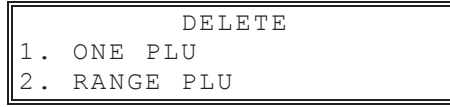

2. Press **2** and **CASH** to delete a range of PLUs. The **PLU NUMBER** screen displays: Enter the number of FROM PLU# in the range you wish to delete. Press **CASH**.

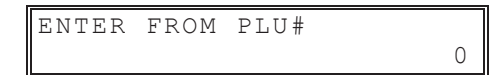

3. Enter the number of TO PLU# in the range you wish to delete.

ENTER TO PLU # 20

- 4. Press **CASH** to delete the PLU. The DELETE message will print.
- 5. Continue to delete another PLUS or press **CLEAR** key until return to PROGRAM MODE menu.

### **PLU STOCK**

#### **Note: Before program PLU stock, 'Inventory Item' option set as 'Y' in PLU programming.**

1. From the **PLU PROGRAMMING** screen, press**3** and **CASH** to display the **PLU STOCK** screen:

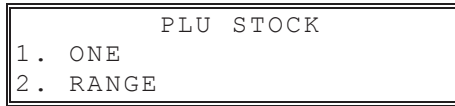

2. Select the PLU or PLUs you wish to program one of the following ways.

#### *ONE PLU*

3. From the PLU STOCK screen, press **1** and **CASH** to add an individual PLU. The PLU NUMBER screen display:

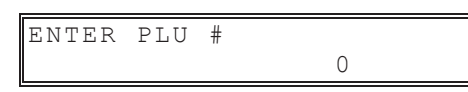

#### *RANGE PLU*

3. From the PROGRAM screen, press **2** and **CASH** to display RANGE PLU screen.

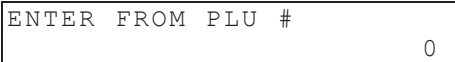

ENTER FROM PLU#

4. Enter FROM PLU# number and **CASH** to display TO PLU# screen:

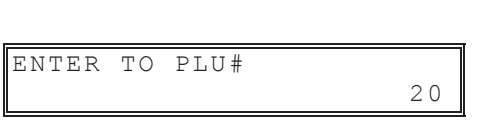

1

5. Enter TO PLU# number and **CASH** to display STOCK ENTRY screen:

OPERATOR: ADD(+)  $ADD (+)$ 

- 6. Select operator **ADD(+)**, **SUB(-)** or **REPLACE**.
- 7. Enter the stock quantity you wish to ADD/SUBTRACT/REPLACE, and press **CASH**. Note that stock is kept in decimal units and you must enter new or additional stock to two digits beyond the decimal. For example, type **1 0 0 0** to enter ten units of inventory.
- 8. To program a additional PLUs repeat step 3 or press **CLEAR** key to finalize.

### **NLU Code# Program**

NLUs are fixed keys on the keyboard (like traditional department keys) that access specific PLUs.

On the default keyboard the PLU# assigned to the NLU key is the same, i.e. NLU key number one is PLU #1. However, with this program, you can assign any PLU number you wish to any one of the NLU keys.

1. From the **PLU PROGRAMMING** menu, press **4** and **CASH** for **NLU CODE# PGM**. The **NLU CODE PROGRAM** screen displays:

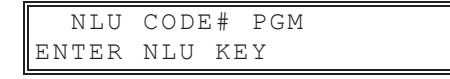

2. Press the NLU key on the keyboard you wish to program, or press **CLEAR** to exit.

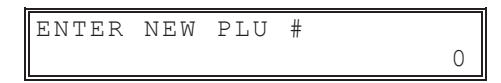

- 3. The current PLU code number displays. Type the new PLU code number you wish to use for this NLU key, press **CASH**.
- 4. The **NLU CODE PROGRAM** screen returns. Continue from step 1 to program additional NLU keys, or press **CLEAR** to exit.

# **Group Programming**

Up to 99 groups **(the exact number is determined by memory allocation)** are available to summarize PLU sales. Group totals appear on reports, so that you can track sales of different types of items.

- The group descriptors programmed here will replace the default descriptors GROUP 1 through GROUP 99 that appear on reports.
- Each PLU can report totals to one, two or three different groups. If a PLU sends totals to more than one Group, the Group total that appears on the Group report will not represent PLU sales. Therefore, you also have the option of deciding whether each Group's total will add to the Group total on the Group report.

#### *To Program Groups*

1. At the **PROGRAM MODE**, press **2** and **CASH** for **GROUP**. The **GROUP PROGRAMMING** screen displays: (The maximum group number is set by memory allocation.)

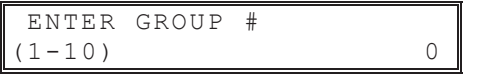

2. Enter the number of the group to be programmed, press the **CASH**. The **GROUP# PROGRAMMING** screen displays:

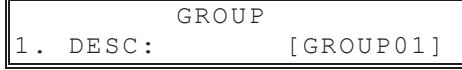

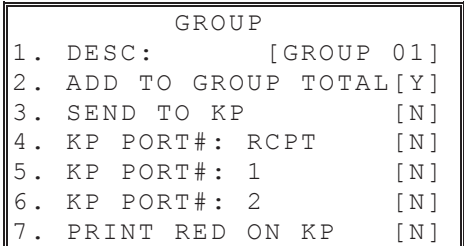

- 3. Press the  $\uparrow$  key and the  $\downarrow$  key to select menu and press the **CASH** key to confirm. Select the Group option you wish to program.
- 4. Press the  $\uparrow$  key for YES and the  $\downarrow$  key for NO. Press **CLEAR** to return to the GROUP PROGRAMMING screen. Continue to program groups as necessary. Press **CLEAR** to return to the PROGRAM MODE screen.

| <b>Option</b>                       | <b>Entry</b>                        | <b>Description</b>                                                                                                    |
|-------------------------------------|-------------------------------------|----------------------------------------------------------------------------------------------------|
| <b>DESC</b>                         | Alpha<br>numeric<br>24<br>character | You can program a descriptor for each group. Type<br>the descriptor using the Program Overlay or by using<br>the descriptor code method (see page $102$ .). The<br>overlay is automatically activated when the cursor is<br>pointing at the DESC field. The default descriptors<br>are GROUP 01, GROUP 02, etc. |
| <b>ADD TO GROUP</b><br><b>TOTAL</b> | Y or N                              | Select N if you do not wish this groups total to be<br>added to the total of all groups on the Group report.                                                                                                    |
| <b>SEND TO KP</b>                   | Y or N                              | Select $Y$ if you wish to send PLUs reporting to this<br>group to a kitchen printer.                                                                                                    |
| <b>KP PORT #: RECEIPT</b>           | Y or N                              | Select $Y$ if you wish to print a kitchen requisition at<br>the register.                                                                                                    |
| KP PORT#: 1                         | Y or N                              | Select $Y$ if you wish to print a kitchen requisition at<br>the Port1.                                                                                                    |
| KP PORT#: 2                         | Y or N                              | Select Y if you wish to print a kitchen requisition at<br>the Port2.                                                                                                    |
| PRINT RED ON KP                     | Y or N                              | Select $Y$ if you wish items reporting to this group to<br>print in red on the kitchen printer. (Note, the kitchen<br>printer must have red/black printing capability, and<br>this option does not apply to the register receipt<br>printer.)                                                                   |

*Group Programming - Reference Information* 

# **Function Key Programming**

1. From the PROGRAM MODE, press **3** and **CASH** for FUNCTION KEY. The FUNCTION KEY PROGRAM screen displays:

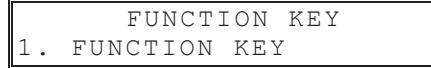

2. Press **1** and **CASH** to select FUNCTION KEY menu.

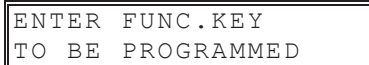

- 3. Press the function key you wish to program.
- 4. For example, Press the #/NS key to view the #/NS function key optins:
- 5. Press the  $\downarrow$  key to view the next menu. Press the  $\uparrow$  key to view the previous menu.
- 6. Press the **CASH** to set option value.
- 7. From the YES/No type option screen, Press the  $\uparrow$  key for YES and the  $\downarrow$ key for NO. Press the **CASH** to confirm the option value.
- 8. Press **CLEAR** at anytime to return to the FUNCTION KEY menu without saving changes.

### **#/NS**

### *#/NS Function Options*

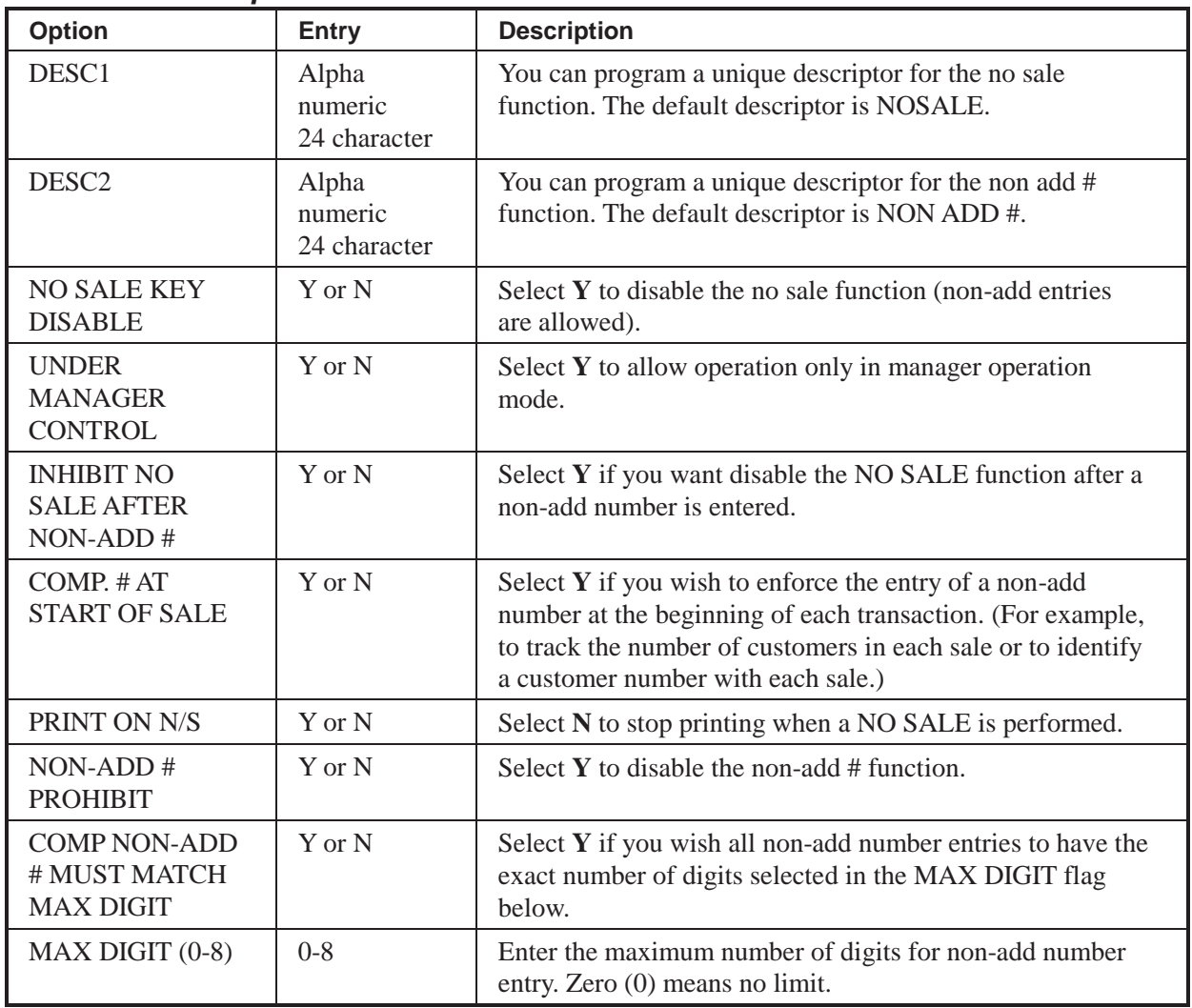

### **%1 -%5**

 *%1 -%5 Function Options* 

| Option                                                                                 | <b>Entry</b>                        | <b>Description</b>                                                                                                    |
|----------------------------------------------------------------------------------------|-------------------------------------|----------------------------------------------------------------------------------------------------|
| <b>DESC</b>                                                                            | Alpha<br>numeric<br>24<br>character | You can program a unique descriptor. The default<br>descriptors are % 1-4.                                                                                                    |
| AMOUNT:Y %:N                                                                           | Y or N                              | Select Y if you wish for this key to apply an amount (as<br>in a coupon). Select N if you wish for this key to apply<br>the percentage (as in a discount or surcharge).                                                                                                 |
| <b>AMOUNT/RATE</b>                                                                     | 5 digit                             | If the function is an amount, enter the amount from 0 to<br>999.99. If not zero, the amount will be the preset coupon<br>amount. If the function is a percentage, enter a percentage<br>from 0 to 99.999%. If not zero, the percentage will be the<br>preset percentage |
| <b>KEY DISABLE</b>                                                                     | Y or N                              | Select Y to disable this function.                                                                                                    |
| <b>UNDER MANAGER</b><br><b>CONTROL</b>                                                 | Y or N                              | Select $Y$ if you do not want the operator to use this<br>function in REGISTER mode. When selected, the<br>function is allowed only in the MANAGER MODE.                                                                                                    |
| <b>OPEN: Y PRESET:N</b>                                                                | Y or N                              | Select $Y$ if you wish the amount or percentage to be<br>entered by the operator; select N if you wish the amount<br>or percentage to be preset.                                                                                                    |
| <b>SALE:Y ITEM:N</b>                                                                   | Y or N                              | Select $Y$ if you wish the amount or percentage to apply to<br>the sale total. Select N if you wish the amount or<br>percentage to apply to an item.                                                                                                    |
| <b>OVERRIDEABLE</b>                                                                    | Y or N                              | Select $Y$ if you wish to enter a percentage or amount to<br>override the preset percentage or amount set in the RATE<br>field.                                                                                                    |
| POS.: Y NEG: N                                                                         | Y or N                              | Select Y if you wish for the amount or percentage to add<br>to the sale total. Select N if you wish for the amount or<br>percentage to subtract from the sale.                                                                                                    |
| TAXable BY TAX1<br><b>TAXable BY TAX2</b><br>TAXable BY TAX3<br><b>TAXable BY TAX4</b> | Y or N                              | Select N to tax any taxable items before the discount or<br>surcharge is applied (tax the gross amount). Select $Y$ to<br>tax any taxable items after the discount or surcharge is<br>applied (tax the net amount).                                                     |
| <b>ALLOW ONLY ONE</b><br>TIME SUBTOTAL<br><b>ENTRY</b>                                 | Y or N                              | If $Y$ , you can enter only a single coupon and you must<br>press the <b>SUBTOTAL</b> key before the coupon entry.                                                                                                    |

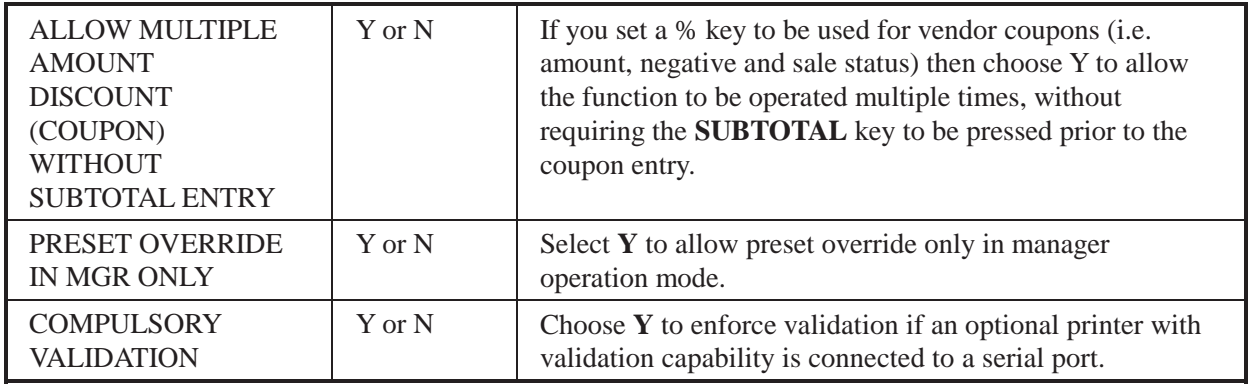

## **ADD CHECK**

### *ADD CHECK Key Program Notes*

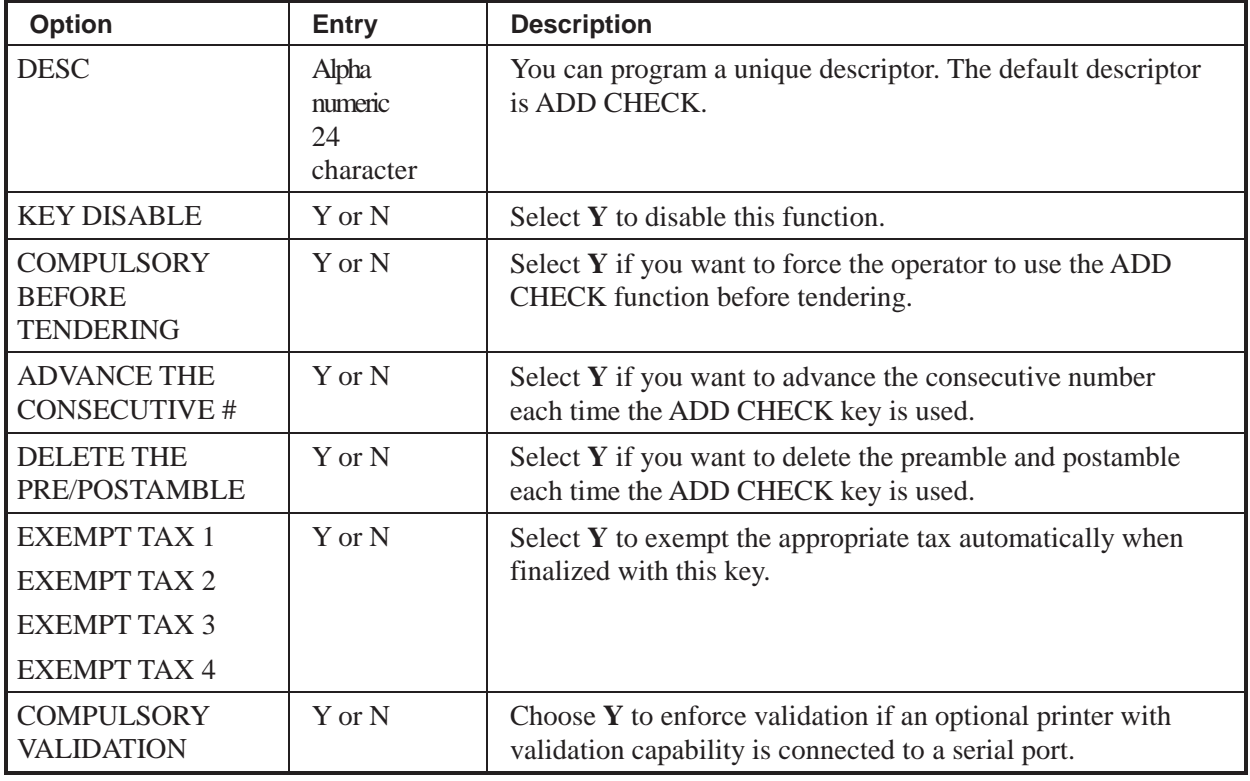

## **CANCEL**

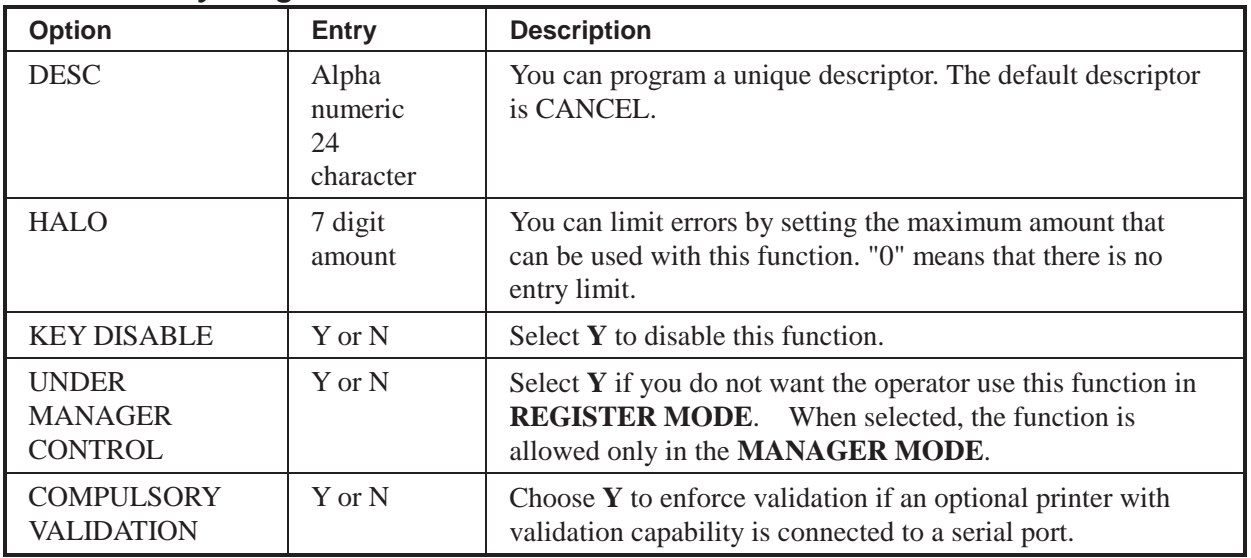

#### *CANCEL Key Program Notes*

### **CASH**

### *CASH Key Program Notes*

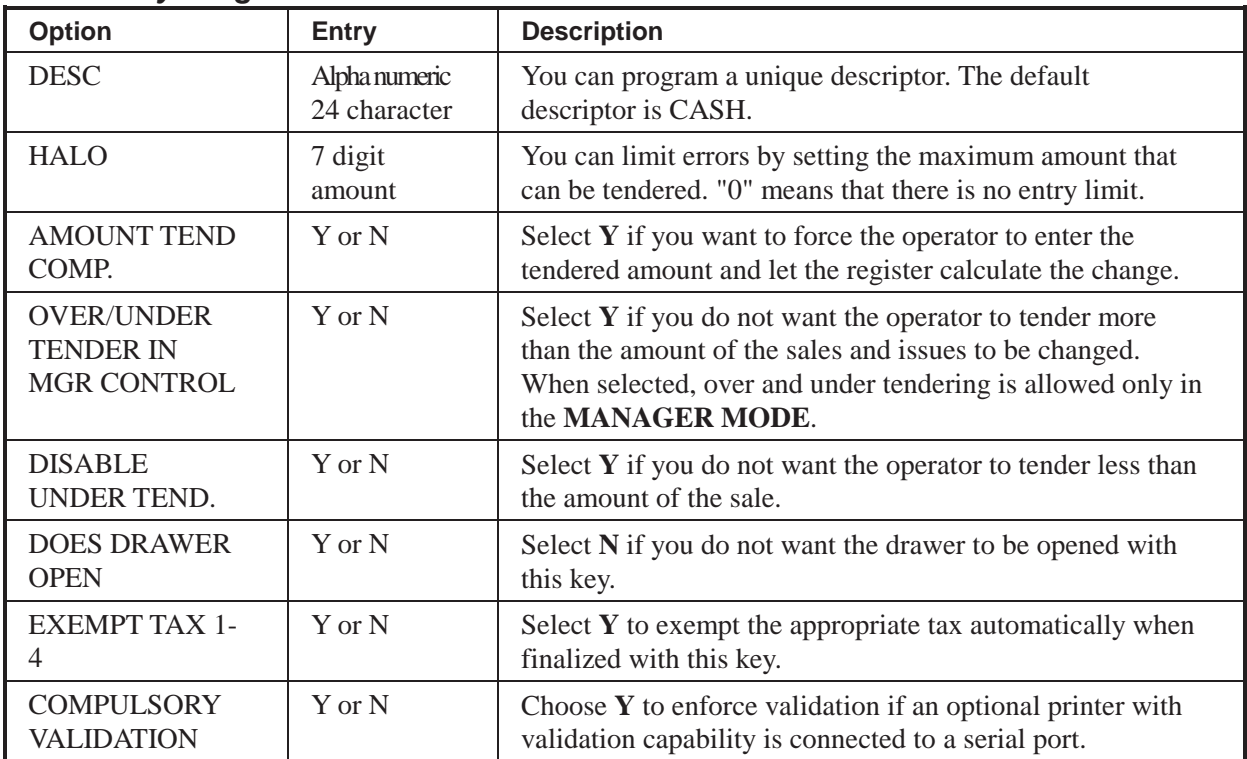

### **CHARGE 1-8**

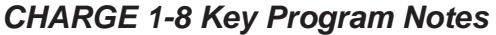

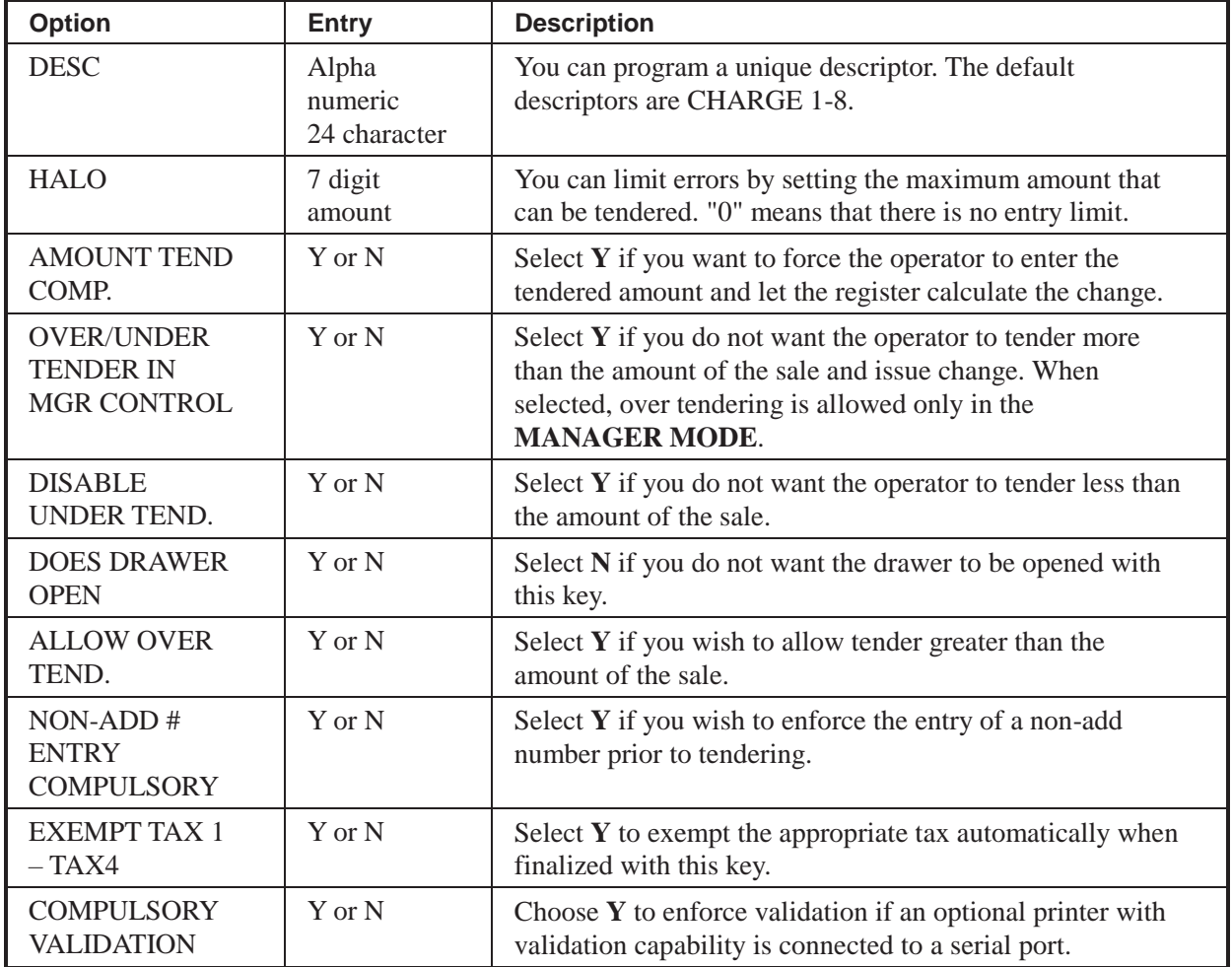

### **CHEQUE**

#### *CHEQUE Key Program Notes*

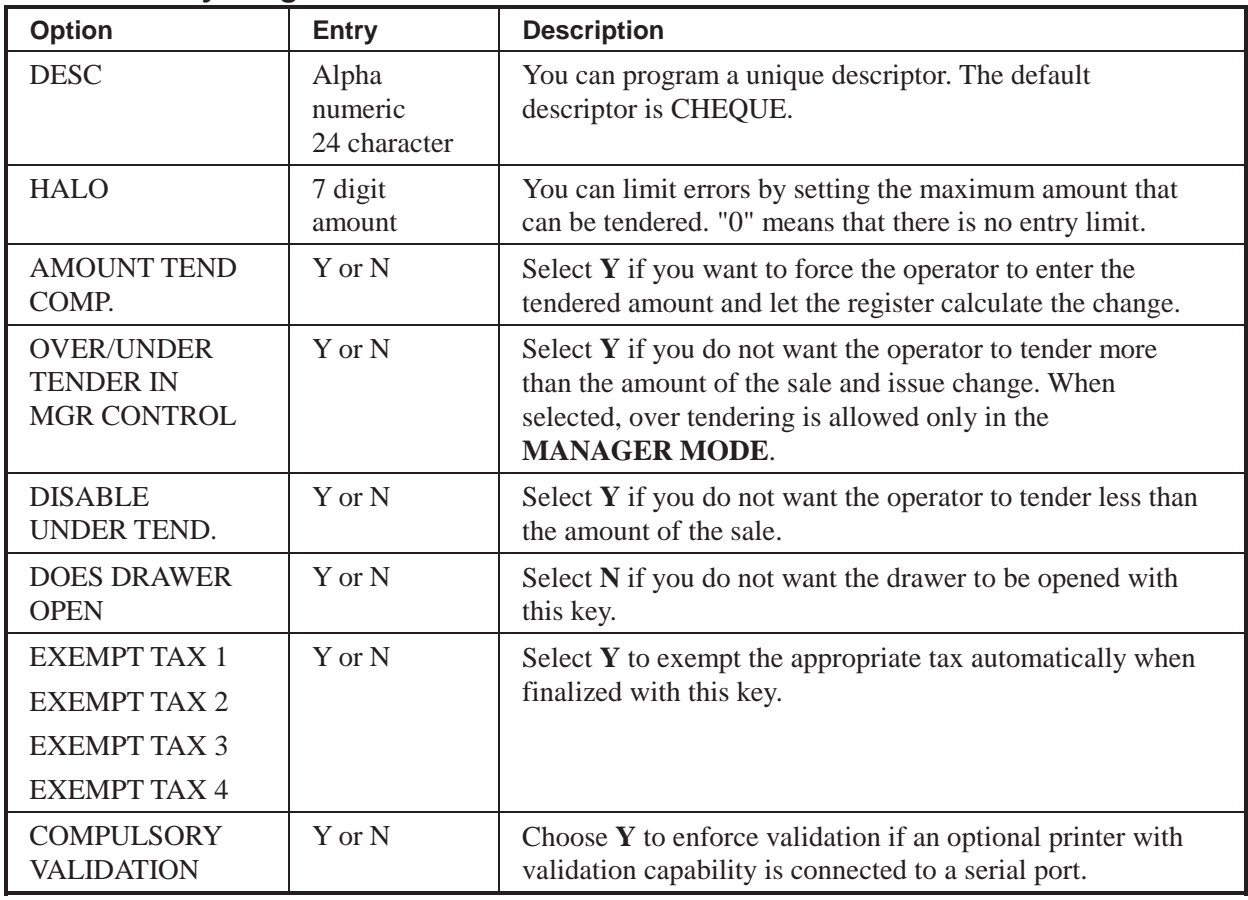

### **CURRENCY CONVERSION 1-4**

Currency Exchange Rate Programming Examples

**Note: Foreign currency exchange rates can be stated as "foreign currency in dollars", or "dollars in foreign currency". Use the rate stated in "dollars in foreign currency" when you are programming this section.** 

The US dollar (home currency) is worth 1.3720 Canadian dollars (foreign currency).

RATE: 13720 NUMBER OF DEC.: 4

The US dollar (home currency) is worth 110.24 Japanese Yen (foreign currency).

RATE: 11024 NUMBER OF DEC.: 2

*CURRENCY CONVERSION 1-4 Program Notes* 

| <b>Option</b>                  | <b>Entry</b>                     | <b>Description</b>                                                                                                    |
|--------------------------------|----------------------------------|----------------------------------------------------------------------------------------------------|
| <b>DESC</b>                    | Alpha<br>numeric<br>24 character | You can program a unique descriptor for each foreign<br>currency. The default descriptors are CONV 1-4.                                                    |
| <b>EXCHANGE</b><br><b>RATE</b> | 7 digits                         | Enter the exchange rate of up to 7 digits (do not enter the<br>decimal point). See the examples.                                                           |
| <b>DECIMAL</b><br><b>PLACE</b> | $0 - 4$                          | Enter a number from 0 to 4 to indicate the decimal position<br>of the exchange rate. Count the decimal position from the<br>right. See the examples below. |

## **ERROR CORRECT**

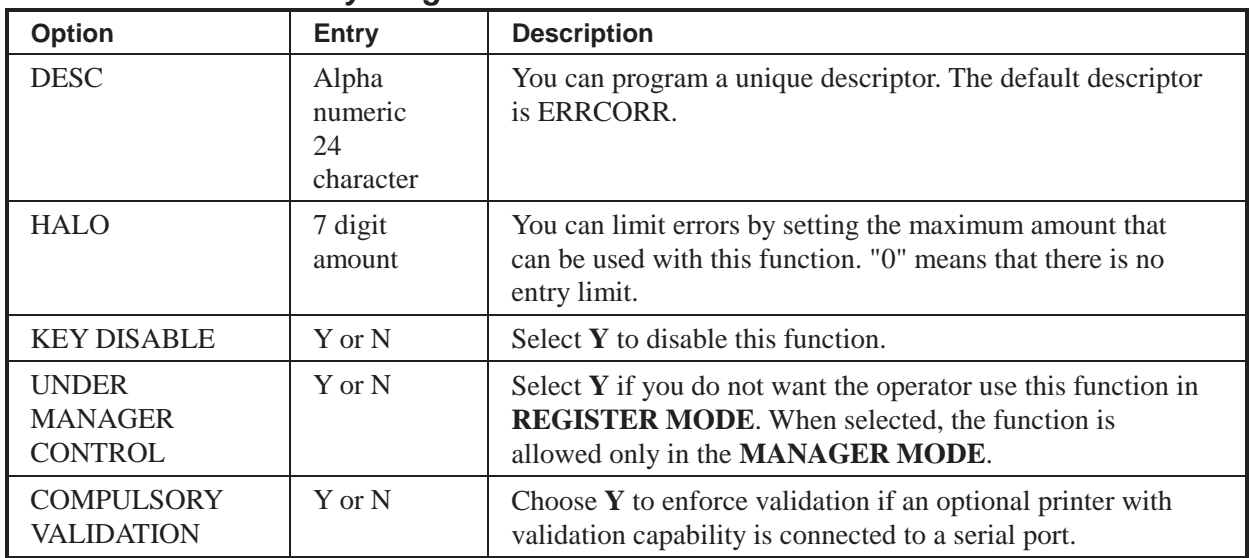

### *ERROR CORRECT Key Program Notes*

### **PRICE LEVEL 1-2**

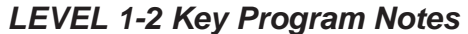

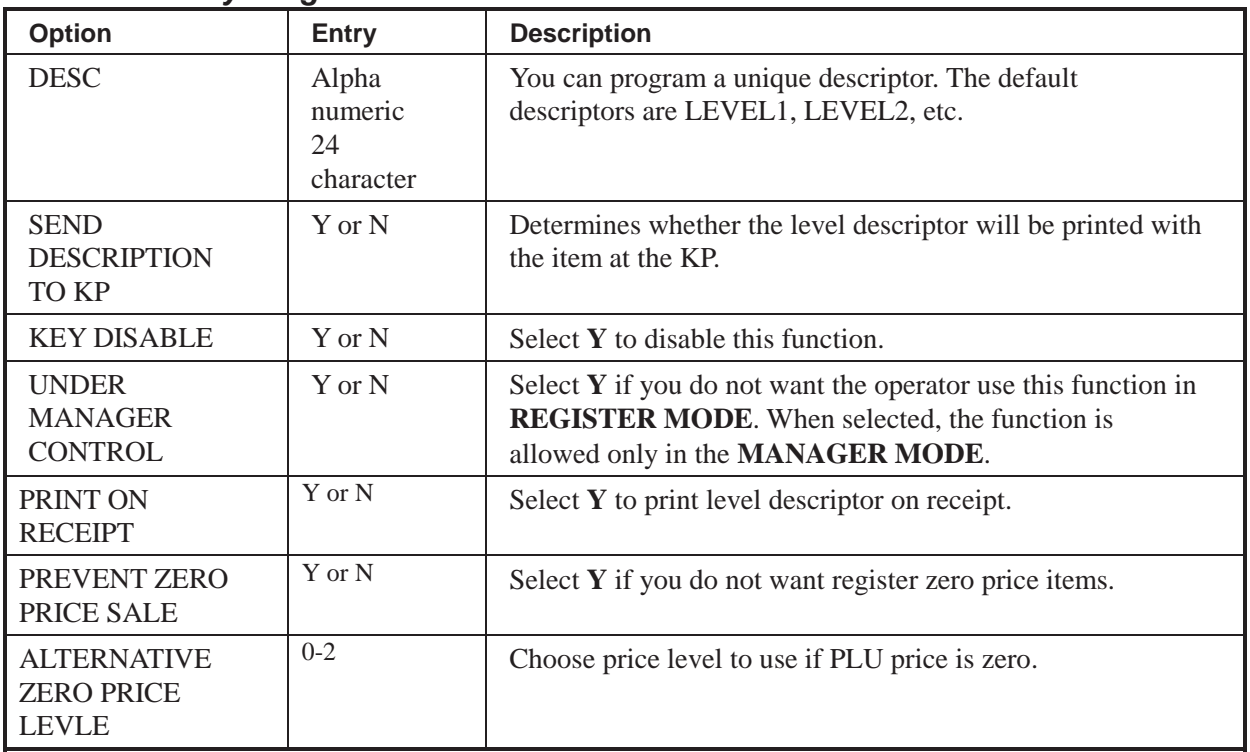

### **RETURN**

#### *RETURN Key Program Notes*

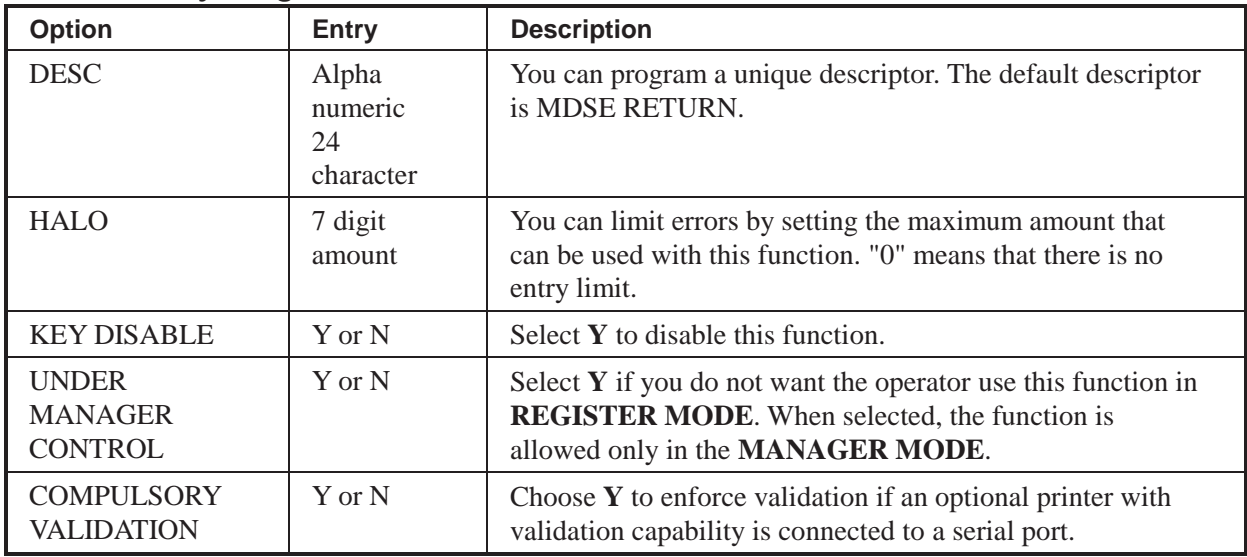

### **MODIFIER 1-5**

### *MODIFIER 1-5 Key Program Notes*

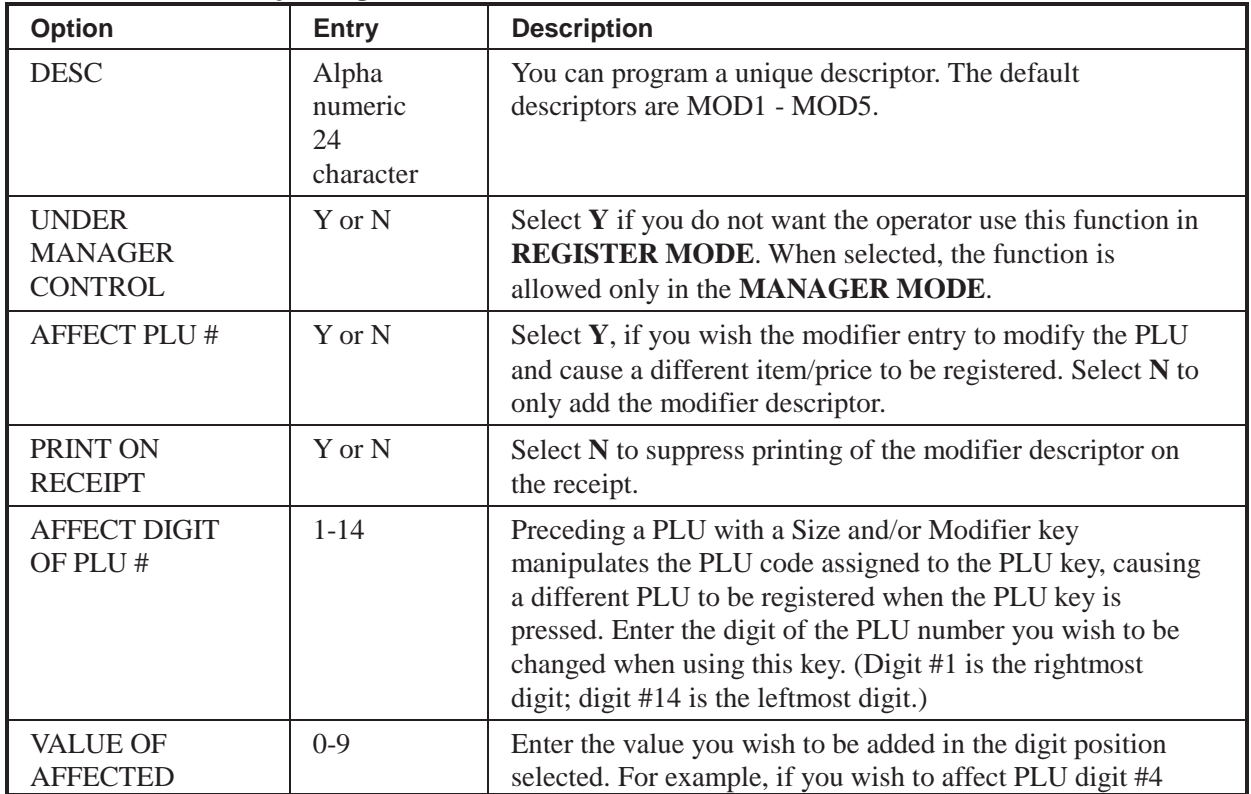

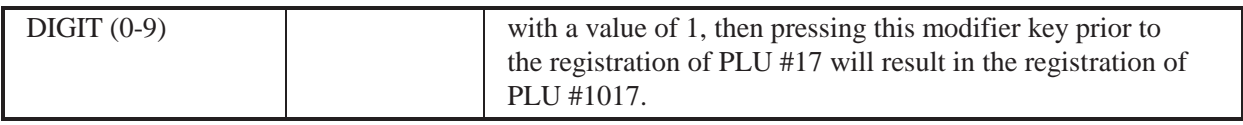

## **PAID OUT 1-3**

### *PAID OUT 1-3 Key Program Notes*

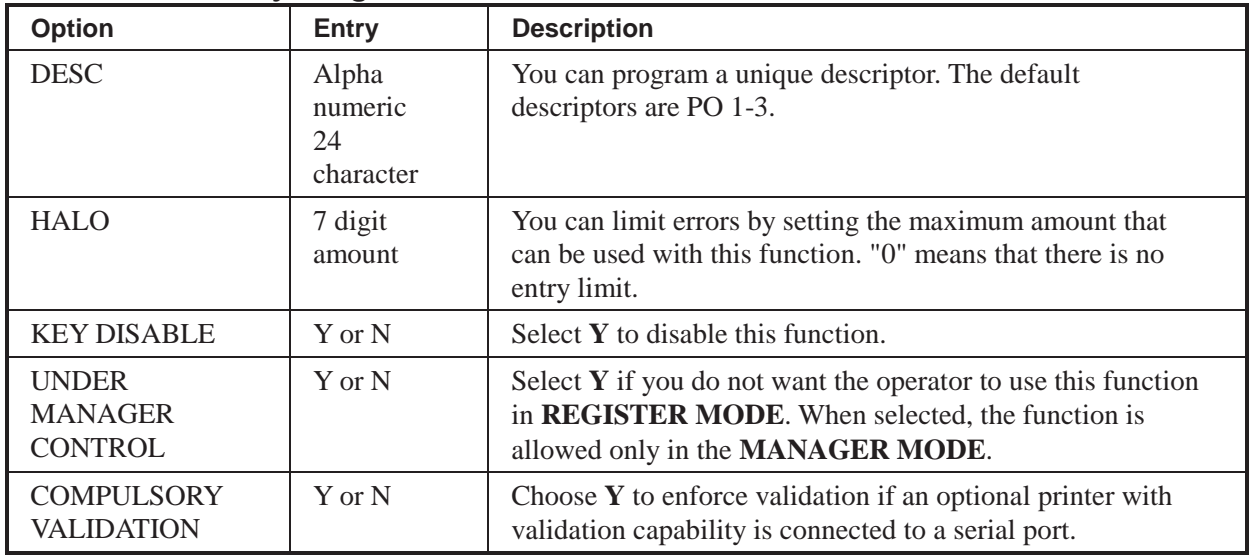

## **PROMO**

### *PROMO Key Program Notes*

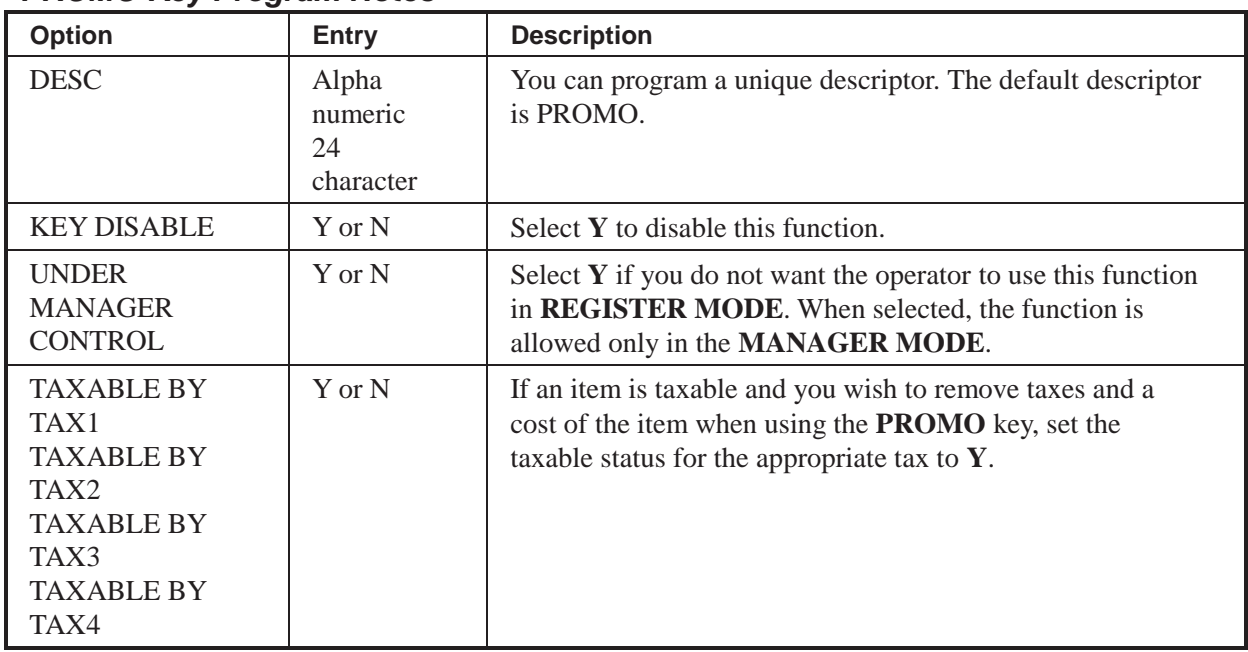

## **RECD ON ACCT 1-3**

#### *RECD ON ACCT 1-3 Key Program Notes*

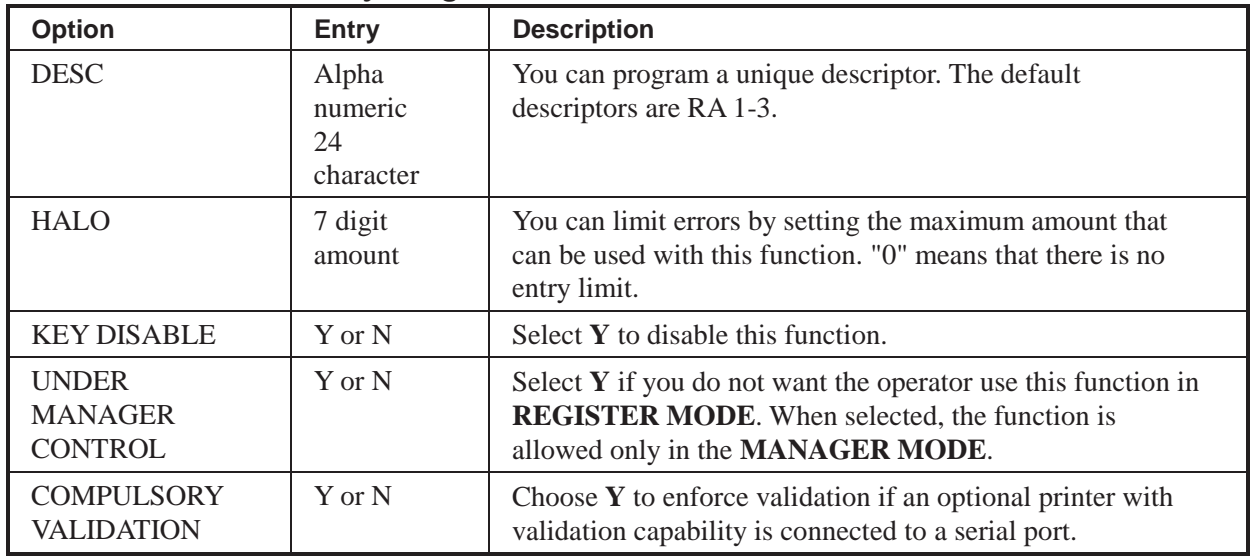

### **SUBTOTAL**

#### *SUBTOTAL Key Program Notes*

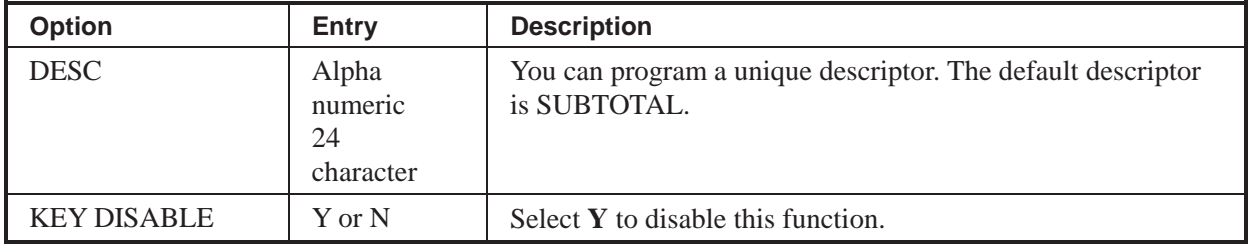

## **TAX EXEMPT**

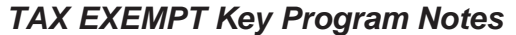

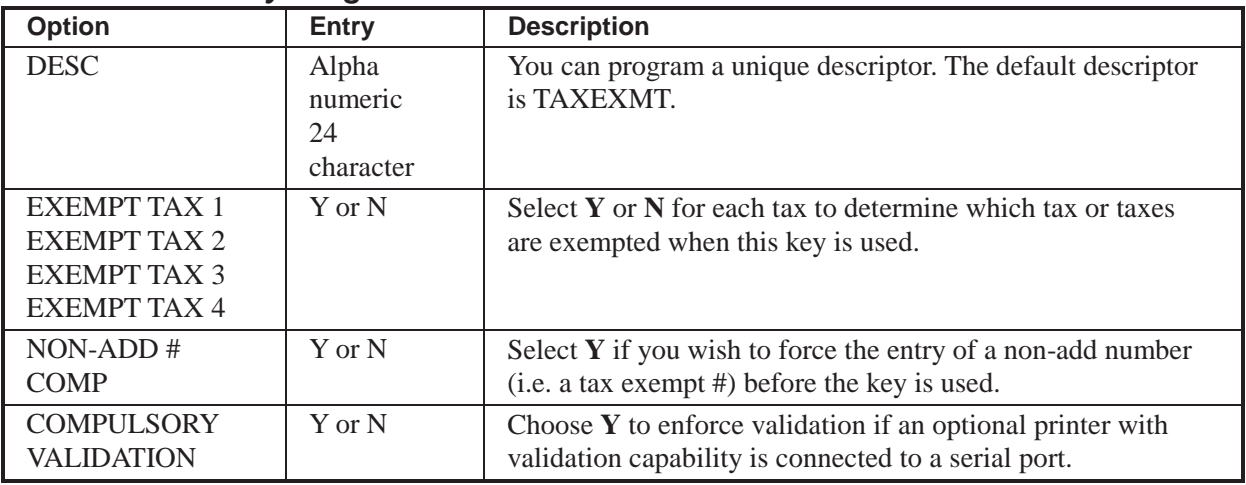

### **VOID**

### *VOID ITEM Key Program Notes*

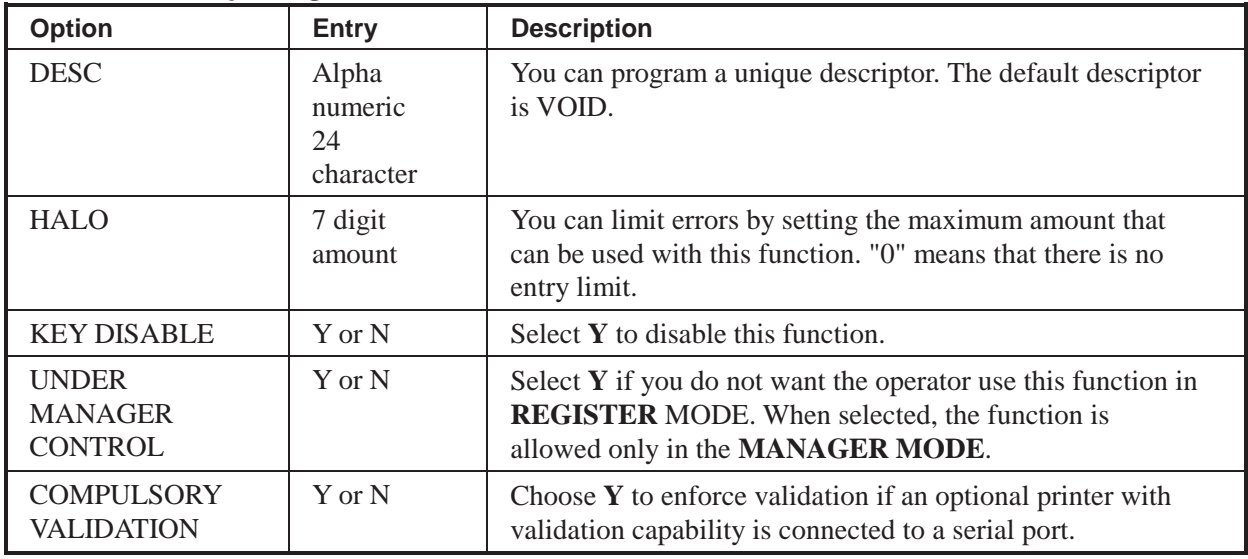

## **WASTE**

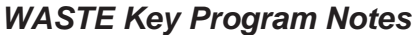

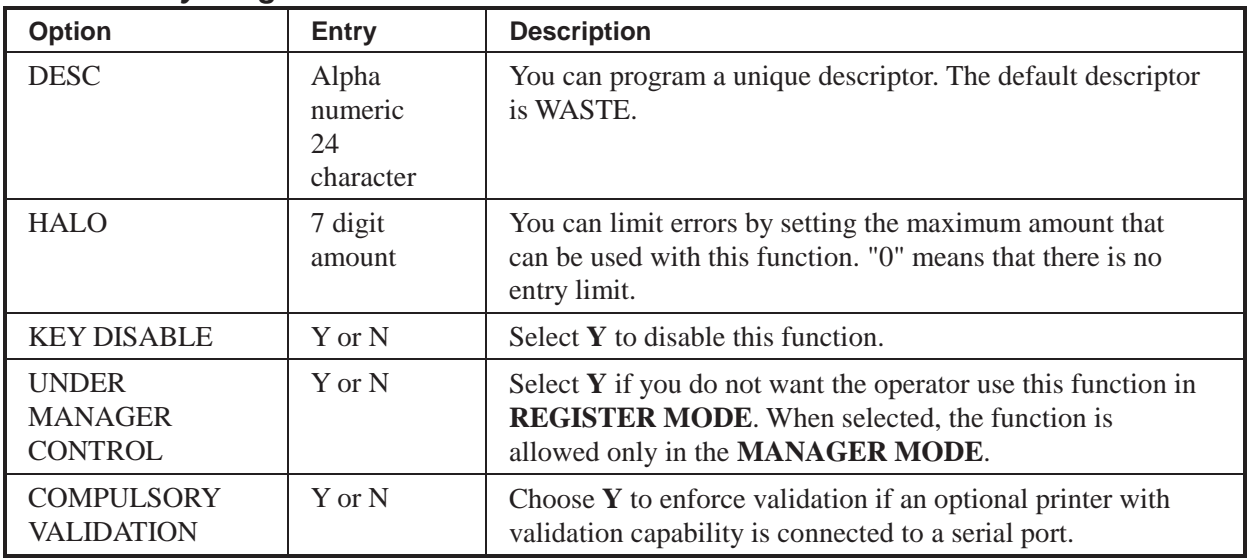

### **ALPHA TEXT**

#### *ALPHA TEXT Key Program Notes*

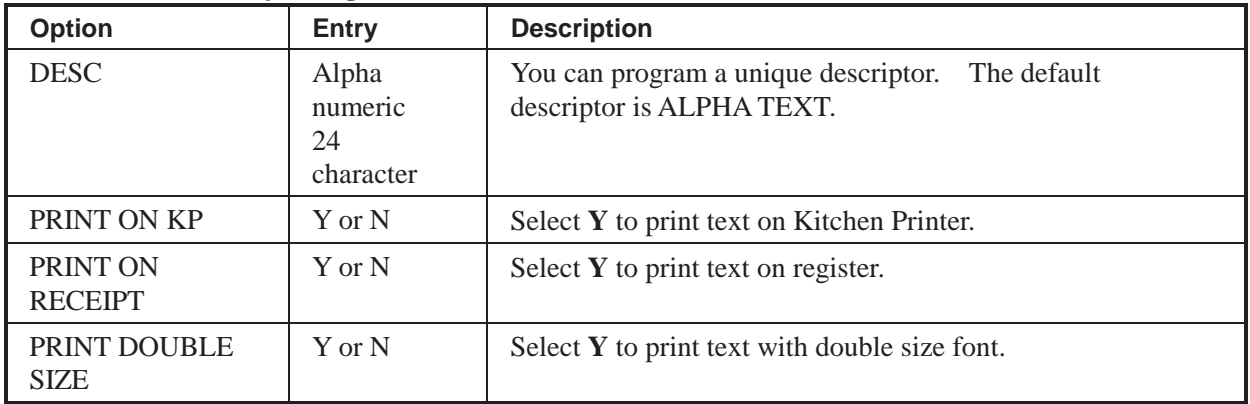

## **AUTO CASH1-8**

### *AUTO CASH1-8 Key Program Notes*

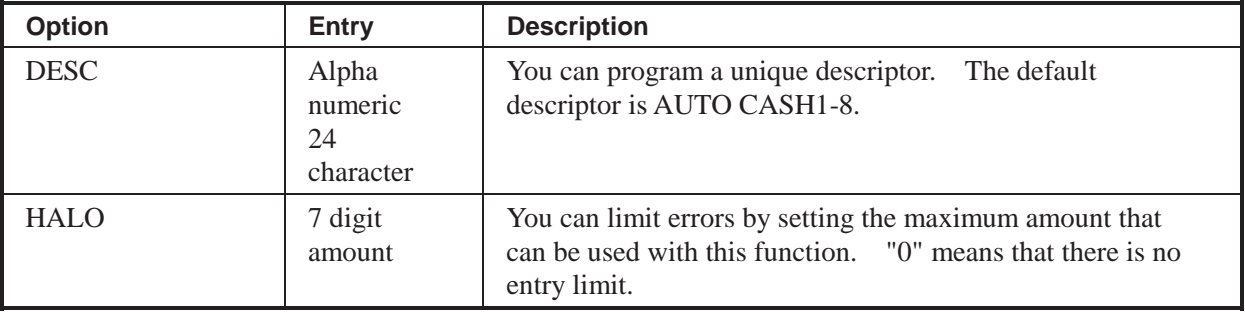

## **PRICE CHANGE**

### *PRICE CHANGE Key Program Notes*

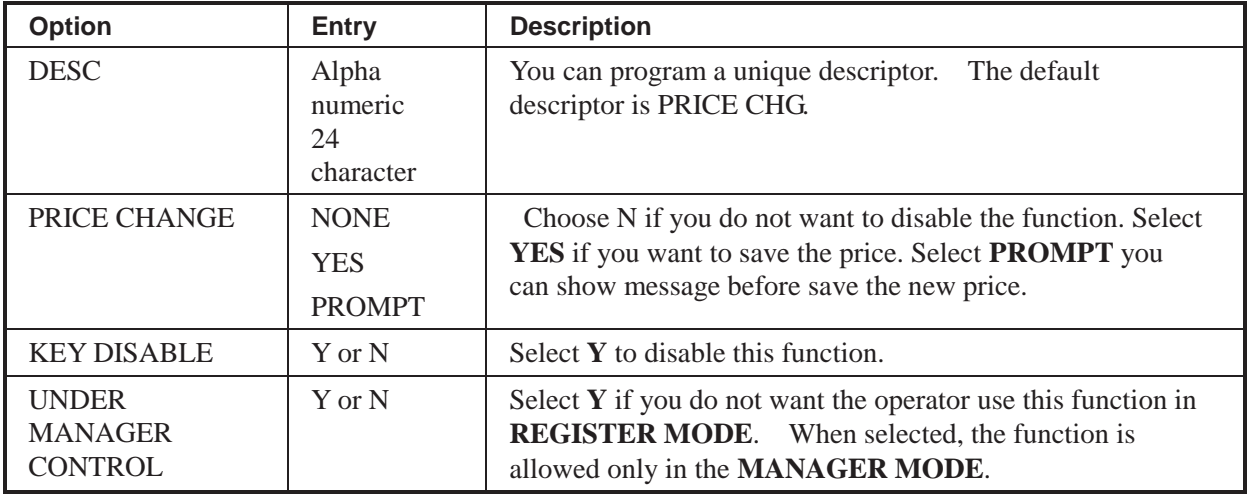

# **Macro Key Programming**

Macro keys may be programmed to record, and then later perform, up to 50 keystrokes. For example, a macro key could be set to tender (preset tender) a common currency, such as £5 into the **CASH** key. Use this program to record keystrokes for each of the 10 possible macro keys.

#### **To Program a Macro**

1. From the PROGRAM MODE, press **3** and **CASH** for FUNCTION KEY. The FUNCTION KEY PROGRAM screen displays:

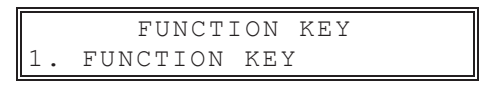

2. From the **FUNCTION KEY** screen, press **2** and **CASH** for **MACRO**. The **MACRO PROGRAM** screen displays:

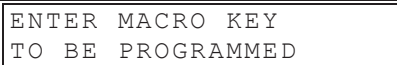

3. Press the macro key (**MACRO1** – **MACRO10**) that you wish to program. The screen diplays Macro descriptor. Press the **CASH** key to make macro line.

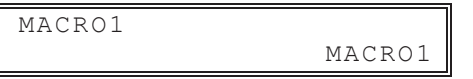

4. The screens displays the first macro line:

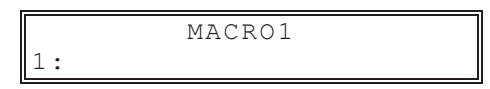

5. Press the first key of the macro sequence, Type up to 50 key stokes. For example, press **5** (numeric five): and **CASH**.

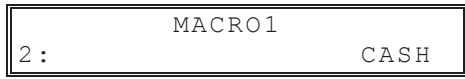

- 6. Press the same **MACRO** key to end the sequence.
- 7. Continue to program additional MACRO key sequence or press **CLEAR** key to return to **PROGRAM MODE** screen.

#### **To Remove a Macro**

 If you wish to remove a key stroke from a macro, replace the current function with the INACTIVE function.

**NOTE: PAGE<sup>** $\uparrow$ **</sup>, PAGE** $\downarrow$ ,  $\uparrow$ ,  $\downarrow$  keys are to move menu to menu in X, Z, P, S mode

so the Macro Key need to be other places than those(PAGE ↑, PAGE↓, ↑, ↓).

# **Options Programming**

1. At the **PROGRAM MODE**, press **4** and **CASH** for OPTIONS Programming. The OPTIONS screen displays:

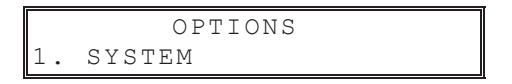

2. Press the  $\uparrow$  key and the  $\downarrow$  key to select menu and press the **CASH** key to confirm.

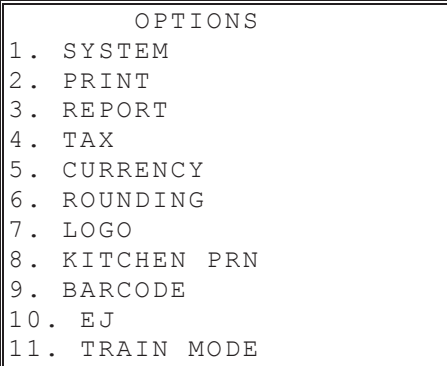

3. Select PRINT programming. The PRINT screen display:

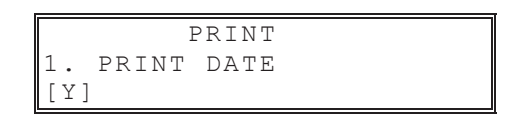

- 4. Press the  $\uparrow$  key and the  $\downarrow$  key to select option and press the **CASH** key to confirm.
- 5. Select PRINT DATE option.

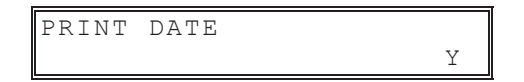

6. Press the  $\uparrow$  key for YES and the  $\downarrow$  key for NO. Press the **CASH** to confirm the option value and return option screen.

### *Options - Reference Information*

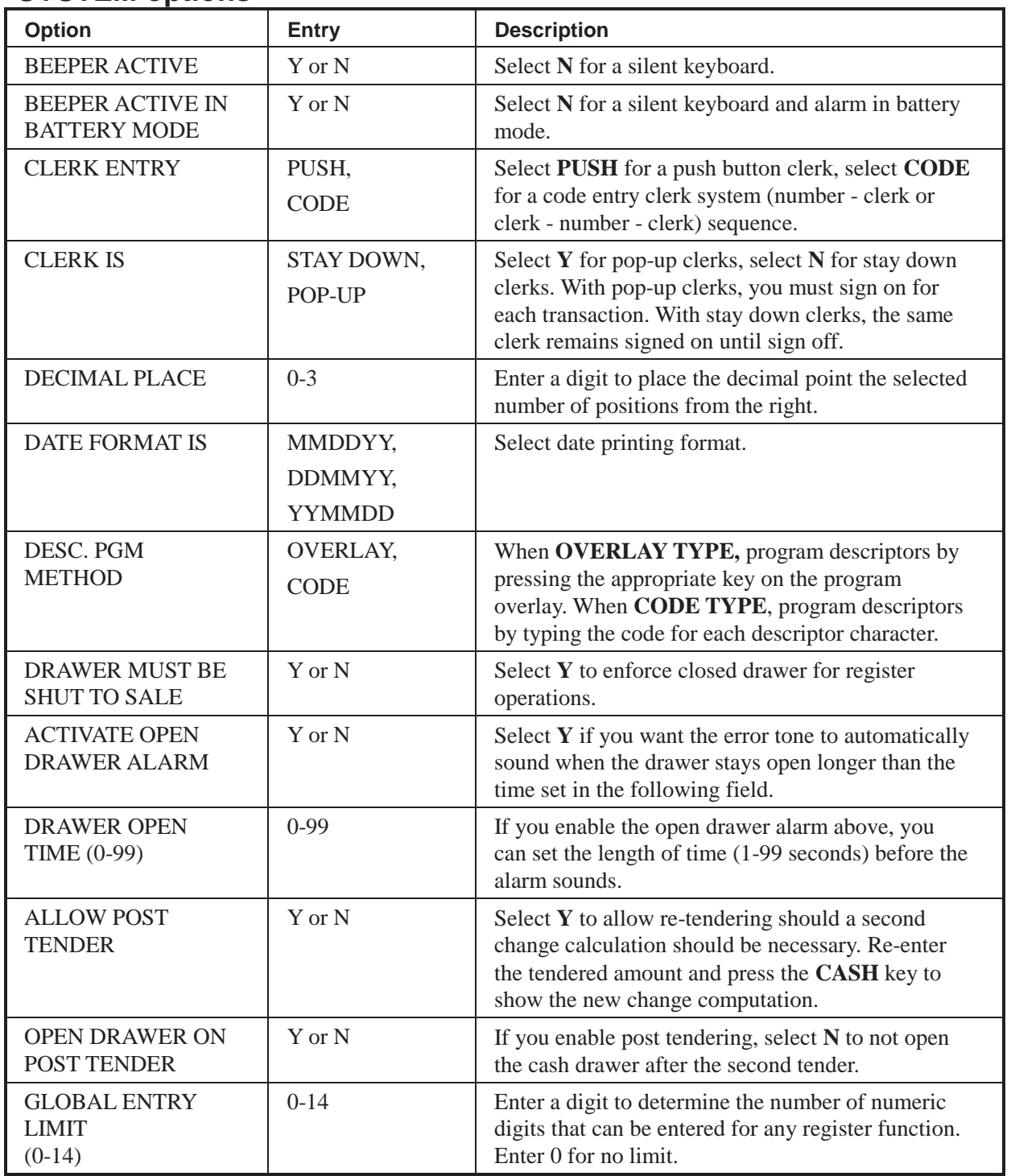

### **SYSTEM options**

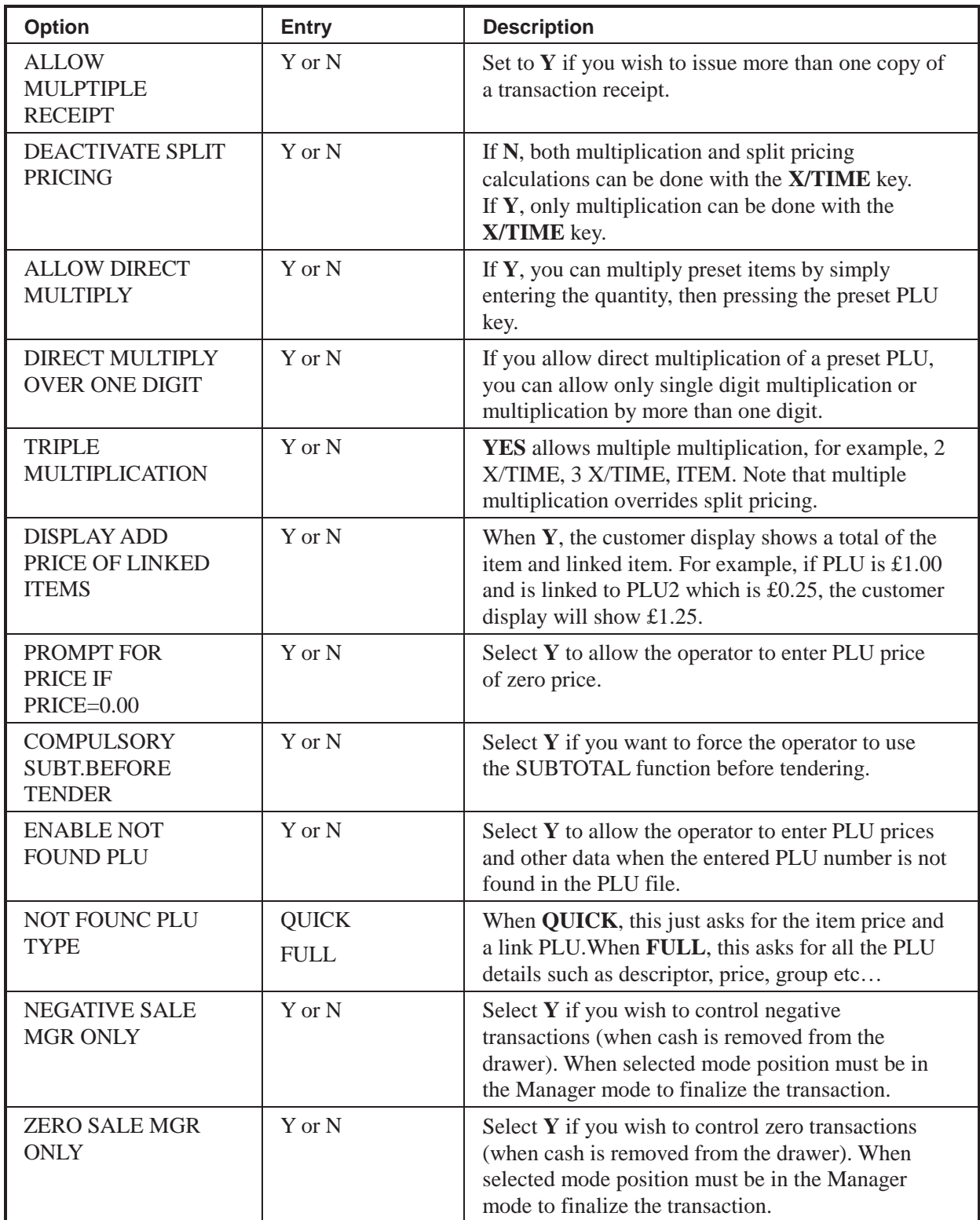

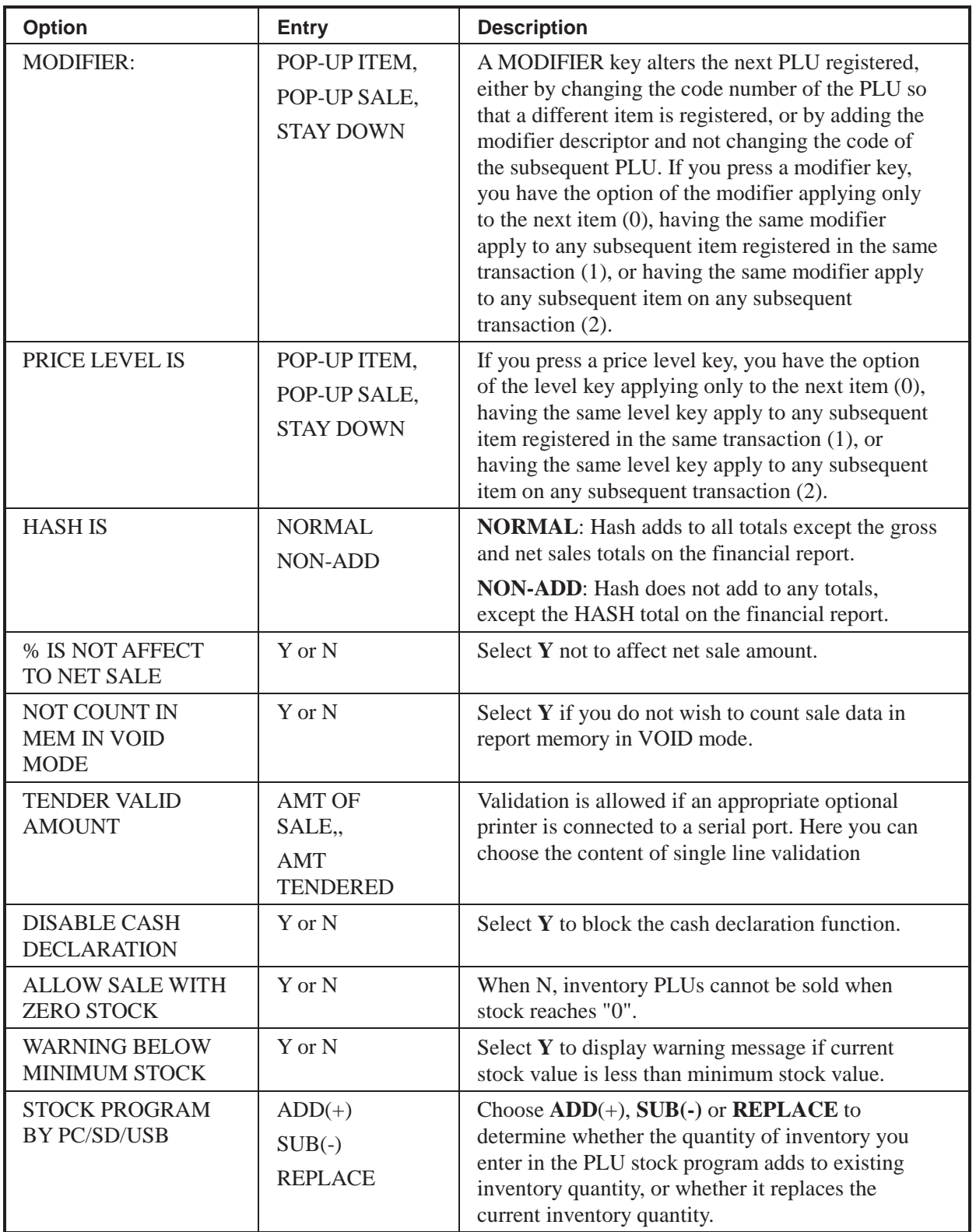

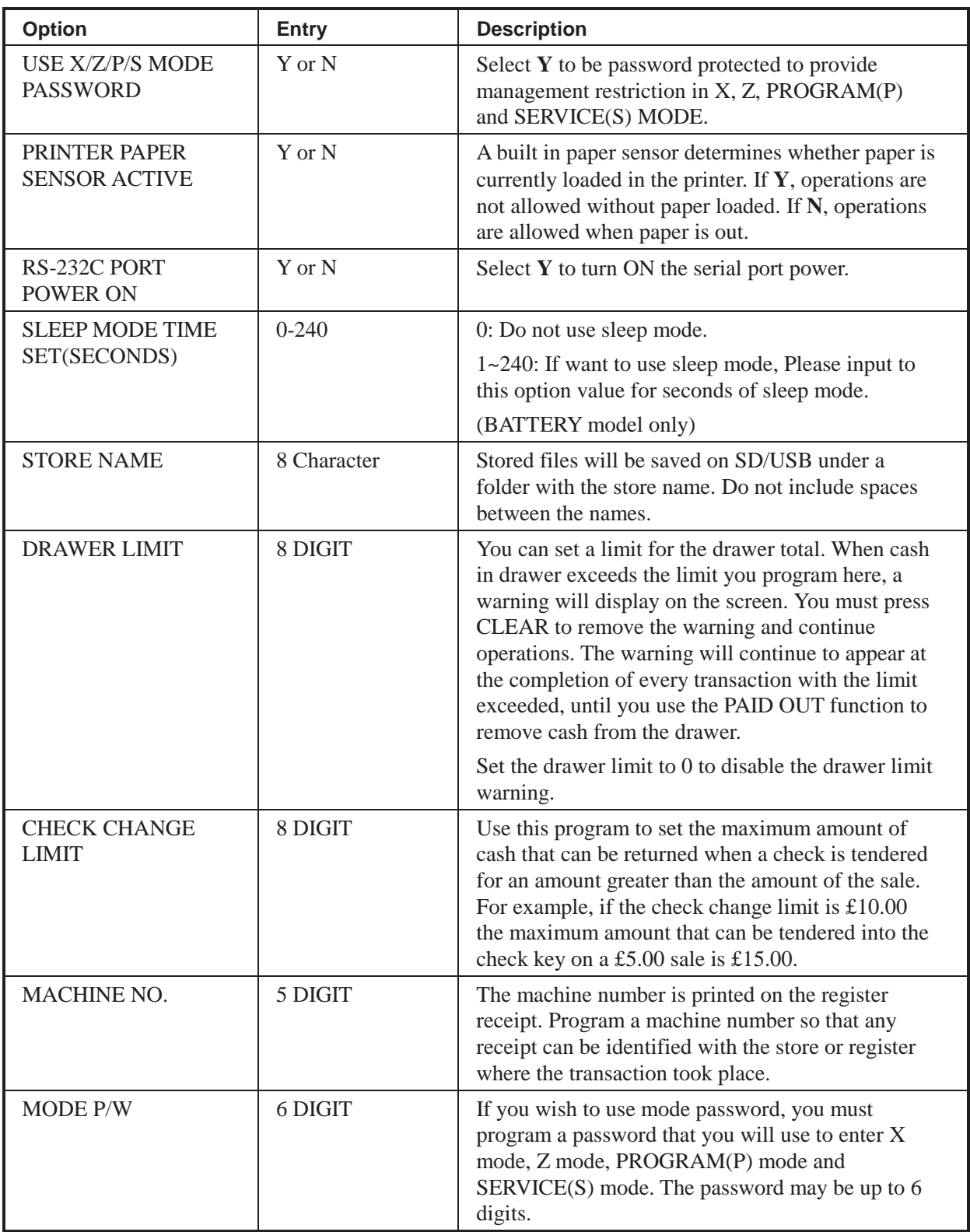

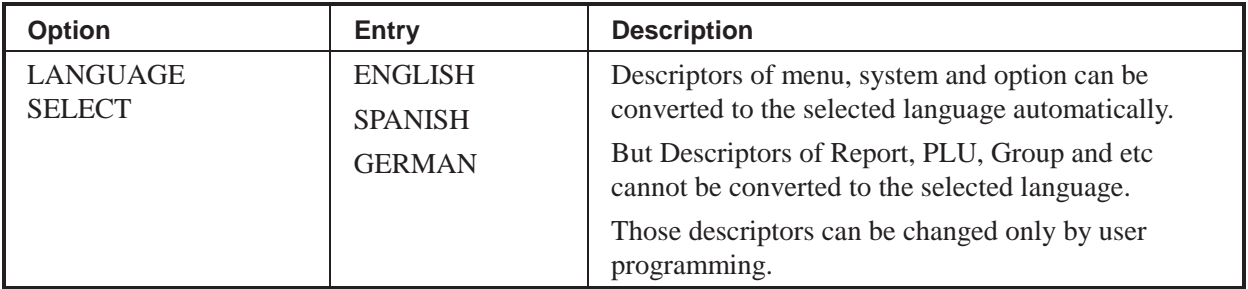

### **PRINT options**

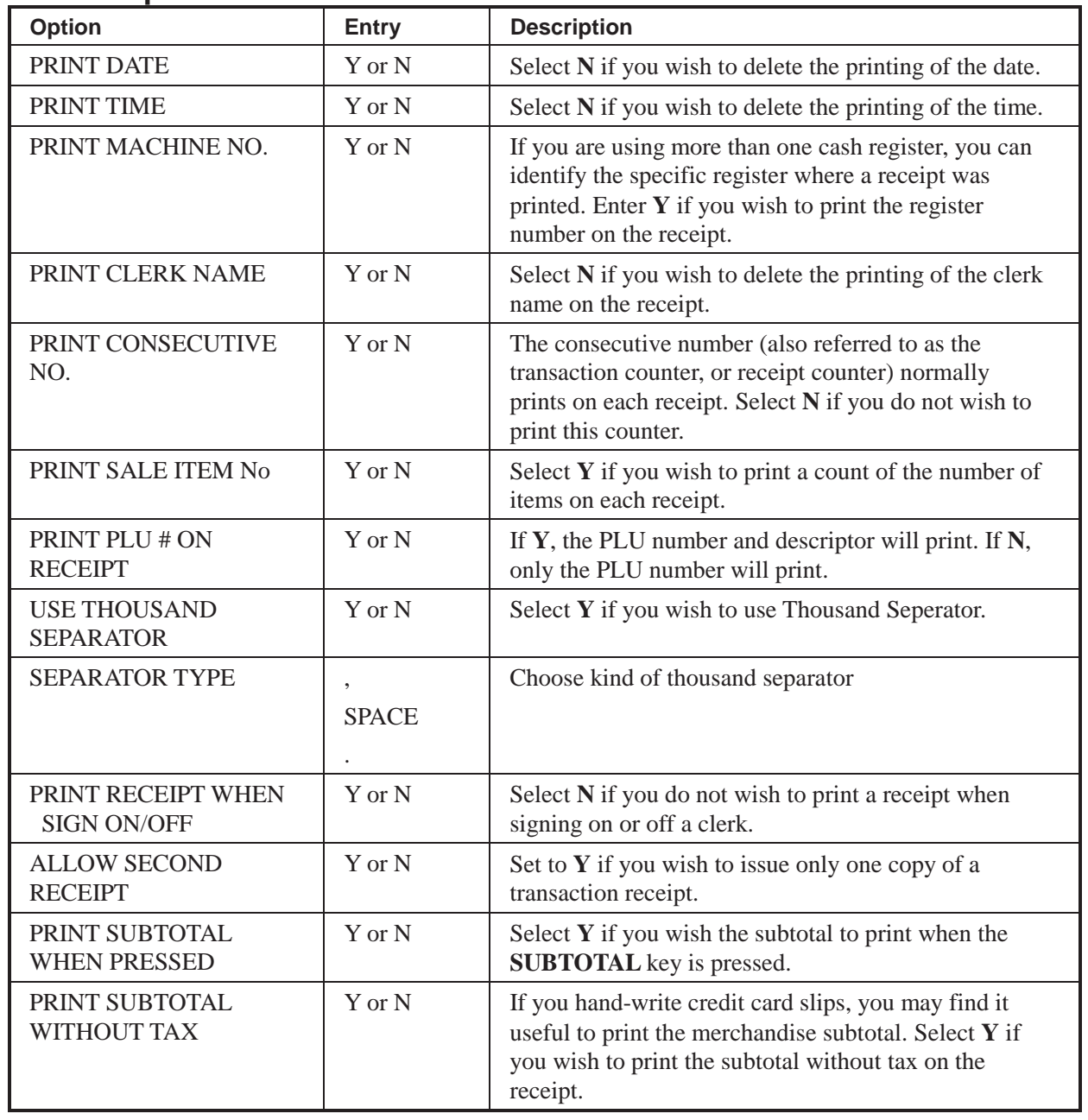

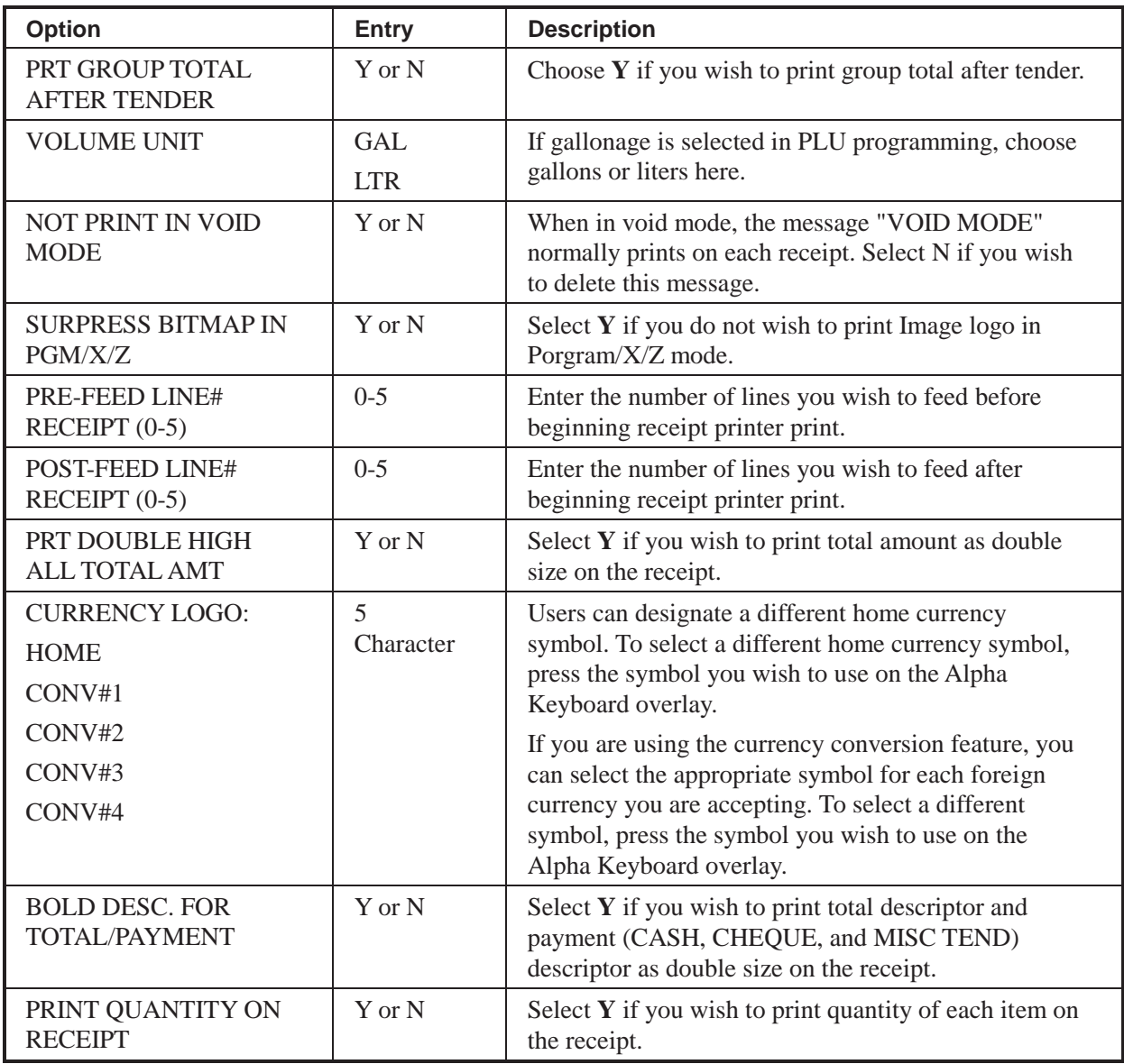

## **REPORT options**

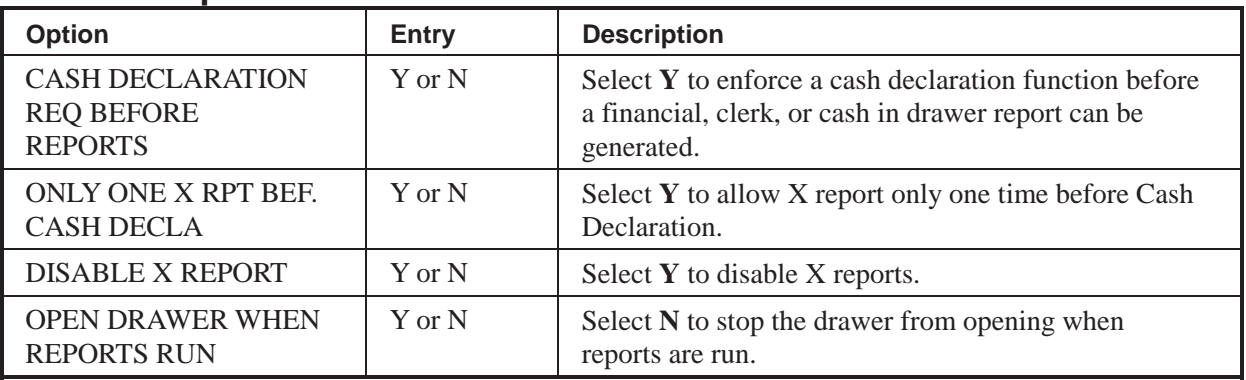

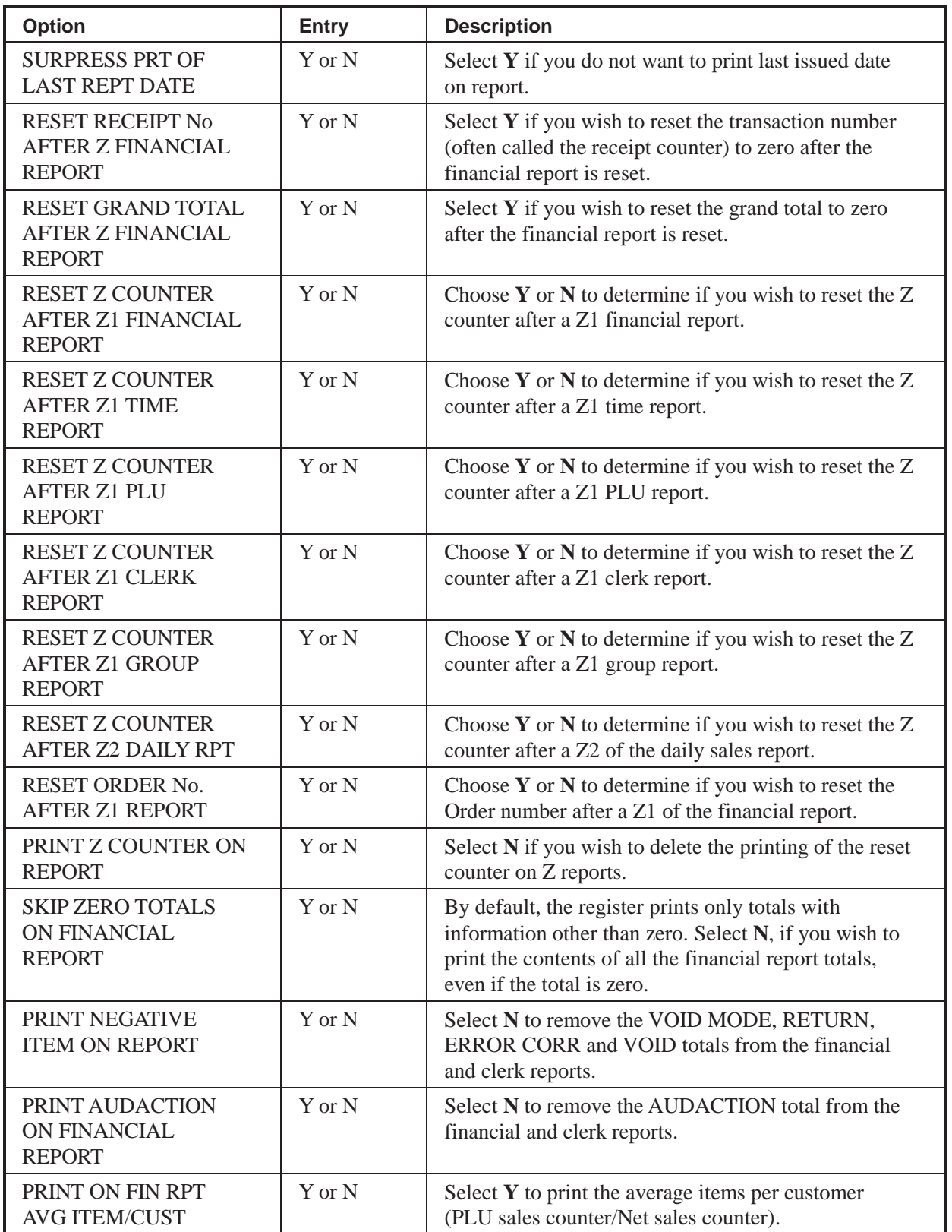

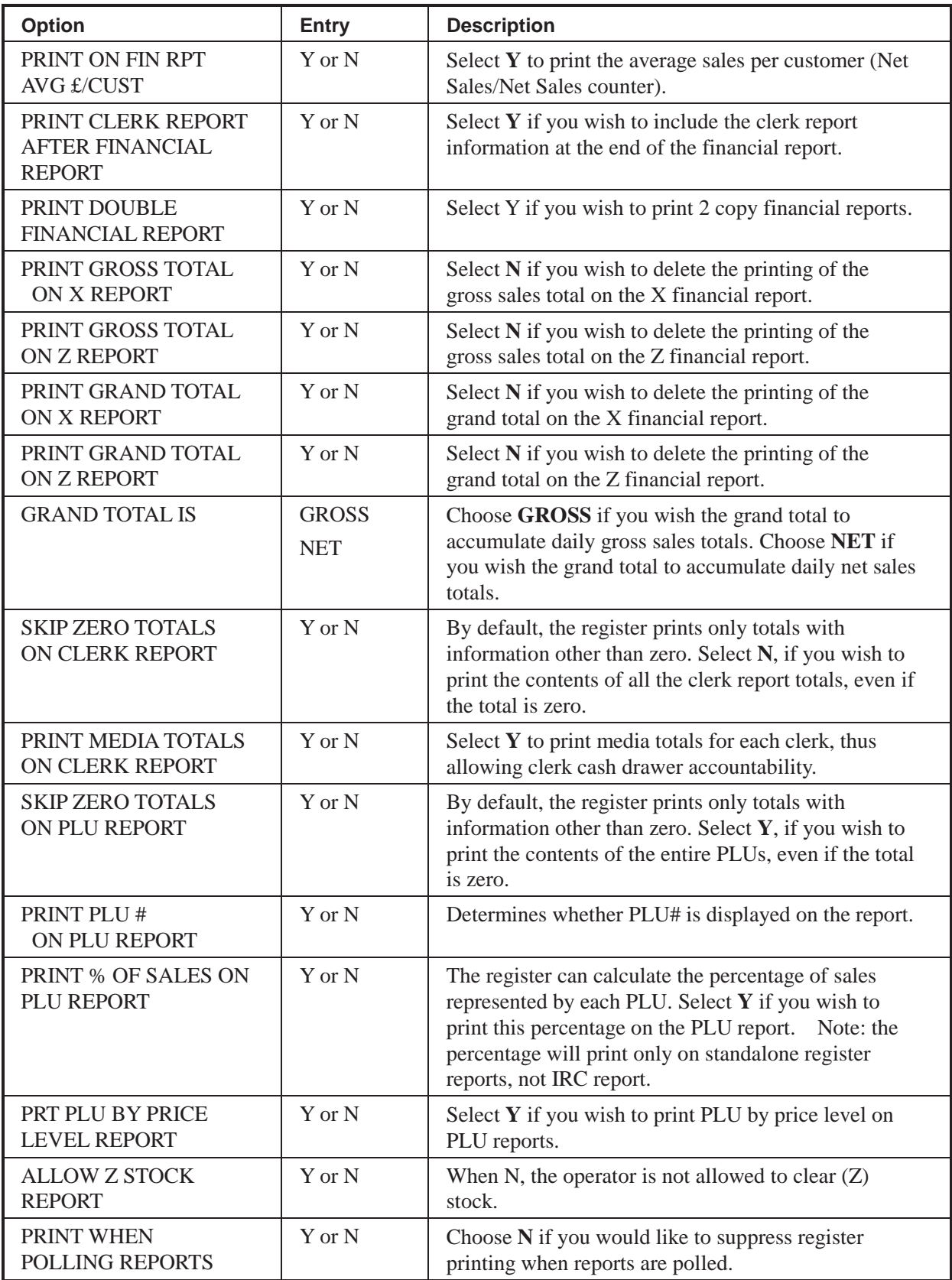

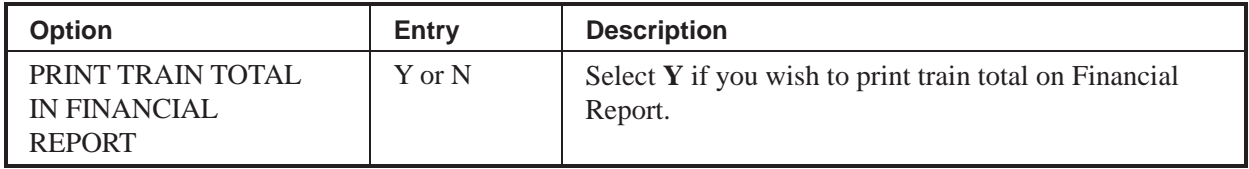

# **TAX options**

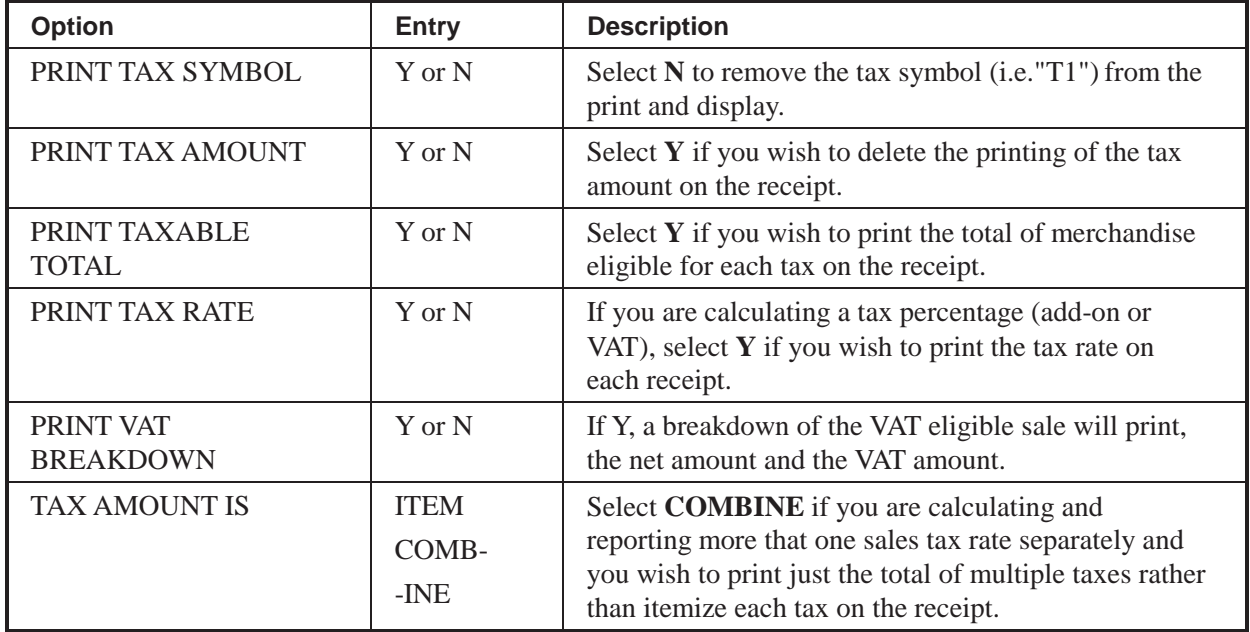

# **CURRENCY options**

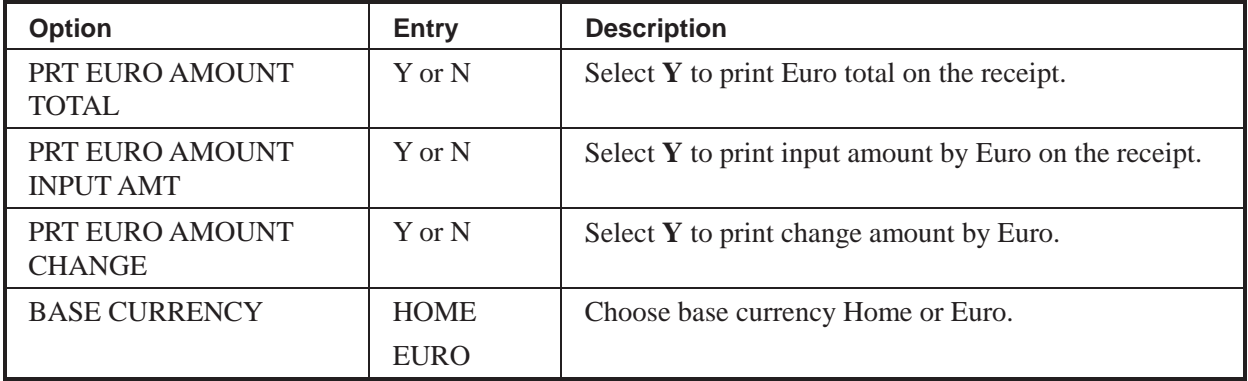

## **ROUNDING options**

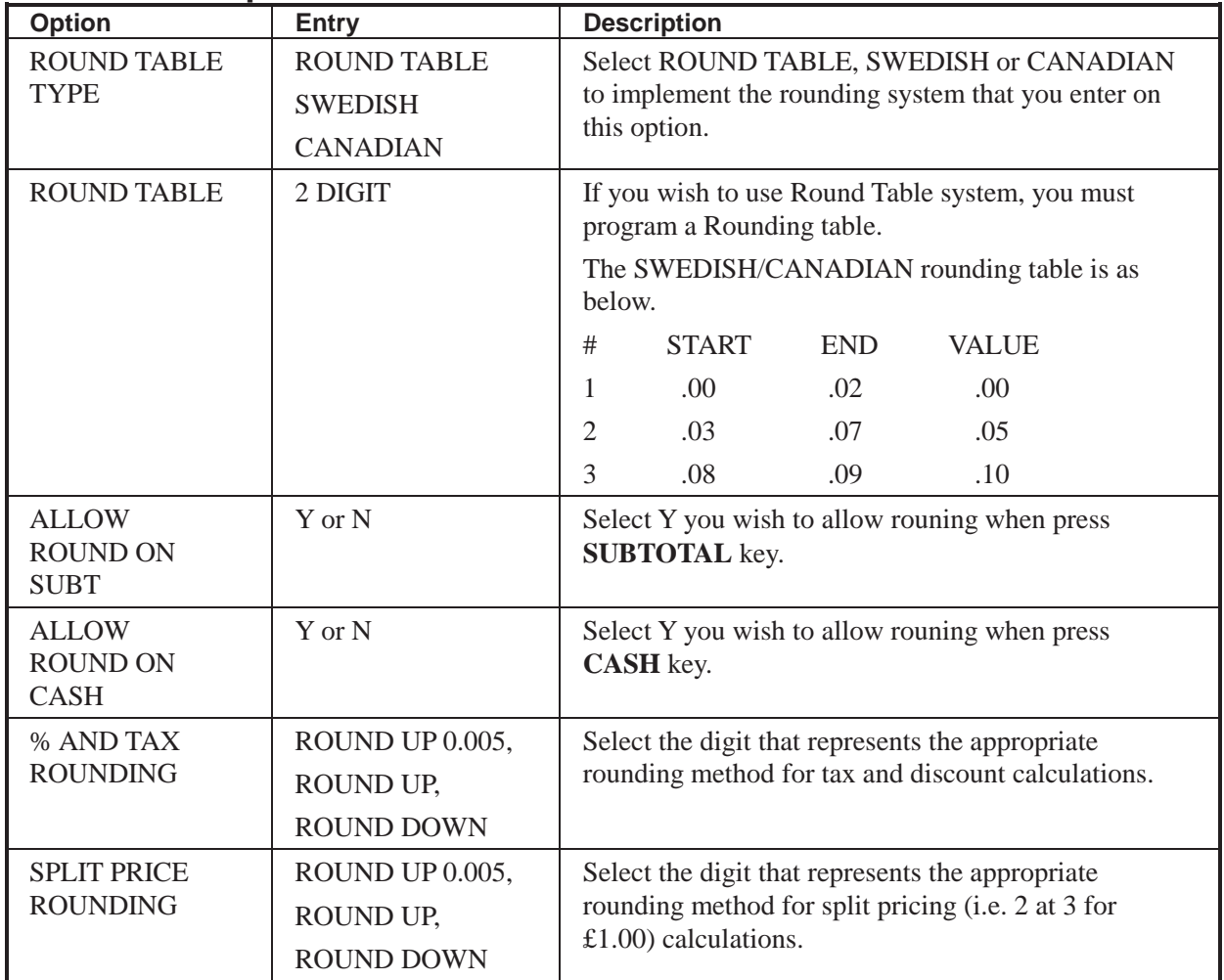

## **LOGO options**

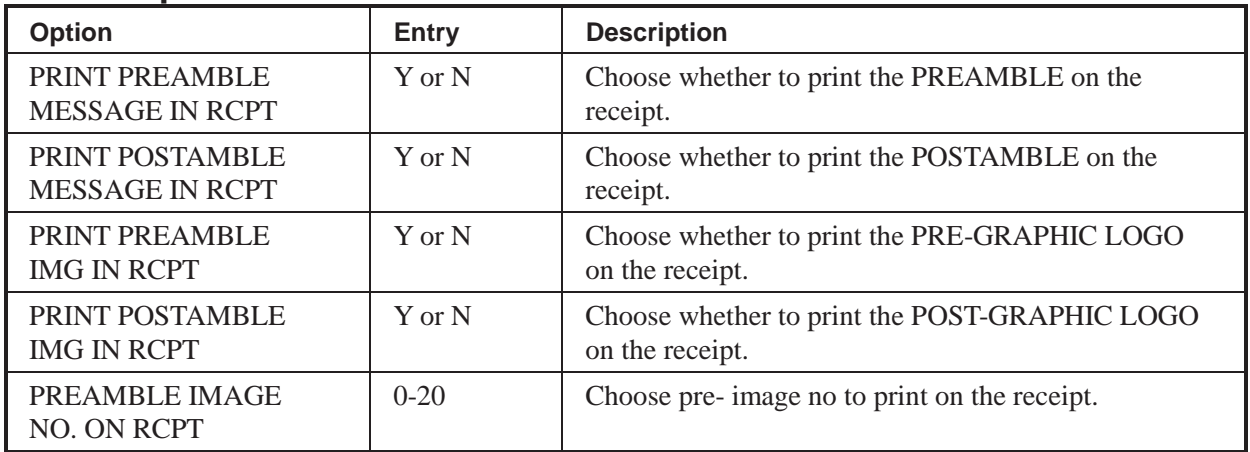

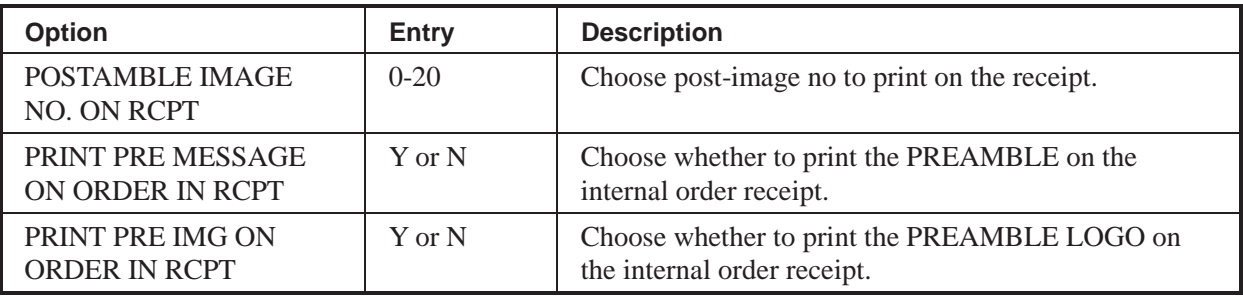

### **KITCHEN PRINTER options**

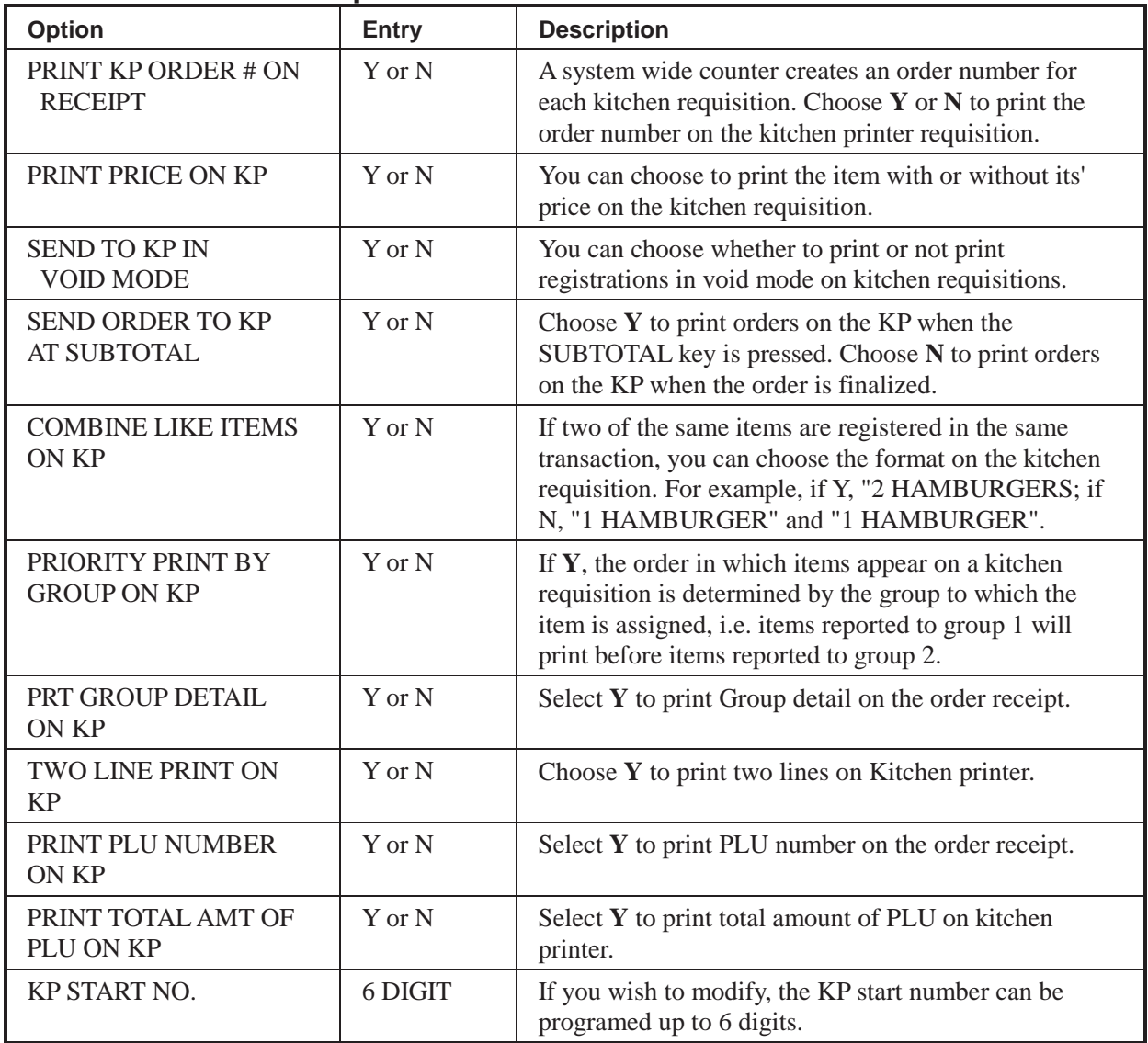
# **BARCODE options**

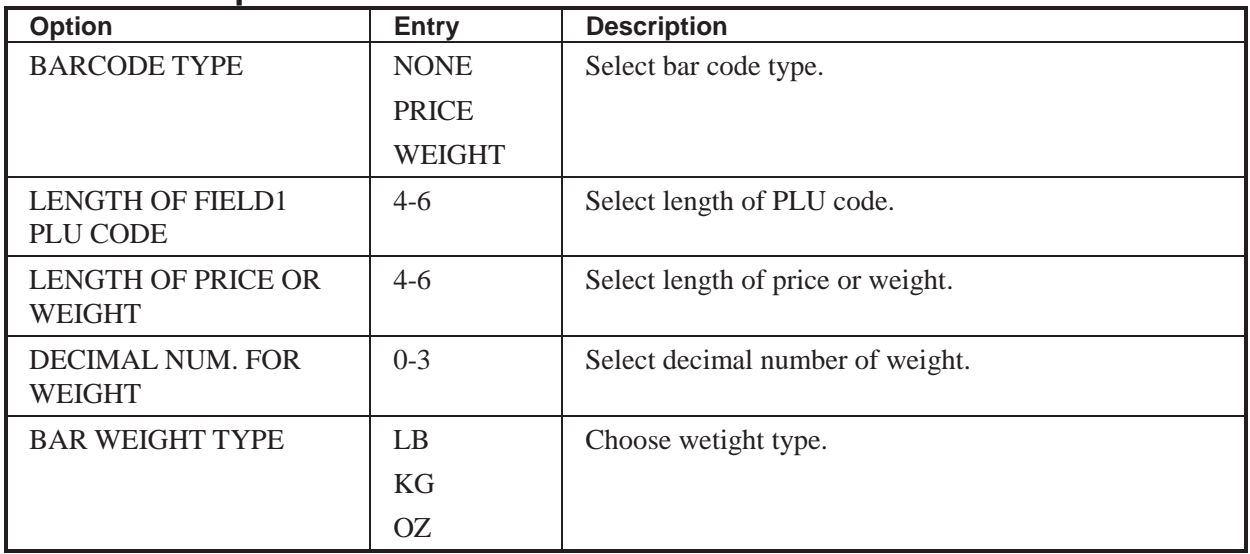

# **EJ options**

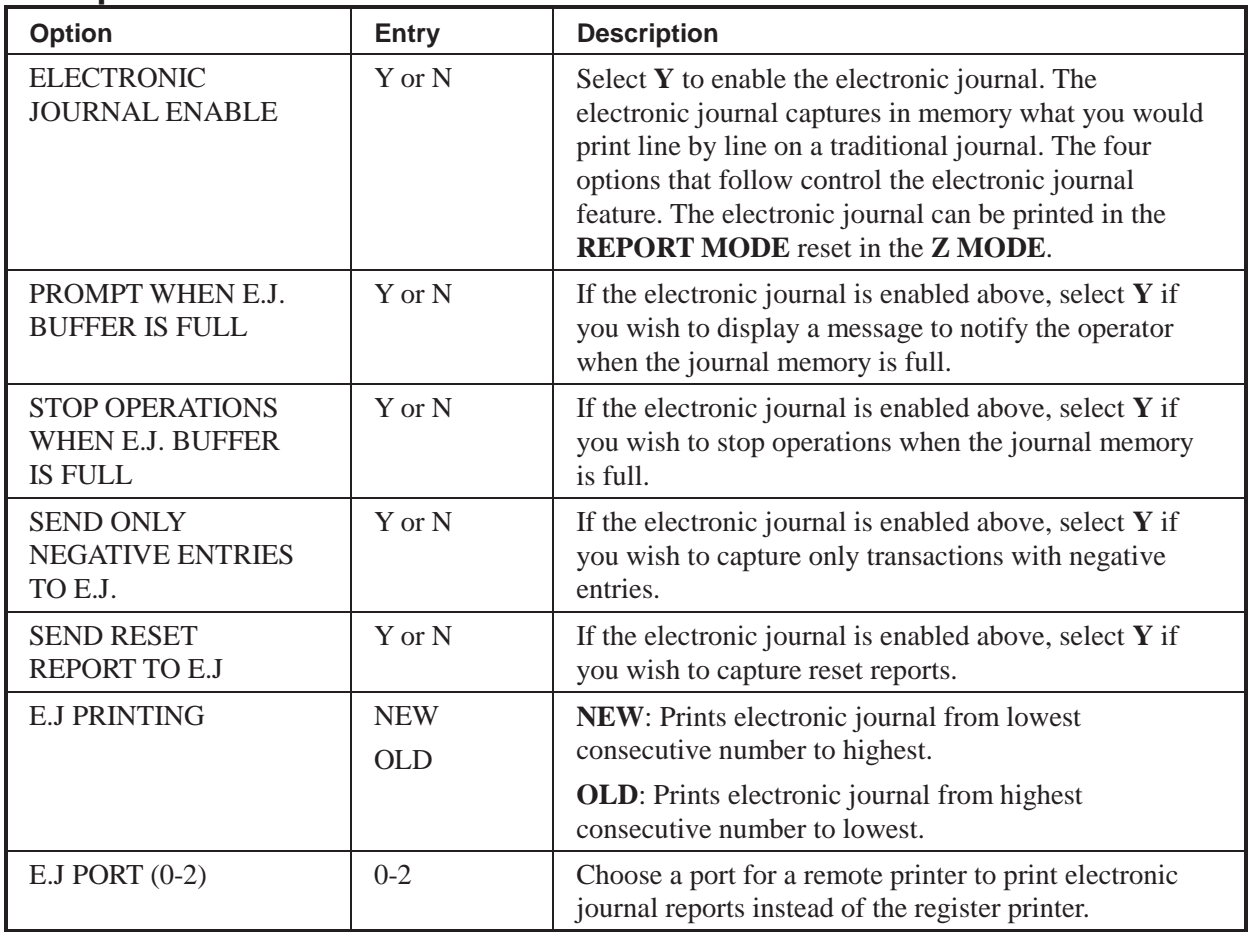

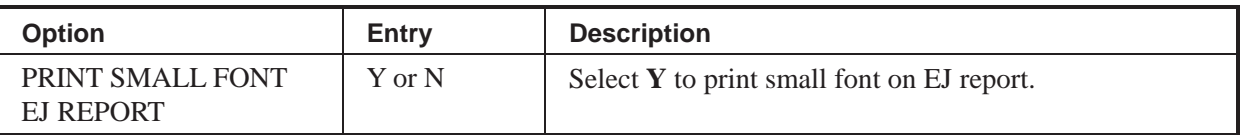

# **TRAIN MODE options**

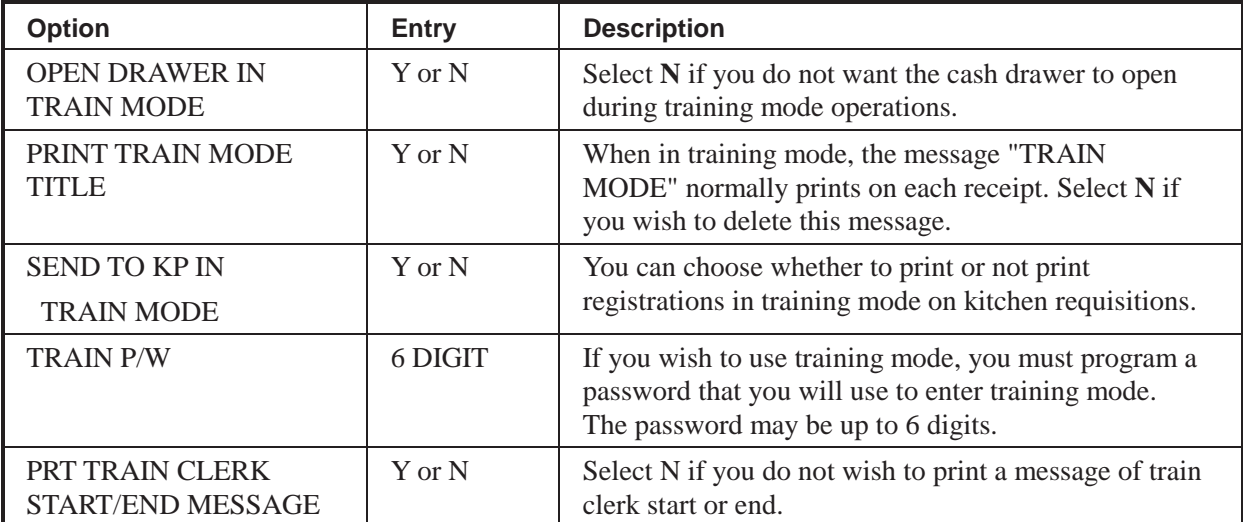

# **Employee Programming**

1. At the **PROGRAM MODE** menu, press **5** and **CASH** for **EMPLOYEE**. The **CLERK NUMBER** screen displays:

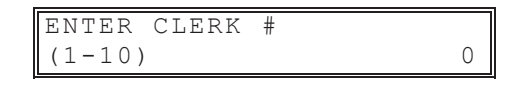

- 2. Press the clerk number and **CASH**.
- 3. Press the  $\uparrow$  key and the  $\downarrow$  key to select menu and press the **CASH** key to confirm. Select the Employee option you wish to program.
- 4. Press the  $\uparrow$  key for YES and the  $\downarrow$  key for NO. Press the **CASH** to confirm the option value and return previous screen.
- 5. Press the **CLEAR** key to finalize and return to the **ENTER CLERK#** screen.

# **Clerk Programming - Reference Information**

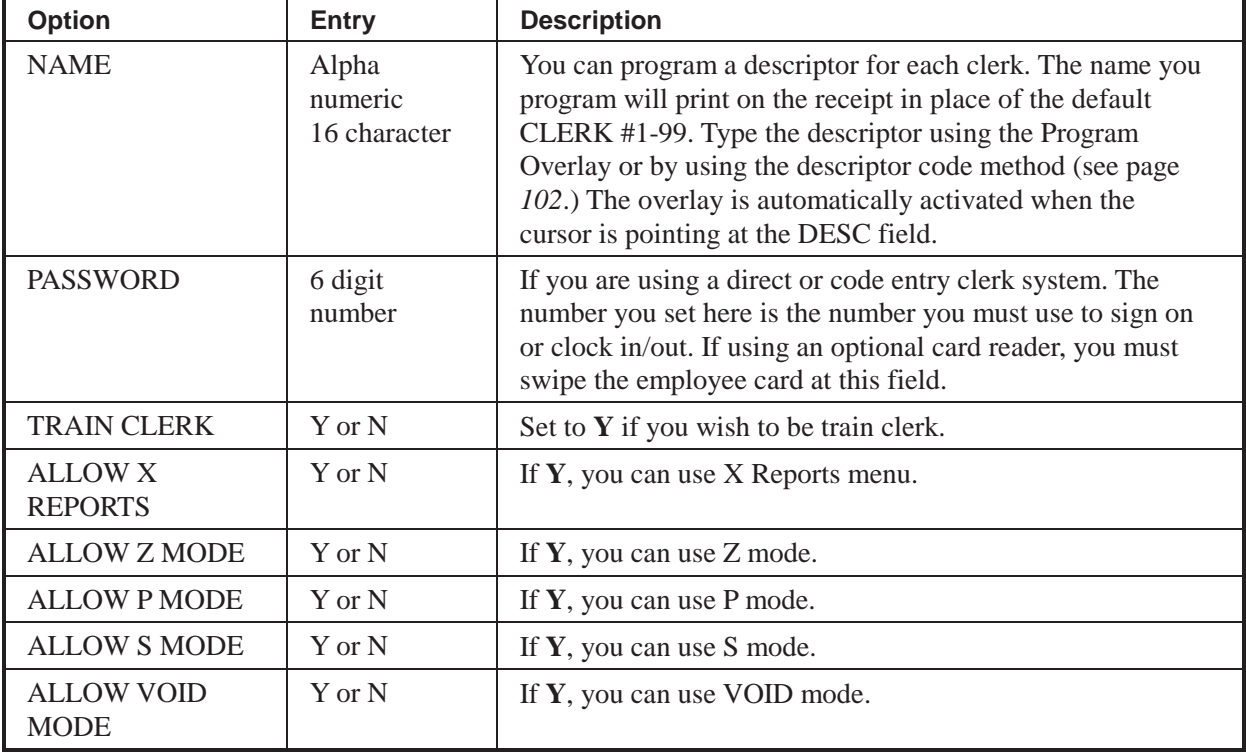

# **Time**

# **Time & Date**

Use this program to set the clock and calendar on your ER-230EJ. The date changes automatically. After initial setting, time changing will probably be required only for beginning and ending daylight savings time.

> 1. From the **PROGRAM MODE** menu, press **6** and **CASH** for **TIME**. Press **1**  and **CASH** for **TIME/DATE**. The **SET TIME/DATE** screen displays:

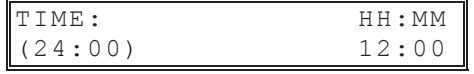

- 2. Type the current time in 24-hour format (i.e. military time, where 13:00 is 1:00 PM.) Press the **CASH**.
- 3. Type the current date in MM (month) DD (day) and YY (year) format. Press the **CASH**.

# **Time Schedule**

1. From the **PROGRAM MODE** menu, press **6** and **CASH** for **TIME**. Press **2**  and **CASH** for **TIME SCHEDULE**. The **TIME SCHEDULE**screen displays:

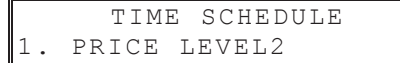

2. Select menu to program time schedule. For example, if you press **1** and **CASH**  for PRICE LEVEL2. Time schedule program screen display:

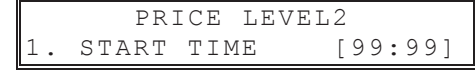

- 3. Press the  $\uparrow$  key and the  $\downarrow$  key to select menu and press the **CASH** key to confirm.
- 4. From the YES/No type option screen, Press the  $\uparrow$  key for YES and the  $\downarrow$ key for NO. Press the **CASH** to confirm the option value.
- 5. If you terminate Time Schedule program, press **CLEAR** key.

# **Taxes Programming**

The ER-230EJ allows three calculation options for each of the four possible taxes.

- x Add-On most sales taxes can be programmed by entering an *add-on* tax percentage rate.
- VAT if tax is included in the cost of the item, you can use value added tax (*VAT*) to calculate the tax share of each sale.
- A fourth tax programming option, for the Canadian Goods and Services tax (*GST*) can be set using tax rate 4.

**Important Note: After you have entered your tax program, test for accuracy by entering several transactions of different dollar amounts. Carefully check to make sure the tax charged by the cash register matches the tax amounts on the printed tax chart for your area. As a merchant, you are responsible for accurate tax collection. If the cash register is not calculating tax accurately, or if you cannot program your tax properly from the information in this manual, contact your Dealer for assistance.** 

# **Programming an Add-On Tax Rate Percentage**

When tax requirements can be met using a straight percentage rate, use the following method to program a tax as a straight percentage.

- 1. Press **6 MODE** to select the **PROGRAM MODE**.
- 2. From the **PROGRAM MODE** menu, press **7** and **CASH** to view the **TAXES** screen:

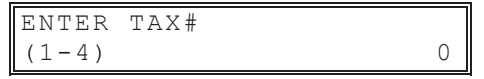

3. Enter the Tax number and press the **CASH** key to confirm.

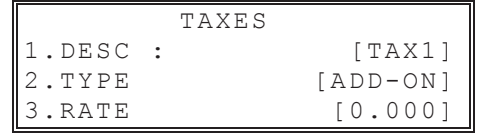

- 4. At the TYPE field, press the  $\uparrow$  key and the  $\downarrow$  key to select the ADD-ON and press the **CASH** key to confirm.
- 5. At the RATE field, input the tax rate and press the **CASH** key to confirm.

Enter the percentage rate for the sales tax. For example if the tax is 6 percent, enter 6000. Press **CASH** to set the rate.

6. Continue to program additional taxes or press **CLEAR** to return to the **PROGRAM MODE** screen.

# **Programming a VAT (Value Added Tax)**

When a tax is included in the cost of the item, you can use the value added tax (*VAT*) program to calculate the tax share of each sale.

- 1. Press **6 MODE** to select the **PROGRAM MODE**.
- 2. From the **PROGRAM MODE** menu, press **7** and **CASH** to view the TAXES screen:

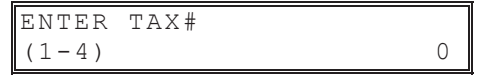

3. Enter the Tax number and press the **CASH** key to confirm.

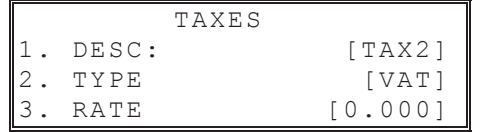

- 4. At the TYPE field, press the  $\uparrow$  key and the  $\downarrow$  key to select VAT and press the **CASH** key to confirm.
- 5. At the RATE field, input the tax rate and press the **CASH** key to confirm.

Enter the percentage rate for the sales tax. For example if the tax is 6 percent, enter 6000. Press **CASH** to set the rate.

6. Continue to program additional taxes or press **CLEAR** to return to the **PROGRAM MODE** screen.

# **Programming a Canadian GST**

Tax 4 can be programmed to accommodate the Canadian Goods and Services tax (GST).

- 1. Press **6 MODE** to select the **PROGRAM MODE**.
- 2. From the **PROGRAM MODE** menu, press **7** and **CASH** to view the **TAXES**  screen:

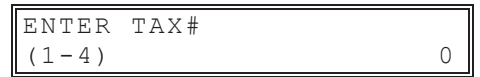

3. Enter the Tax number and press the **CASH** key to confirm.

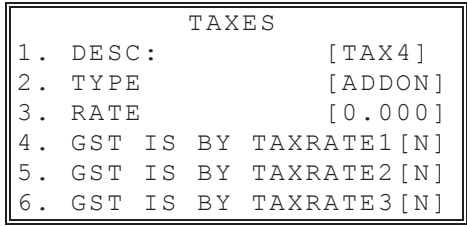

- 4. At the TYPE field, press the  $\uparrow$  key and the  $\downarrow$  key and press the **CASH** key to confirm.
- 5. At the RATE field, input the GST rate and press the **CASH** key to confirm.

Enter the percentage rate for the sales tax. For example if the tax is 6 percent, enter 6000. Press **CASH** to set the rate.

- 6. At the GST IS BY TAX1 field, if the GST is taxable by rate1 (tax on tax) by pressing the  $\uparrow$  key and the  $\downarrow$  key, the pressing the **CASH** key
- 7. Continue to program additional taxes or press **CLEAR** to return to the **PROGRAM MODE** screen.

# **Messages**

From the **PROGRAM MODE**, press **8** and the **CASH** key for MESSAGES**.** The MESSAGES screen displays:

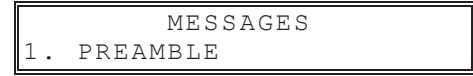

# **Preamble**

The preamble is a programming message of up to six lines that appears at the top of each receipt.

1. From the **MESSAGES** screen, press **1** and **CASH** to display the **PREAMBLE** screen:

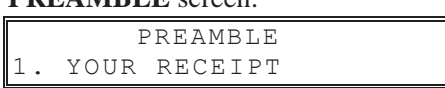

- 2. Press the  $\uparrow$  key and the  $\downarrow$  key to select menu and press the **CASH** key to confirm. Select the Preamble line you wish to program.
- 3. Continue to program additional Preamble or press **CLEAR** to return to the **PROGRAM MODE** screen.

# **Postamble**

The postamble is a programming message of up to six lines that appears at the bottom of each receipt.

1. From the **MESSAGES** screen, press **2** and **CASH** to display the POSTAMBLE screen:

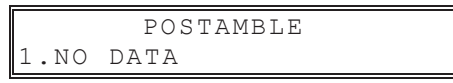

- 2. Press the  $\uparrow$  key and the  $\downarrow$  key to select menu and press the **CASH** key to confirm. Select the Postamble line you wish to program.
- 3. Continue to program additional Postamble or press **CLEAR**.

# **Financial Report**

The Financial Report selection allows you to reprogram the descriptors that appear with the Financial Report totals and counters. For example, the first total on the financial report "+PLU TTL" represents the total of all positive PLU entries. You might want to re-label this total to say "ADJST TTL". You can reprogram any of the Financial Report totals listed here with any 24-character descriptor.

1. From the **MESSAGES** screen, press **3** and **CASH** to display the **FINANCIAL** REP MESG. Screen:

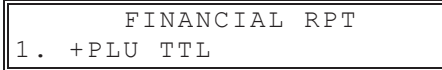

- 2. Press the  $\uparrow$  key and the  $\downarrow$  key to select line and press the **CASH** key to confirm. Select the Financial Report line you wish to program.
- 3. After you have completed typing the descriptor, press **CASH** to accept the new message.
- 4. Continue to program additional Report message or press **CLEAR** to return to the **PROGRAM MODE** screen.

# **Clerk Report**

The Clerk Report selection allows you to reprogram the descriptors that appear with the Clerk Report totals and counters. For example, the first total on the clerk report "NET SALES" might be re-labeled to say "GROSS SALES". You can reprogram any of the Financial Report totals listed here with any 24-character descriptor.

1. From the **MESSAGES** screen, press **4** and **CASH** to display the **CLERK REP** MESG. Screen:

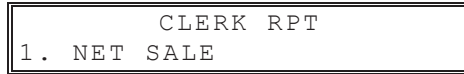

- 2. Press the  $\uparrow$  key and the  $\downarrow$  key to select line and press the **CASH** key to confirm. Select the Financial Report line you wish to program.
- 3. After you have completed typing the descriptor, press **CASH** to accept the new message.
- 4. Continue to program additional Report message or press **CLEAR** to return to the **PROGRAM MODE** screen.

# **Mix & Match Program**

Retailers often offer discounts when multiples of different items are purchased. For example, the offer: "save £5 on any three bottles of wine" can be handled by a mix and match discount. The ER-230EJ can accommodate up to 99 (the exact number is determined by memory allocation) different mix and match discounts.

This program sets the number of items that must be purchased to receive the discount and the amount of the discount. You must also set the following additional Mix & Match Table options that are set through separate programs:

- You can set a 24 charcater descriptor for the discount
- You must link eligible items to the appropriate mix and match table. See "PLU Programming" in "Program Mode " and go to Page 107 of the PLU options.

#### *Mix & Match Name/Quantity/Price Settings*

Each Mix & Match discount function can be programmed with a unique 24-character descriptor. The number of Mix & Match discounts is set in memory allocation.

1. From the **PROGRAM MODE** screen, press **9** and **CASH** to display the **MIX & MATCH** PGM Screen:

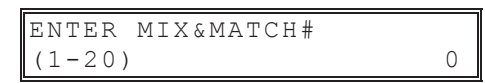

2. Enter the number of mix and match.

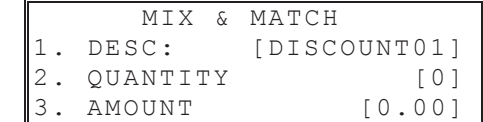

- 3. The descriptor of Mix and match can be up to 24 characters. Press the **CASH** key.
- 4. At the QUANTITY field, enter the number of items that need to be purchased to qualify for the discount.
- 5. At the AMOUNT field, enter the amount of the discount.
- 6. Press the **CASH** key to view the **MIX & MATCH** PGM screen or press the **CLEAR** to exit.

# **Program Scans**

You can make a printed record of your ER-230EJ program.

1. From the **PROGRAM MODE** menu, press **10** and **CASH** for **PGM SCAN**. The **PROGRAM SCAN** screen displays:

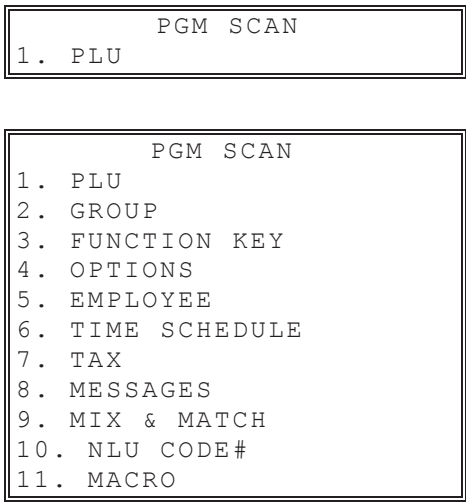

2. Press the  $\uparrow$  key and the  $\downarrow$  key to select menu and press the **CASH** key to confirm. Select the PGM SCAN.

# **Sample Reports**

# **Financial**

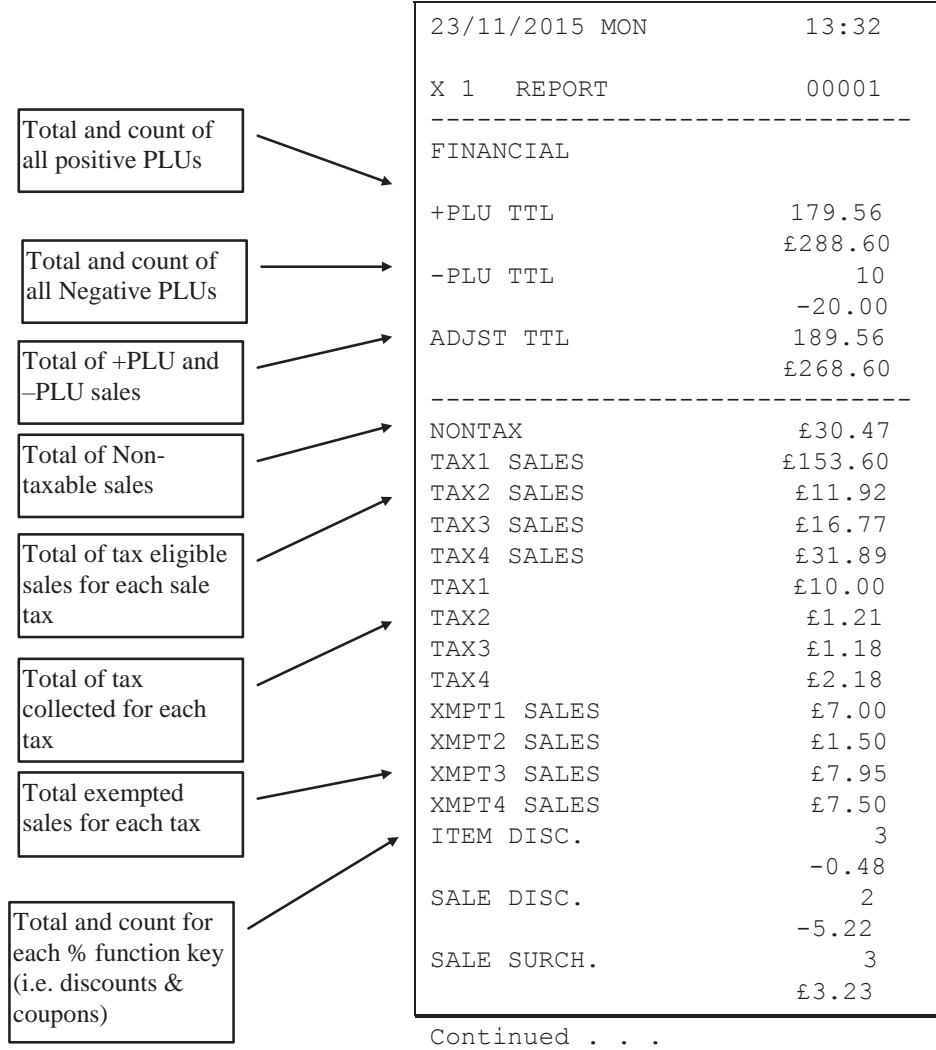

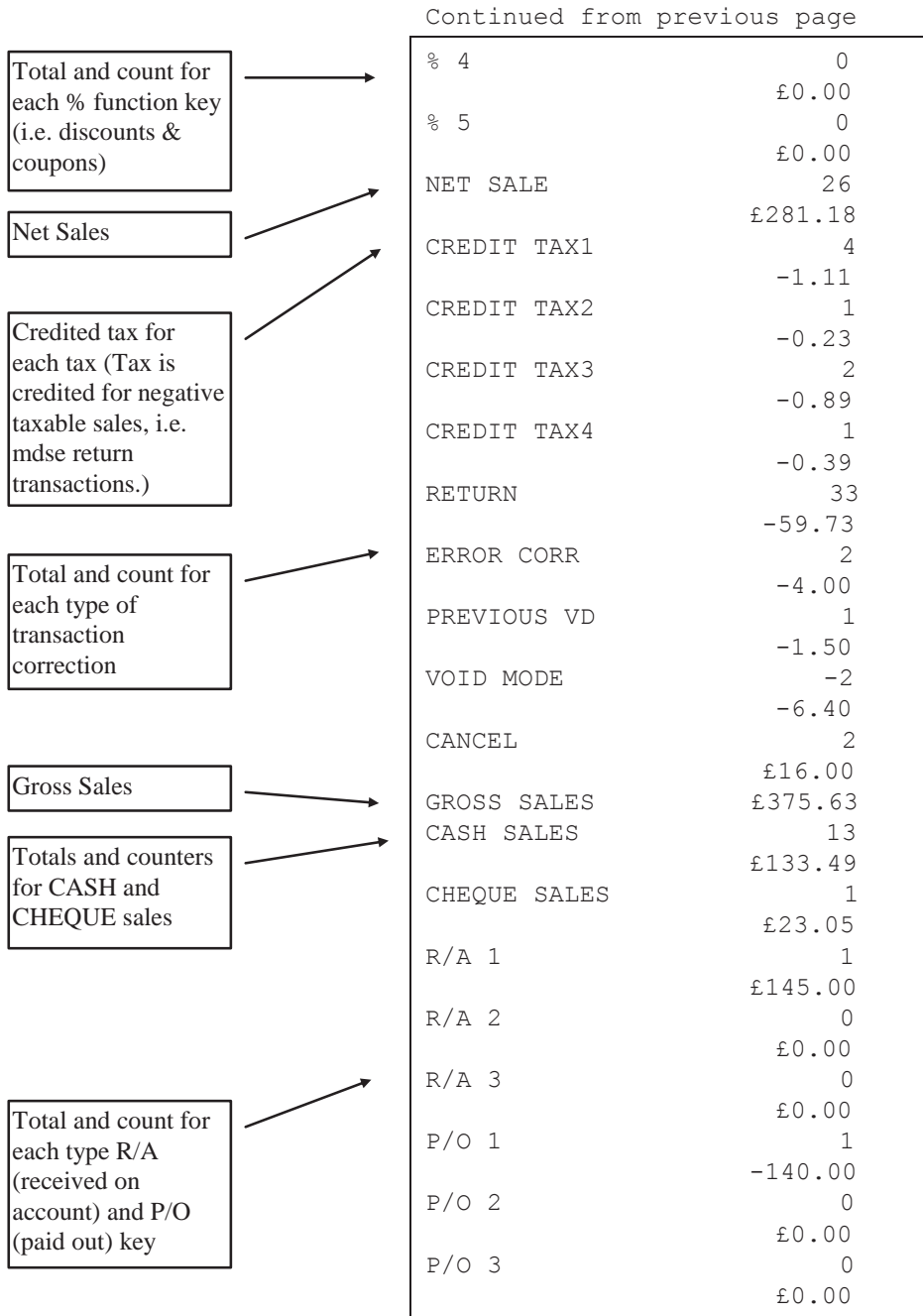

Continued . . .

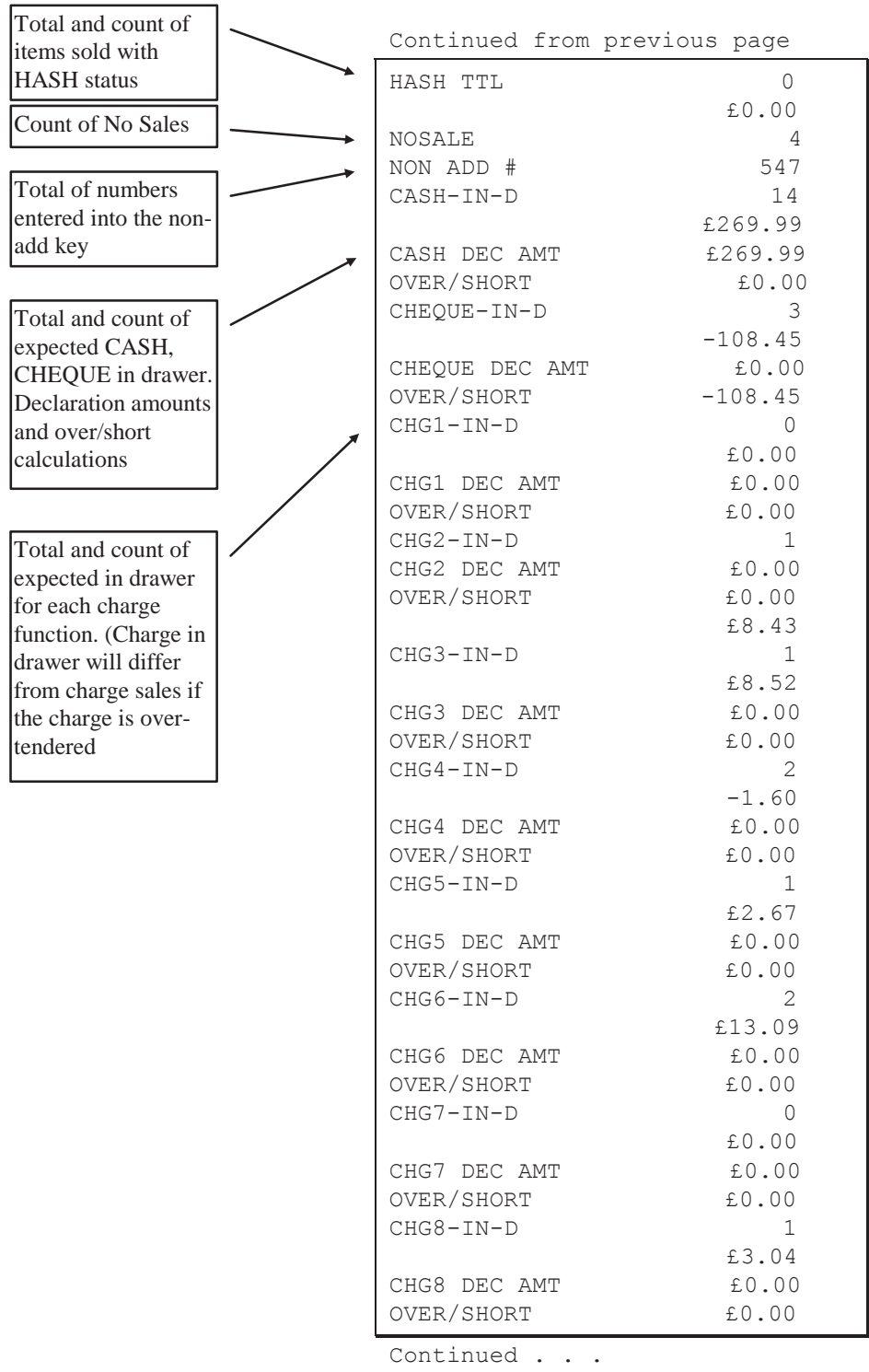

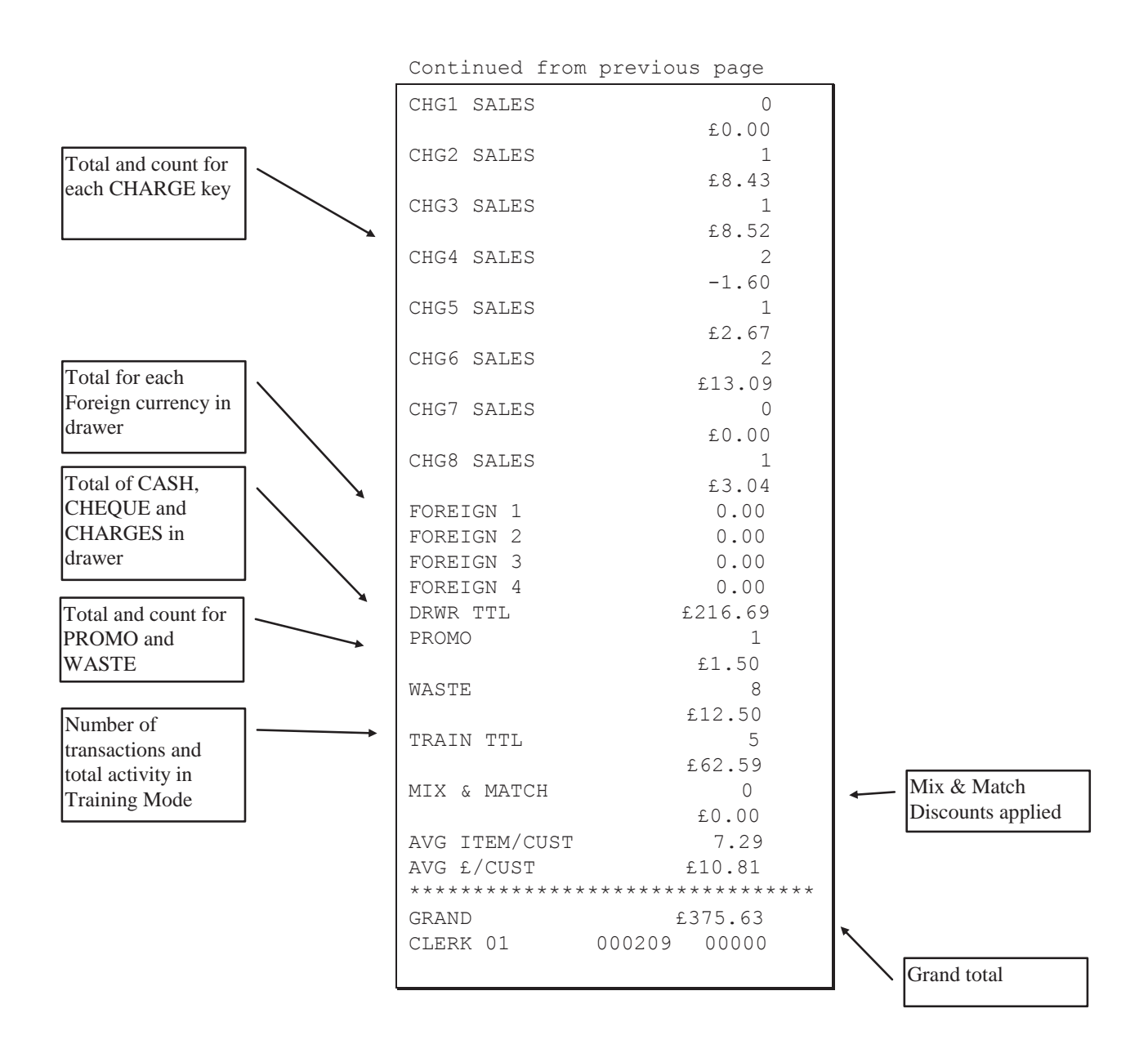

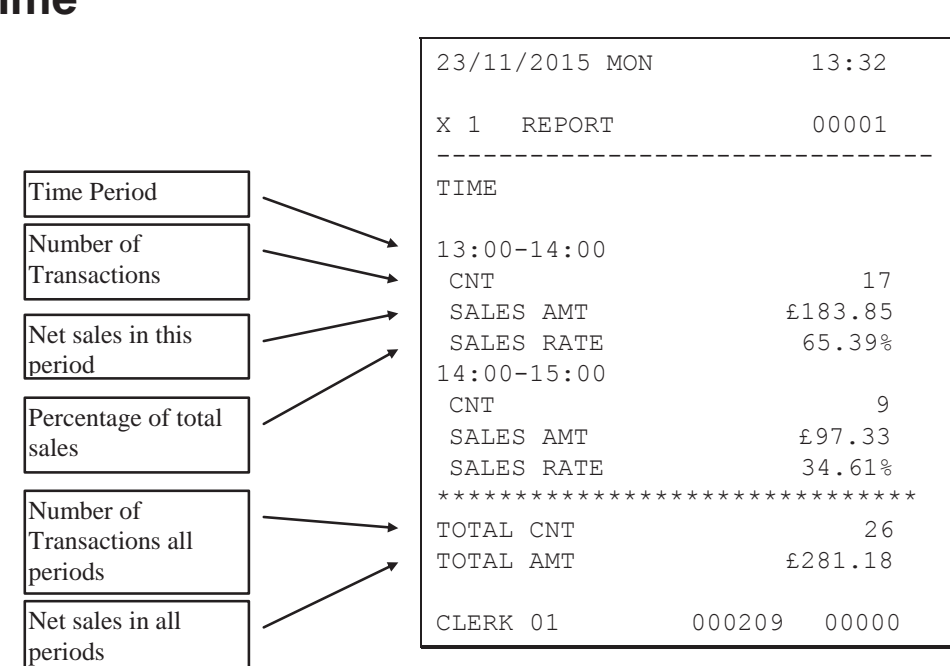

# **Time**

# **PLU**

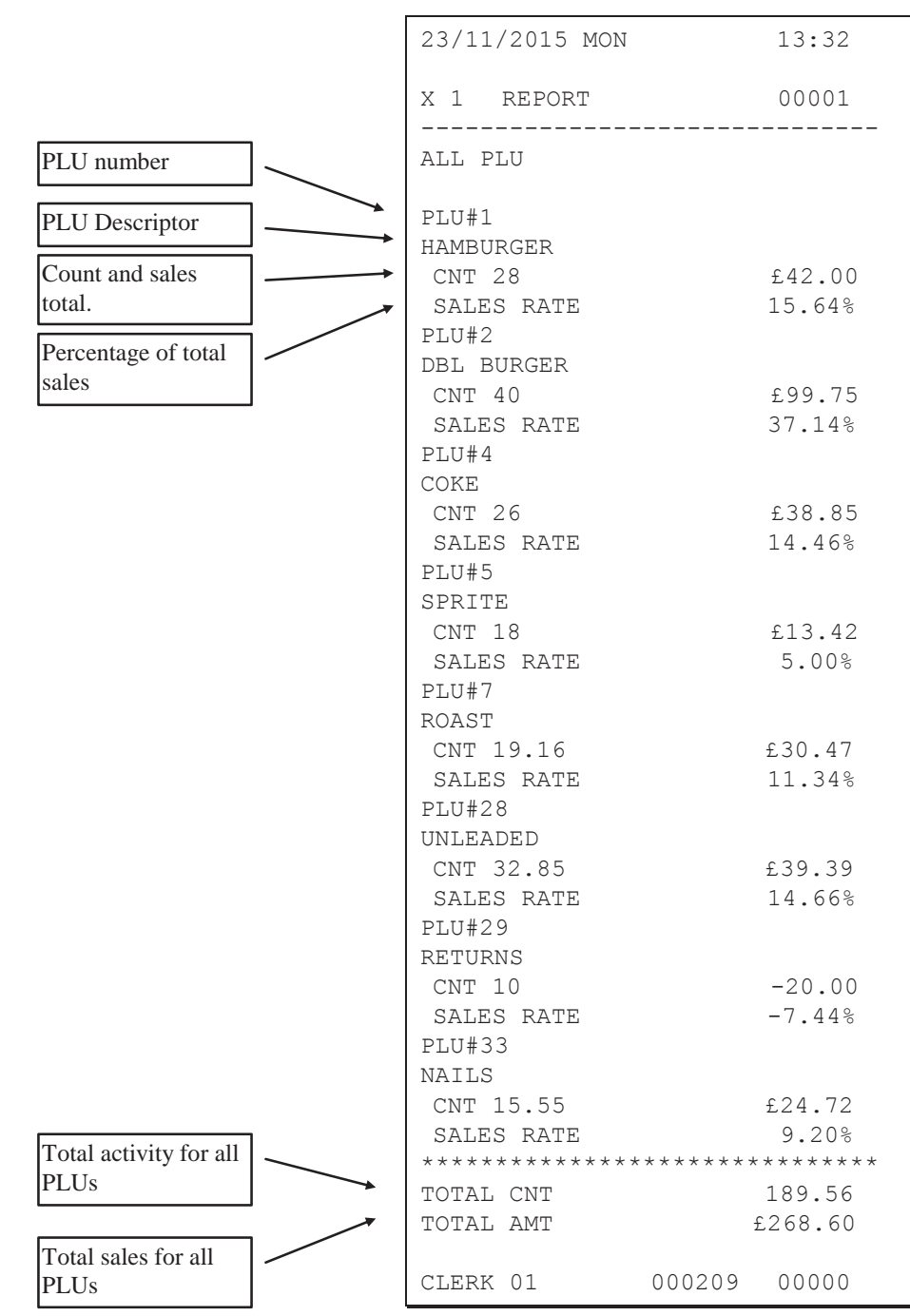

# **Clerk**

**Note: Media totals can be printed for each clerk, if selected in "REPORT" of the Options Programming.** 

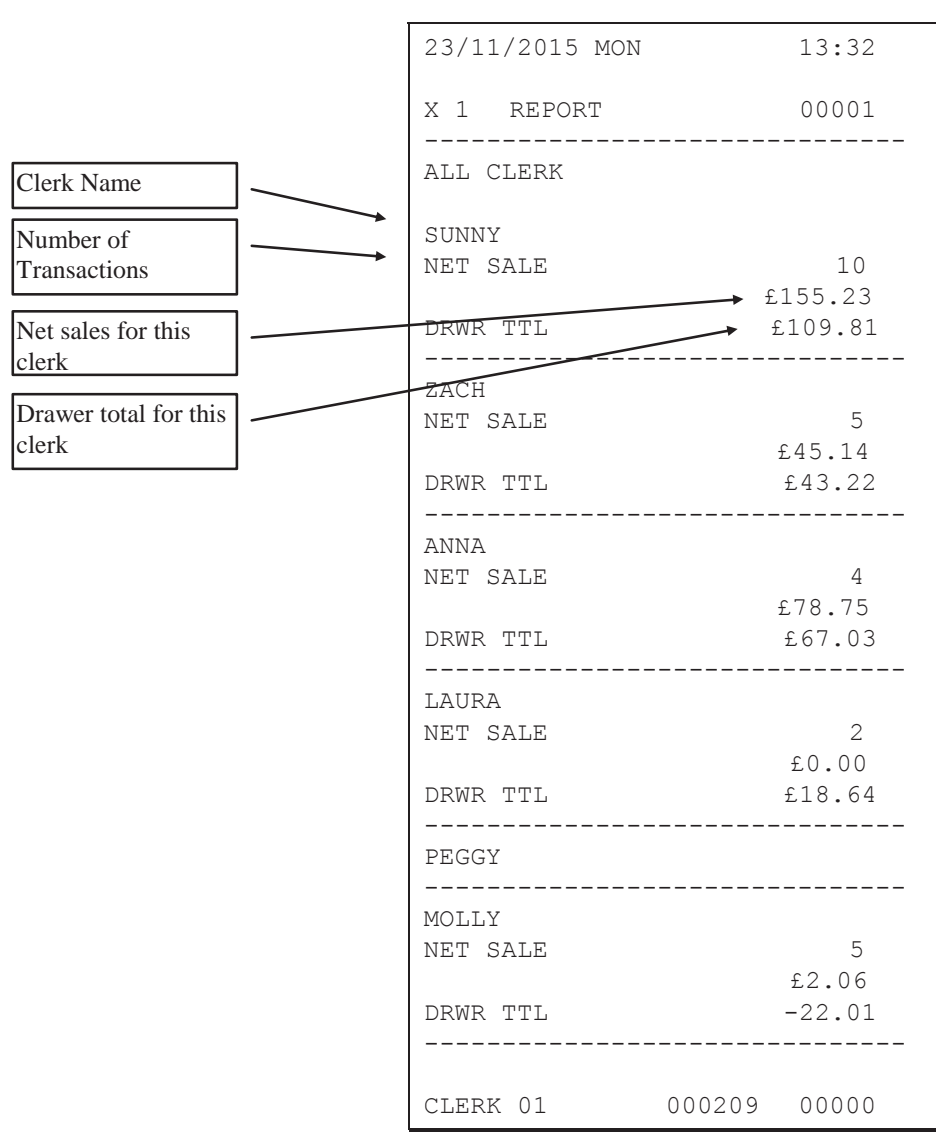

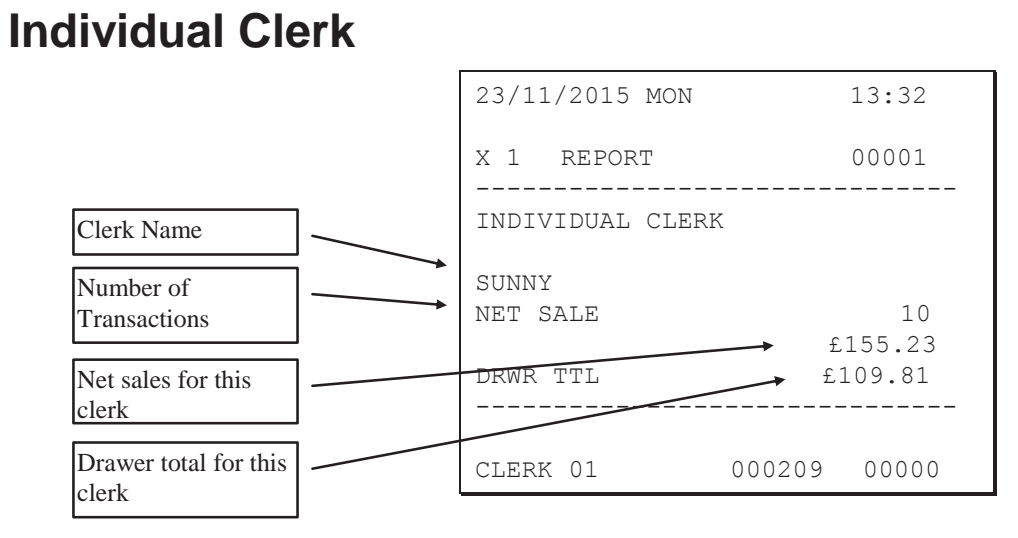

# **Groups**

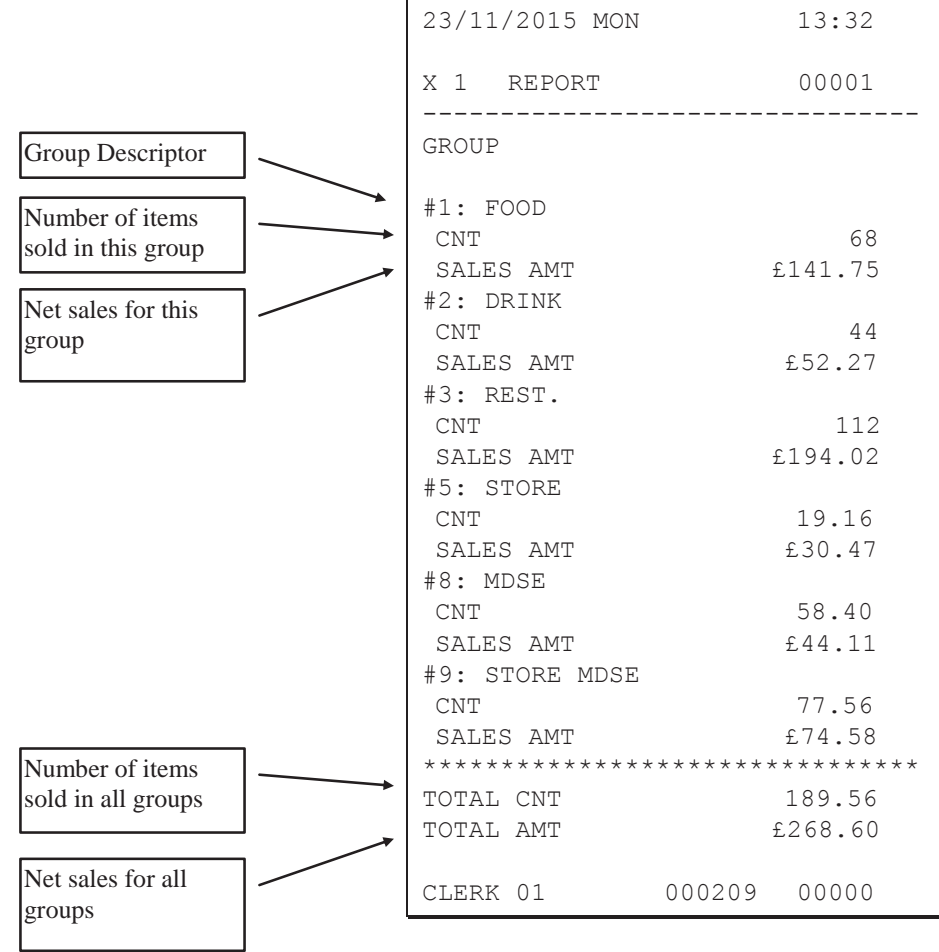

# **Day**

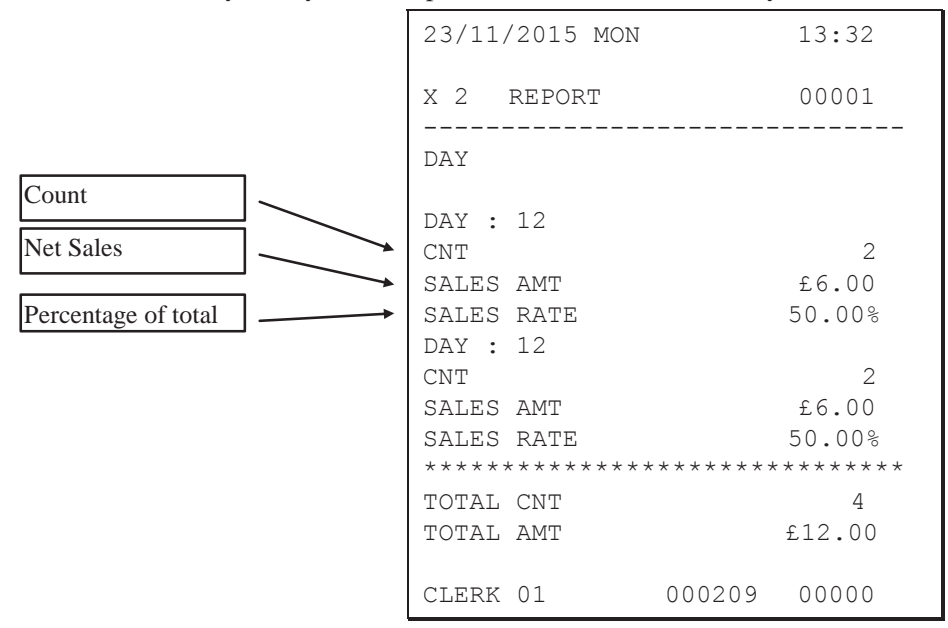

The Day (Daily Sales) report lists net sales for each day of the month.

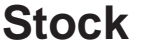

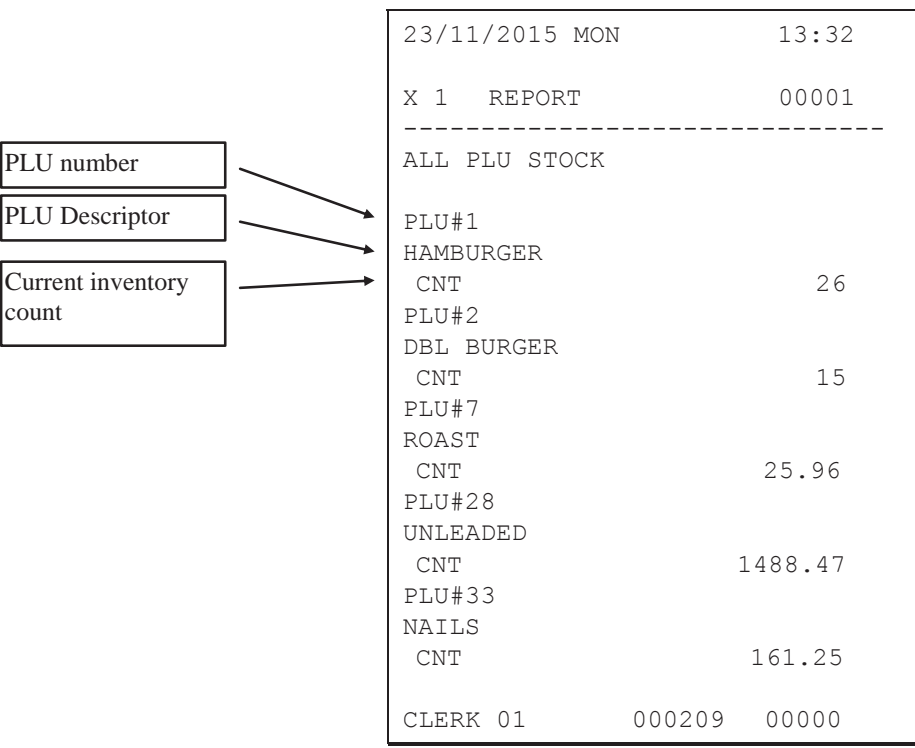

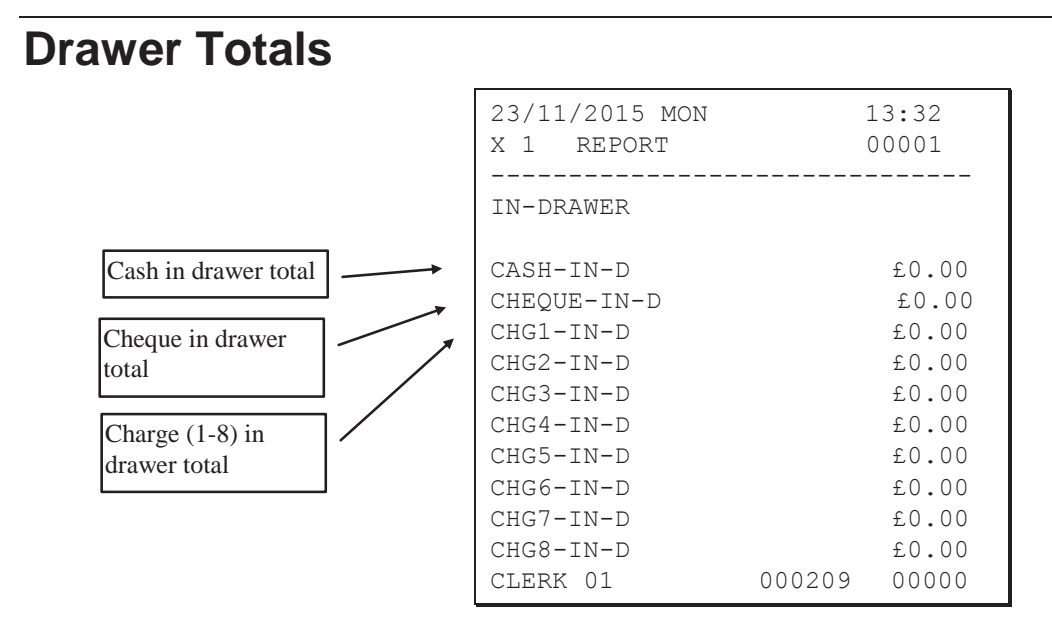

# **Balancing Formulas**

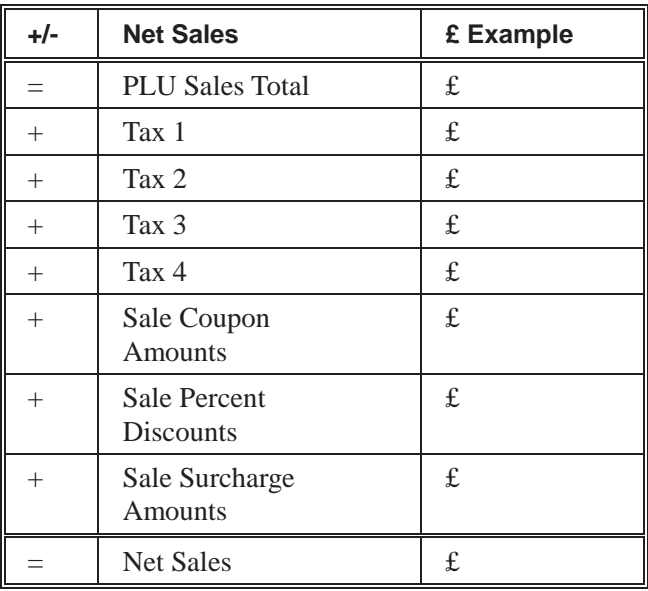

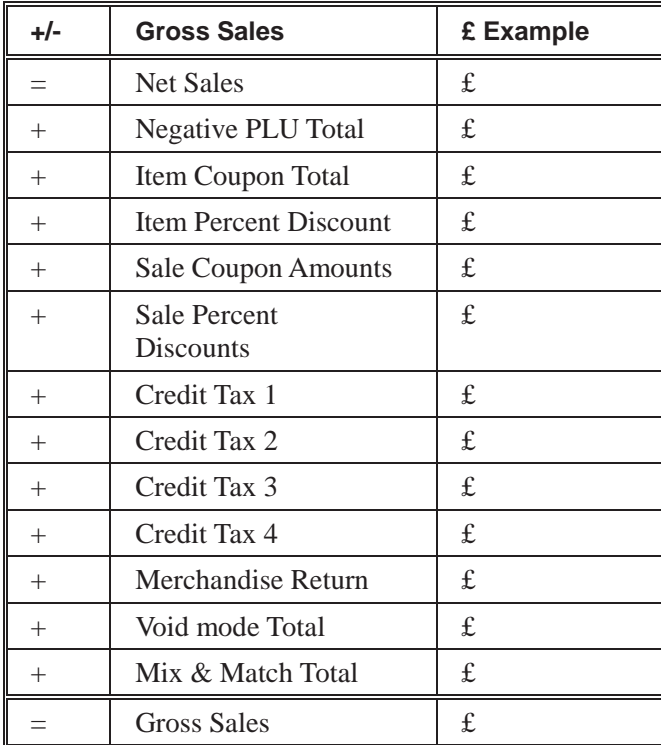

# **Glossary**

# **Activity Count**

The activity counter increments each time an entry is made on a particular PLU, or function key. The counter prints on the appropriate reports.

#### **Cancel**

Press the CANCEL function to abort a transaction in progress. All current items are removed (voided).

#### **Cash Declaration**

This option forces the operator to count the cash drawer and input the results before the financial report can be taken. Absentee owners may want clerks or managers to declare the drawer counts to insure that all cash is deposited, regardless of overages, or shortages. As an added benefit, the overage or shortage amount is calculated and printed on the financial report.

#### **Clerk**

Sales clerks are individuals who are responsible for selling the merchandise to the customer. Typically, management wants to know merchandise sales levels for each clerk, in order to monitor productivity, account for cash and other media, and/or pay commissions. The default program provides operation for 15 clerks, however up to 99 different clerks can used by changing the default memory allocation.

# **Compulsory**

When an operation is programmed compulsory, the appropriate entry must be performed in order to complete the operation.

# **Compulsory Amount Tendering**

This forces the operator to input the tender, rather than pressing a payment key directly. The change will always be computed by the register when a customer tenders an amount greater than the total due. Compulsory tendering will reduce cashier change errors.

# **Compulsory Condiment**

When a kitchen printer, or requisition system is used, the merchant may wish to force the entry of a condiment or instruction for specific items. If compulsory condiment status is set for a specific PLU, then a condiment PLU must follow the entry of the item.

# **Compulsory Drawer**

With compulsory drawer enabled, the clerk cannot begin a new transaction until the drawer is closed. This simple feature was designed to teach cashiers the habit of closing the cash drawer after each transaction. You'll reduce potential errors, theft and fraud that can take place when your cashier works out of an open drawer.

# **Compulsory Number Entry**

This option forces the operator to enter a reference number (using the #/NS key) before a PLU entry can be made or a transaction finalized with a Charge key. The number could represent an SKU number that would be tracked manually, or other data such as a customer count.

# **Consecutive Number**

A sequential number is printed on each receipt issued. This is not a "customer count" as this number is incremented for non-sales activity such as no-sales and reports. A count of revenue generating transactions (true customer count) is printed with the Net Sales total on the financial report.

# **Currency Conversion**

Use the currency conversion function to convert and display the value of the transaction in foreign currency. Only cash tender is allowed after pressing the currency conversion function. Change is calculated and issued in home currency.

# **Decimal Multiplication**

If you sell weighed goods, yard goods, or any merchandise sold in fractions of a unit, the decimal multiplication feature calculates each transaction quickly and accurately. For example, if your customer selects 4.75 pounds of an item sold at £1.59 per pound, you enter 4.75 on the numeric keypad, press the X/TIME (multiplication) key, then enter the price per pound and press the appropriate PLU key.

# **Default Program**

The default program is the original program installed in the ER-230EJ. The register has a default program which makes it operational after a memory clear. Nearly all options, rates and status programs are set to zero as the default condition.

# **Department**

The ER-230EJ uses price look-ups (PLUs) to perform the function of traditional cash register departments. PLUs may be registered directly on the keyboard (like traditional departments) or indirectly by entering the item or PLU number and then pressing the PLU key.

# **Electronic Journal**

The ER-230EJ provides a traditional journal printer. For business records, a copy of daily financial summaries is usually all that is needed. Like some of the more expensive POS systems, the SAM4S ER-230EJ has the capability of storing a sales journal in memory. The electronic journal can be reviewed and discarded, saved to an SD card or polled by a PC for archival. When ECR memory reserved for electronic journal is full, current records are saved and old data is discarded.

# **Error Condition**

An error condition signals that mis-operation has occurred. It is identified by an audible tone and an error descriptor appearing on the display.

# **Error Correct**

An error correct operation voids the last item entered, it must be used within a sale.

#### **Flash ROM**

Flash ROM is used by the manufacturer to contain the program that runs the register. Flash ROMs maintain memory when power is off, allowing the register to be especially stable and reliable. When the register's program is improved, or updated, the Flash ROM can be updated by a qualified service technician through a utility in the register.

# **Groups (PLU Groups)**

Groups are used to organize sets of items. For example, in a restaurant Grill Items, Drinks, and Ice Cream items might be separated into different groups. Up to 99 group totals are available. Group reporting is available on the group report.

#### **HALO**

The high amount lock-out (HALO) limits the amount allowed to be entered in a PLU, or function key.

# **HASH**

Merchants often sell non-merchandise items, such as lottery tickets, or bottle deposits, that they do not wish to account for as reportable revenue. HASH PLUs are useful to account for non-revenue income. They will add to the appropriate totals on the PLU report, they will add to the transaction totals, and they will be accountable for in drawer totals, but they will not affect the merchants, NET SALES, GROSS SALES or NON-RESETTABLE GRAND TOTAL. As a system of options programming, HASH can be defined to not add to the transaction (NON-ADD).

# **Link (PLU Link)**

Use linked PLUs if you wish the registration a PLU to automatically cause the registration of another PLU (for example to automatically add a bottle deposit.) Linked PLUs are set with Program 350, PLU Link programming.

#### **Macro**

Macro keys may be programmed to record, and then later perform, up to 50 keystrokes.

For example, a macro key could be set to tender (preset tender) a common currency, such as £5 into the cash key.

# **Memory Allocation**

Memory allocation is a program that determines how the system memory is divided to provide the correct features for your application. For example, you may require more or less clerk memory, PLUs, or electronic journal memory. Memory allocation allows you to maximize the features you need while minimizing the features you do not need.

#### **Mix & Match**

Retailers often offer discounts when multiples of different items are purchased. For example, the offer: "save £5 on any three bottles of wine" can be handled by a mix and match discount. The default ER-230EJ can accommodate up to 10 different mix and match discounts, the total can be increased to a maximum of 100 through memory allocation.

#### **Multiple Receipts**

In some cases, for example where a mail-in rebate is offered, an extra copy of a receipt is needed. If allowed, the receipt must be re-printed immediately, before another transaction is started.

# **Negative PLUs**

As you program PLUs, you will find a setting to make them negative (normally they are positive). Positive PLUs are used for items that add to the sale. Negative PLUs are used for items that subtract from a sale, like individual store coupons or bottle deposit credits.

#### **NLU**

Number Look-Up (NLU) refers to PLU code that is accessed when a Keyboard PLU is used. In the default program each Keyboard PLU will look up the appropriate numeric PLU, beginning with PLU #1 for Keyboard PLU key #1 and continuing sequentially through the keyboard.

However, this numbering sequence may be impractical for some applications. For example, Keyboard PLU #1 may represent a can of *Diet Pepsi*. The merchant may wish to have the Keyboard PLU look up the UPC code number for *Diet Pepsi*, which is "120500". Using this program you can change the Number Look-Up (NLU) for the keyboard PLU to any 14 digit number you choose.

# **No Sale**

No sale is an operation to simply open the cash drawer. No sales are counted and reported on the financial report.

#### **Not Found PLU**

For small merchants, the ER-230EJ can build a PLU file "on the fly". Each time an item is scanned (or entered by PLU number) that is not in the PLU file, the operator is prompted to enter the price and other options for the item. At the end of the day, the "Not Found PLU Report" will allow the manager to verify the prices and update the PLU file as needed.

# **Open (PLU)**

Open PLUs accepts price entries, rather than register a preset price. To prevent errors, you may set a high limit (HALO) for open entries.

# **Override**

Override is an operation used to bypass a programmed price or entry limit (HALO).

# **Over-Tendering/Under-Tendering**

When a payment is made less than the amount due, it is called an under-tender. After an under-tender, the register calculates and displays the remaining balance for the sale.

Additional payments must be made until the total due is satisfied. When the sale is fully paid, the cash drawer will then open and the receipt is completed. When a payment is made more than the amount due, it is called an over-tender. The register will compute and display the change due and the receipt will be completed. Note that register options can be set to allow or disallow over-tendering for check and charge payments.

#### **Paid Out**

The Paid Out key is used to track cash paid out of the cash drawer or to record pick ups from the cash drawer.

#### **PLUs**

Price look-ups (PLUs) are accessed by indexing a code number and pressing the PLU key, or by pressing a keyboard PLU key. PLUs can be programmed with a preset or open price. PLUs record an activity count and dollar total on the PLU report. PLU sales may also report to a group.

#### **Post Tender**

Post tendering is available to help prevent cashier confusion when a customer decides to change the tender amount. When Post Tendering is allowed, the operator can re-enter a cash tender and the register will re-calculate the change.

To post tender after finalizing the sale, enter the cash amount presented by the customer and then press CASH. The amount of change due to the customer is then displayed. This is a calculation function only, and no totals or counters are updated by the use of this feature.

#### **Preamble/Postamble Message**

Programmable messages allow each merchant to customize his receipt with the store name, address, phone number, website or other critical identification information or advertising messages. The SAM4S ER-230EJ allows a preamble message of up to six lines, each with up to 32-characters, to be printed at the top of each receipt. A postamble of up to 6-lines of 32-characters can also be printed at the bottom of the receipt.

#### **Preset (PLU)**

When a PLU is pre-programmed or pre-set with a fixed amount, the preset amount will automatically register when the PLU is pressed or entered.

#### **Preset Override**

When a PLU is preset, it is possible to override the preset price with a different price. If the override function is set to be allowed in the PLU program, you can simply enter a new price and press the PLU key.

#### **Receipt**

A receipt is a printed tape given to a customer as a record of the sale transaction.

#### **Received on Account**

The Received on Account key is used to track cash received into the cash drawer or to record loans to the cash drawer.

# **Register Number**

The number of the register can be set and printed on each receipt. If the merchant uses more than one register, or has more than one location, the register where a transaction took place or report was taken is easily identified.

# **Single Item**

The transaction is finalized automatically when a single item PLU is registered as the first item in a sale. Single item status is used to speed transaction entry when an item is normally sold in a one-item sale, for example, a pack of cigarettes, a newspaper or an admission ticket.

# **Split Pricing**

Often merchants price items in multiples, for example  $3$  for  $\pounds$ 1. The register will compute the price of items when the exact quantity is not purchased. If the customer chooses to buy 2 items at 3 for £1, enter 2, press the X/TIME key, enter 3, press the X/TIME key and then enter the price and the PLU. The register will compute the price for the items purchased.

# **Stock (PLU Stock)**

Each PLU reports an activity counter. Normally the activity counter increments (adds) and is reset when a PLU Z-report is taken. You can choose to use the PLU activity counter as a stock counter. If used as a stock counter, each PLU activity will reduce the count. A separate program allows you to add to the stock count or enter a new stock count. Stock counts are not reset when PLU Z-reports are taken.

# **Surcharge (Item)**

An item percent surcharge adds a percentage to the price of an item. This addition nets the PLU total.

# **Surcharge (Sale)**

A sale percent surcharge adds a percentage to the entire sale.

# **Tax Computation by Rate/Tax Computation by Table**

In the simplest method of tax calculation, the register is set with a tax rate (or rates) and the taxes are computed by a percentage calculation. In some cases, a tax that is entered as a percentage does not follow exactly the tax charts that apply in your area (even if the tax chart is based on a percentage). In these cases, we recommend that you enter your tax using tax table programming. This method will match tax collection exactly to the break points of your tax table.

# **Tax Exempt**

Tax exempt is used to exclude the tax from an entire sale.

# **Tax Shift**

Tax shift keys are used to reverse the tax status of a PLU entry.

#### **Tender**

A tender is the register operation in which the amount of the payment is entered. If the tender exceeds the amount due, the sale is finalized and change due is displayed.

# **Training Operation**

Training operations do not add to PLU or function key totals. This allows an operator to practice making entries without updating sales totals. If you wish to perform training operations, designate one of the clerks for training. You must clear (Z) the register before the training clerk can be used. When that clerk is signed on, the register is in "training mode".

# **Transaction Number**

See consecutive number.

# **VAT**

Value-Added Tax (VAT) is a tax collection system where a portion of the item's sale price is tax. VAT is different than most sales taxes where tax amounts are calculated and addedon to the sale. Value added taxes are included in the item price.

# **Void**

A void operation will erase a previous item entry. It must be used inside of a sale only.

# **X & Z Reports**

X (eXamine) reads reports without resetting and Z (Zero) reads and resets your sales totals.

# **Manual Revision Record**

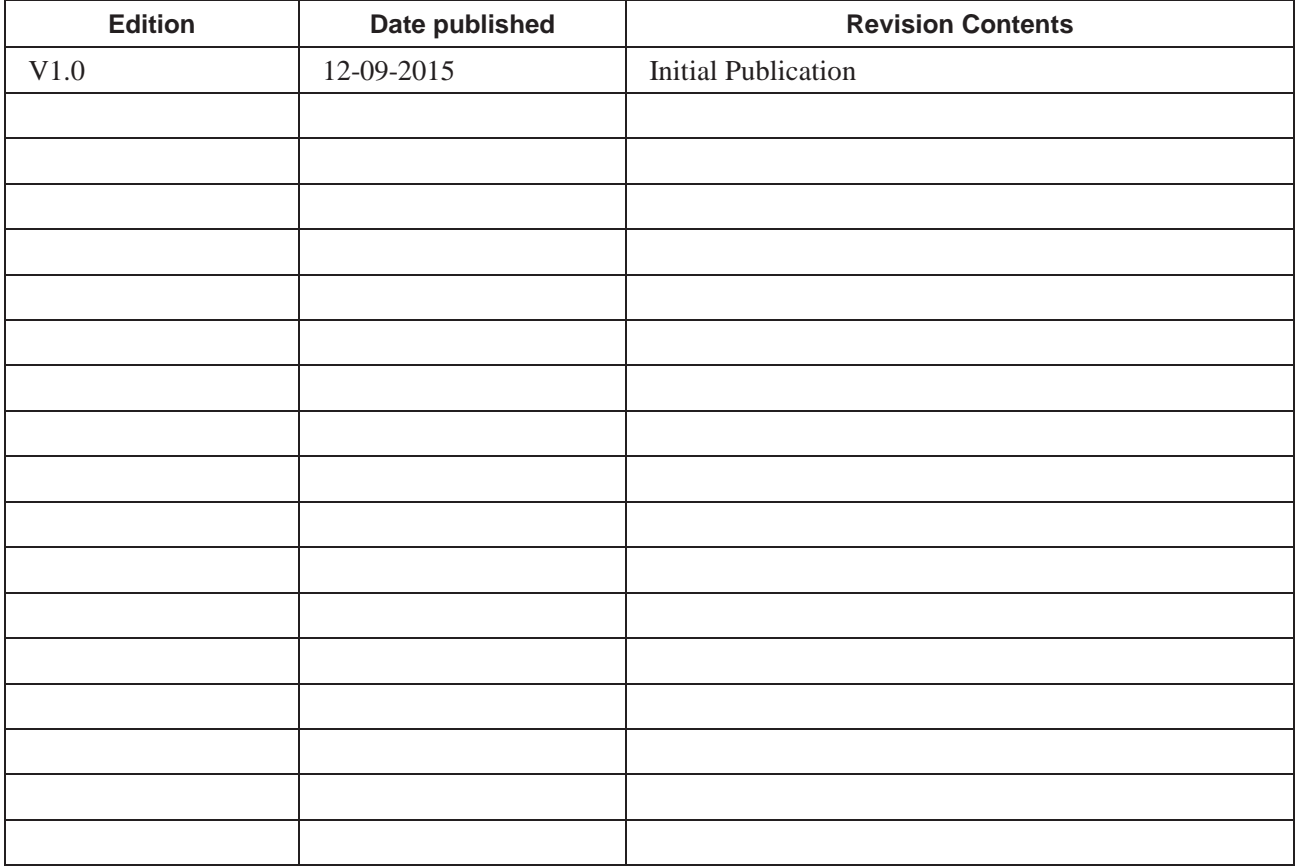